# Verifone C-Site Management

User Guide

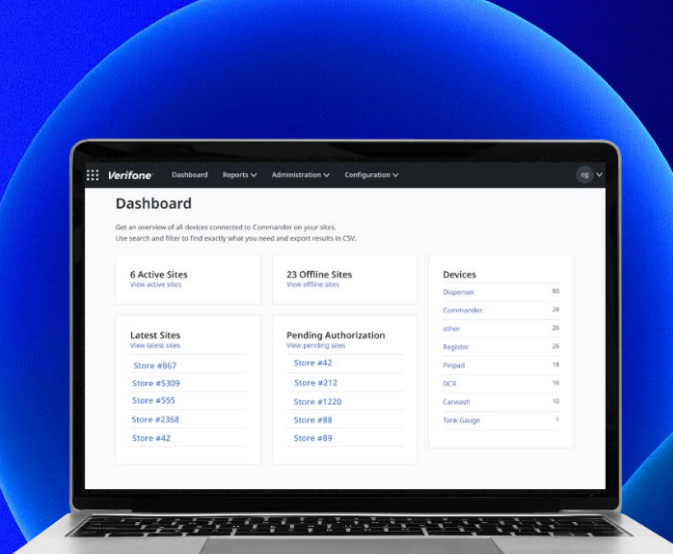

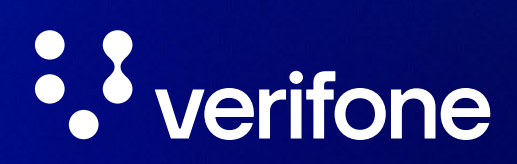

www.verifone.com

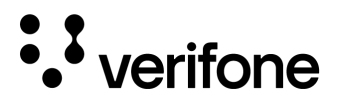

Verifone C-Site Management © 2024 Verifone, Inc.

All rights reserved. No part of the contents of this document may be reproduced or transmitted in any form without the written permission of Verifone, Inc.

The information contained in this document is subject to change without notice. Although Verifone has attempted to ensure the accuracy of the contents of this document, this document may include errors or omissions. The examples and sample programs are for illustration only and may not be suited for your purpose. You should verify the applicability of any example or sample program before placing the software into productive use. This document, including without limitation the examples and software programs, is supplied "As-Is."

Verifone and the Verifone logo are registered trademarks of Verifone. Other brand names or trademarks associated with Verifone's products and services are trademarks of Verifone, Inc.

All other brand names and trademarks appearing in this manual are the property of their respective holders.

**Comments?** Please e-mail all comments on this document to your local Verifone Support Team.

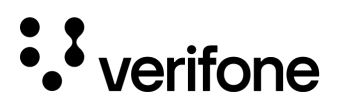

## <span id="page-2-0"></span>Revision History

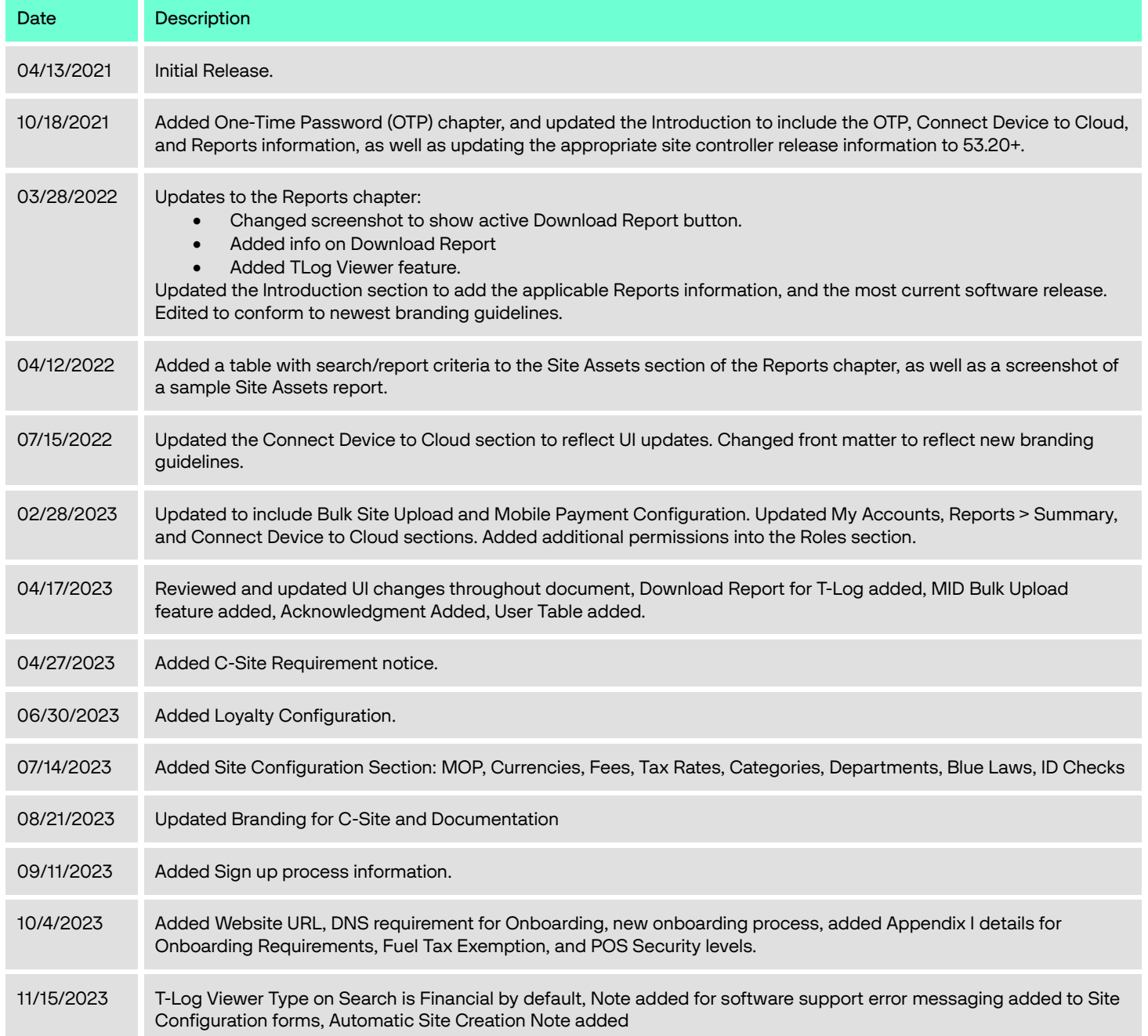

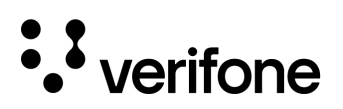

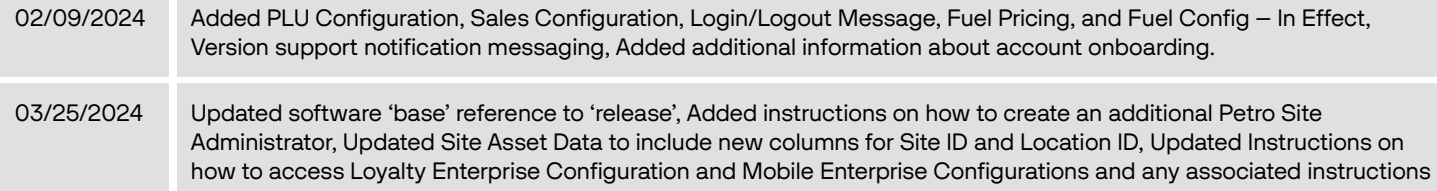

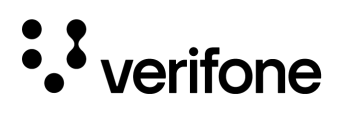

## **Content**

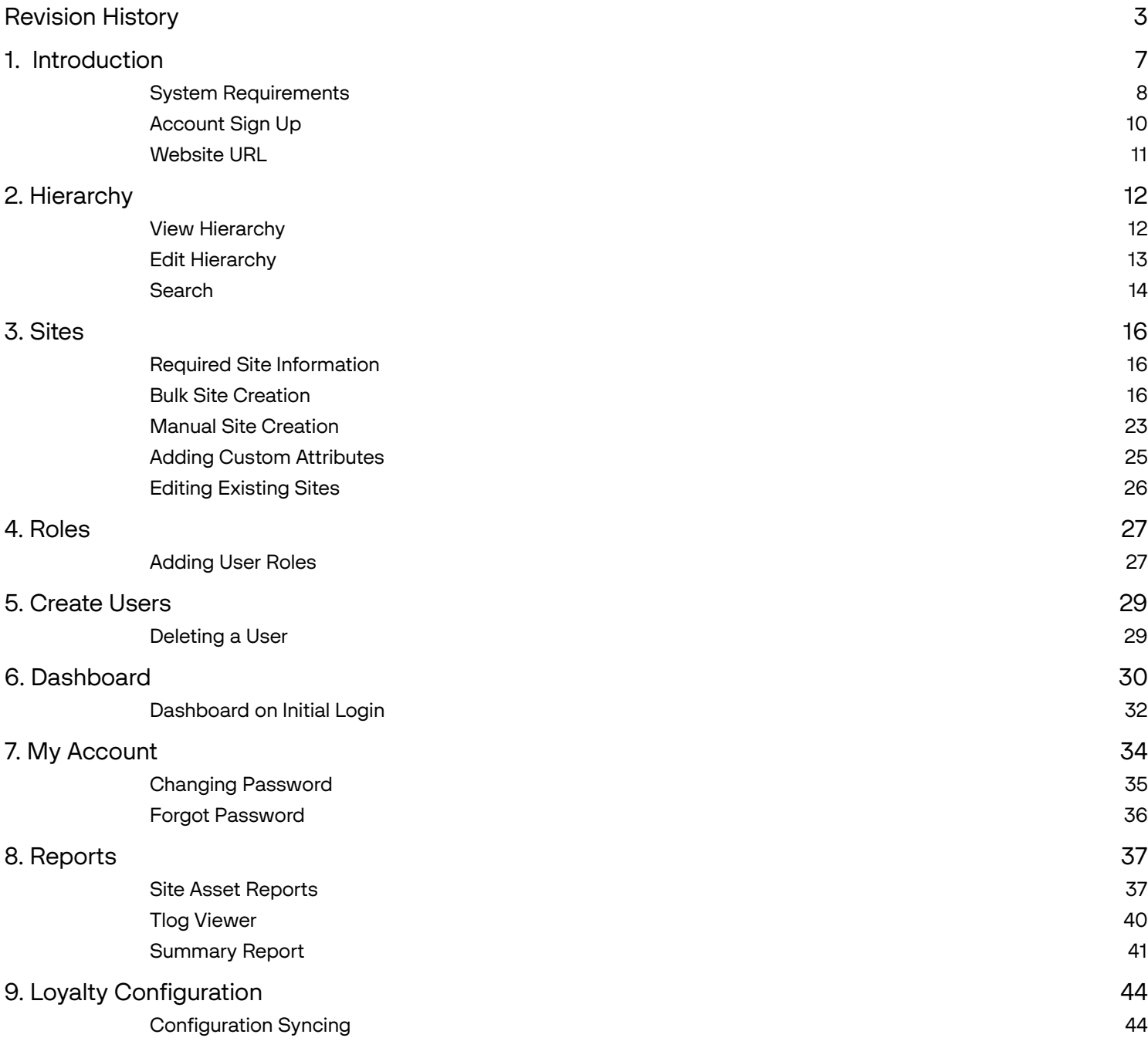

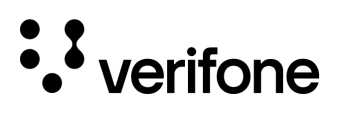

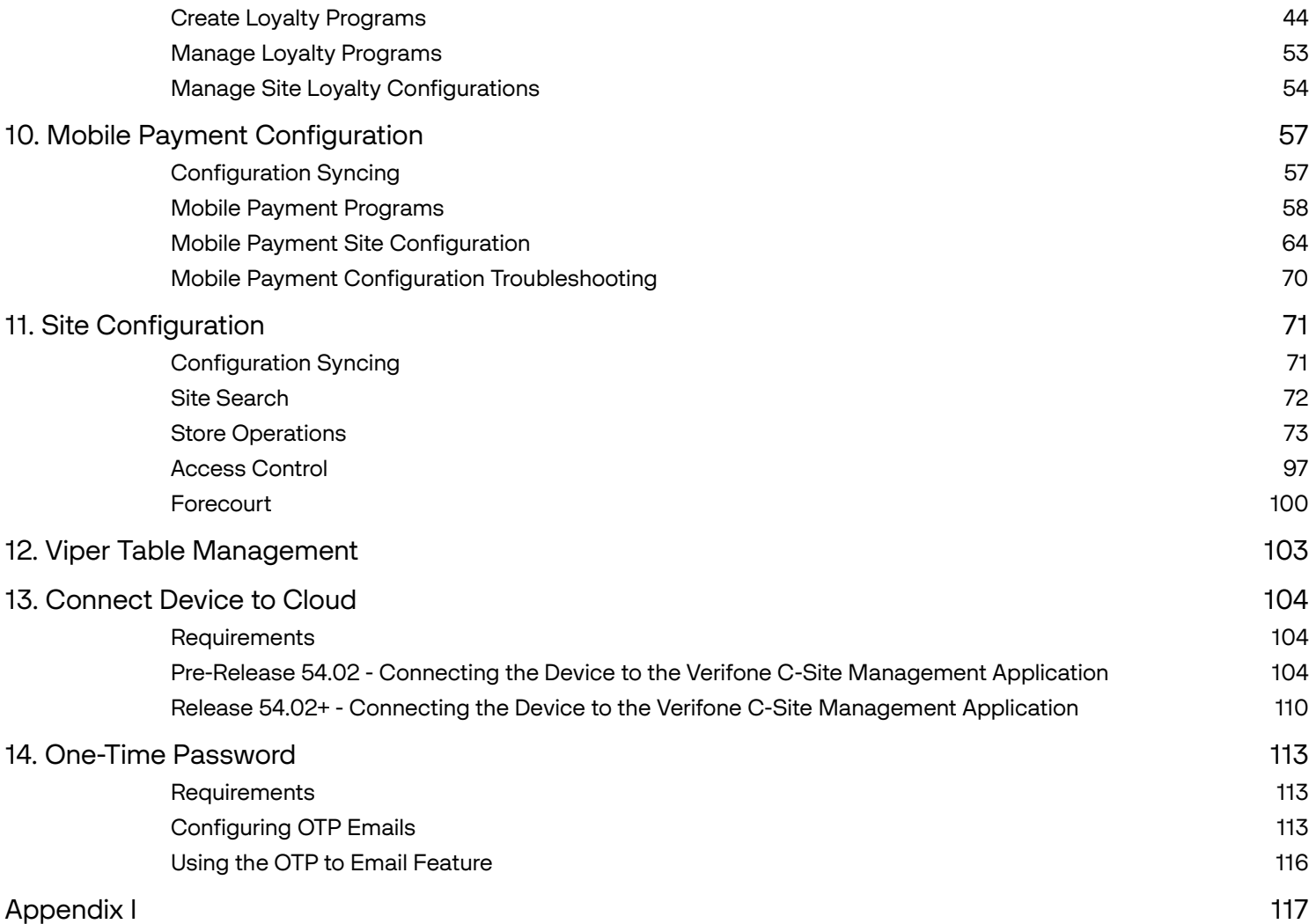

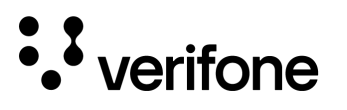

## <span id="page-6-0"></span>1. Introduction

Verifone C-Site Management is a web application that enables Petroleum Merchants and Major Oil administrators to maintain a centralized point for site data, monitor sites remotely, and provides a convenient platform for synchronous oversight and configuration.

Verifone C-Site Management does not require a technician to visit each location to make changes and updates. Updates can be done selectively or all at once from the web application.

#### **This guide covers the following topics:**

- Hierarchy: Setting up and managing hierarchy, the arrangement of groups and sites to reflect your business structure (e.g. National > Regional > Western > Pacific).
- Sites: Setting up and managing sites (individual business locations) within the hierarchy.
- User Administration: Creating and managing users with various roles and permissions (e.g. access to administrative or reporting features within the C-Site Management application)
- Dashboard: An overview of the application's dashboard, from which you can access features, view configuration steps (and their completion status), and find information on additional help and support.
- My Account: Information for users on viewing their account information. Editing user information is not available currently.
- Reports: Reporting allows near-real-time data for Transaction Logs (T-Logs), Site Assets, and Summary details to be readily viewed.
- Configuration: Remotely manage and synchronize site configurations for Mobile Payment, Loyalty Configuration, Viper Card Tables, and various site price book configurations.
- Connect Device to Cloud: This feature allows you to connect the Verifone Commander to the Verifone C-Site Management cloud application.
- One-Time Password: This feature allows you to send a One-Time Password (OTP) from the Verifone Commander to an email address to access the OTP-dependent features of the Verifone Commander.

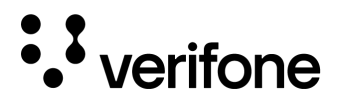

#### <span id="page-7-0"></span>System Requirements

**WARNING**

If the Verifone Commander is not onboarded to the Verifone C-Site Management within a certain amount of time, it will not be able to perform merchandise and fuel transactions.

#### **See the [Appendix](#page-115-1) I section for specific details**.

In release 55.01 the requirement to onboard onto C-Site still exists, but merchandise and fuel functionality will not be disabled.

#### Software Requirements

- Verifone Software Release: Support begins in 53.35+
- Web Browser: Microsoft Edge, Chrome, Firefox, or Safari accessed through a computer.

#### **Software Release Specific Implementation**

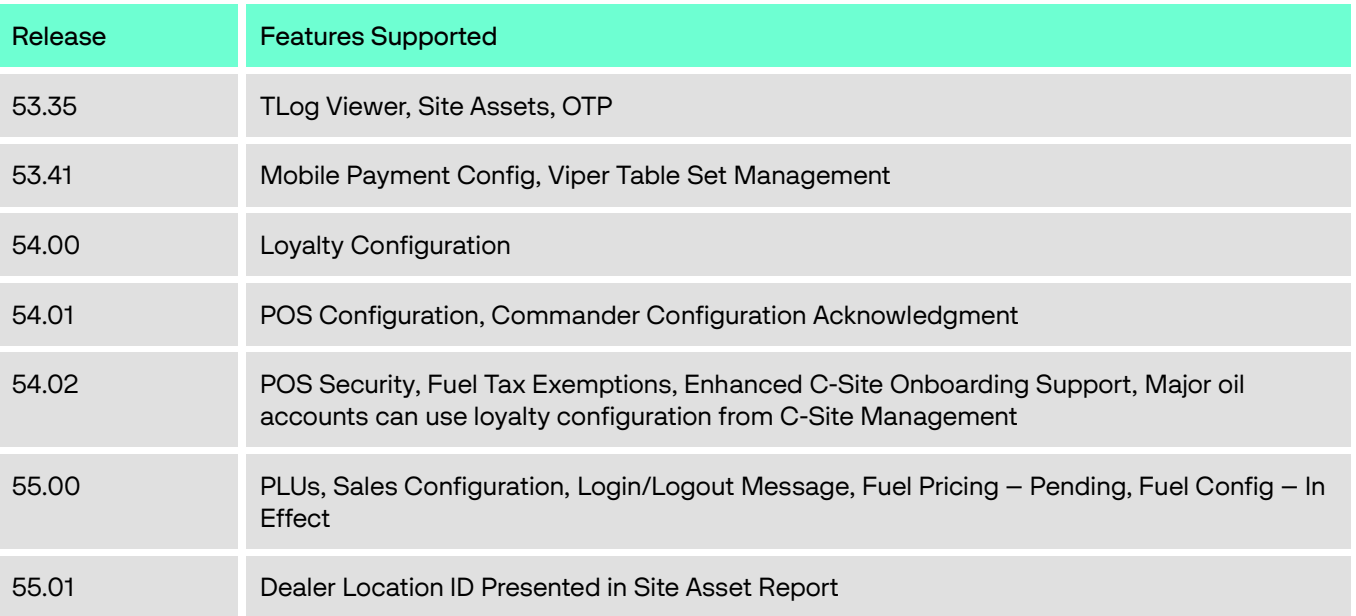

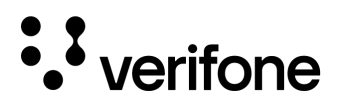

#### **Version Support Notification**

C-Site Management has been enhanced to display when the connected site's software release version does not support specific forms. Messaging will appear that states 'This Version (xxx.xx.xx) does not support configuring the form, please upgrade your Commander.'

Software upgrades can be requested through Verifone's Remote Software Delivery (VRSD) process. Refer to the [VRSD Implementation Guide](https://verifone.cloud/docs/petroleum-and-convenience-site-solution-customers) for more details.

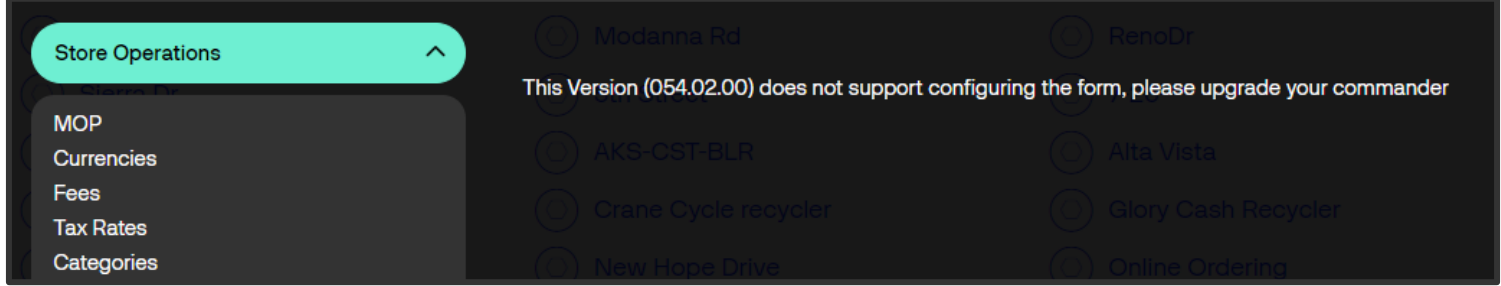

#### Hardware Requirements

- Verifone Commander with supported POS
- Computer (Desktop or Laptop) with the most recent security updates
- Managed Network Service Provider (MNSP) Implemented
- Broadband Internet Connection

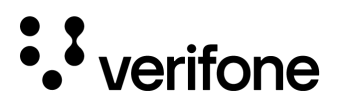

### <span id="page-9-0"></span>Account Sign Up

- 1. To create an account for Verifone C-Site Management, navigate to the following URL and select '**Sign Up for Free**'.
- <https://petromop.verifone.cloud/home>

Verifone C-Site Management

Smart monitoring and reporting for your petroleum business

m

Sign Up for Free

**The Second Second**<br>g customers only. No credit card required

#### Sign Up for Verifone' C-Site Management Early access. For existing customers only. No credit card required.

Early access. For

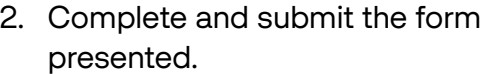

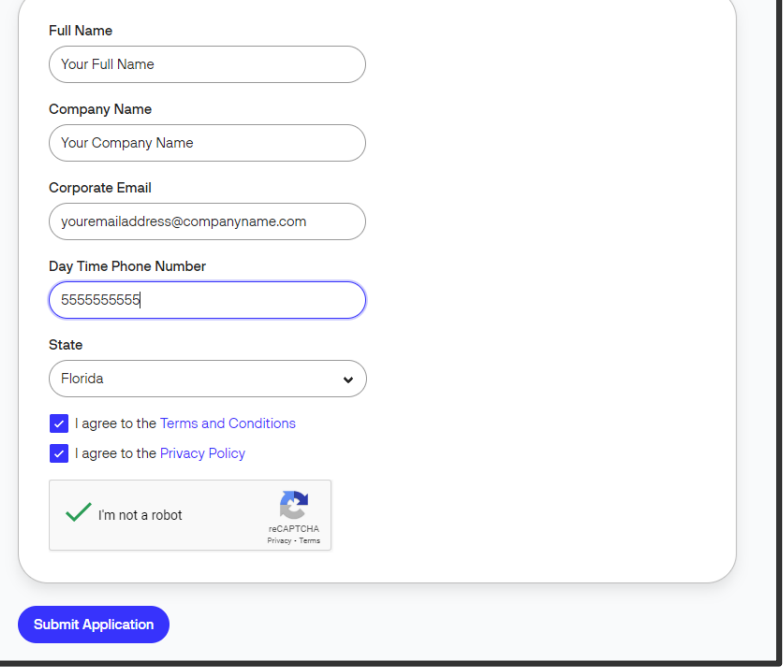

**NOTE**

If the administrator has more than one store, only one account is needed.

All sites should be onboarded to one account.

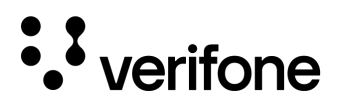

#### Terms and Conditions

When you log into C-Site a prompt will appear to accept the terms and conditions. To log into the application, you must accept the terms and conditions to proceed.

To view the Terms and Conditions, select the blue text in the prompt.

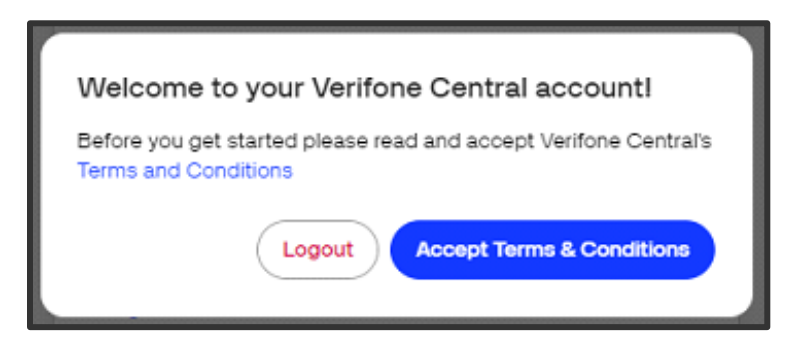

### <span id="page-10-0"></span>Website URL

To access Verifone C-Site Management, navigate to the following URL using a web browser:

#### <https://us.live.verifone.cloud/>

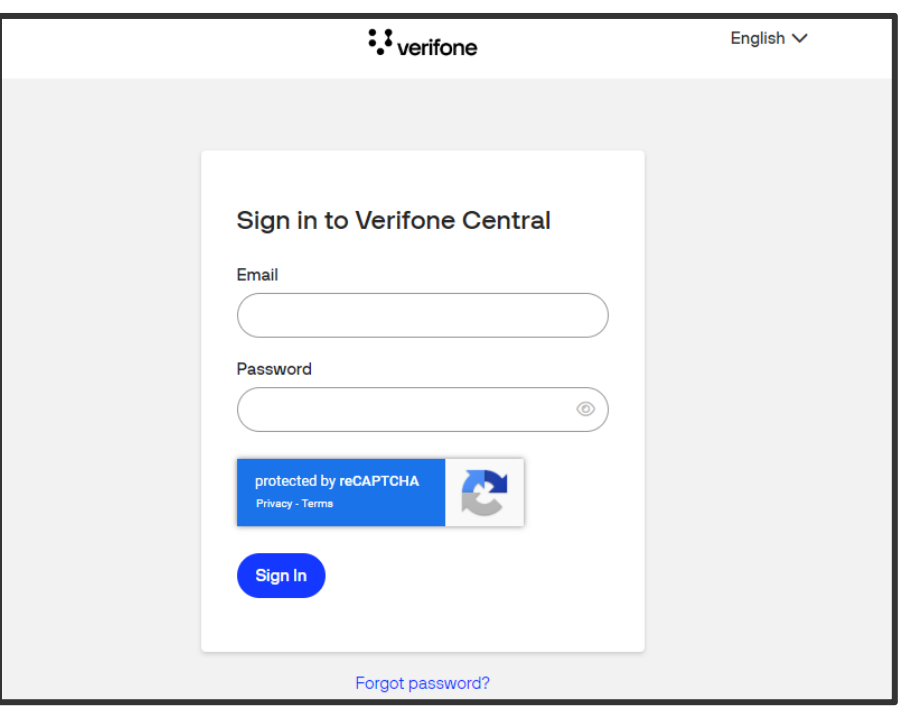

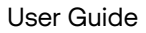

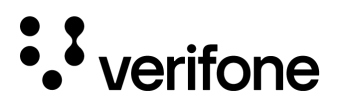

## <span id="page-11-0"></span>2. Hierarchy

This section provides an overview of how to edit and manipulate hierarchies on the Merchant Admin page. A hierarchy structure allows you to build or map the structure of your business within Verifone C-Site Management. Hierarchies should be configured before adding sites to Verifone C-Site Management. This allows more effective use of the Bulk Site Upload feature.

### <span id="page-11-1"></span>View Hierarchy

- 1. Log in to the Verifone C-Site Management application.
- 2. Click on **Administration > Hierarchy.**
- 3. Use the **Search bar** to search for the name or use the **collapsible menu** below the search bar.

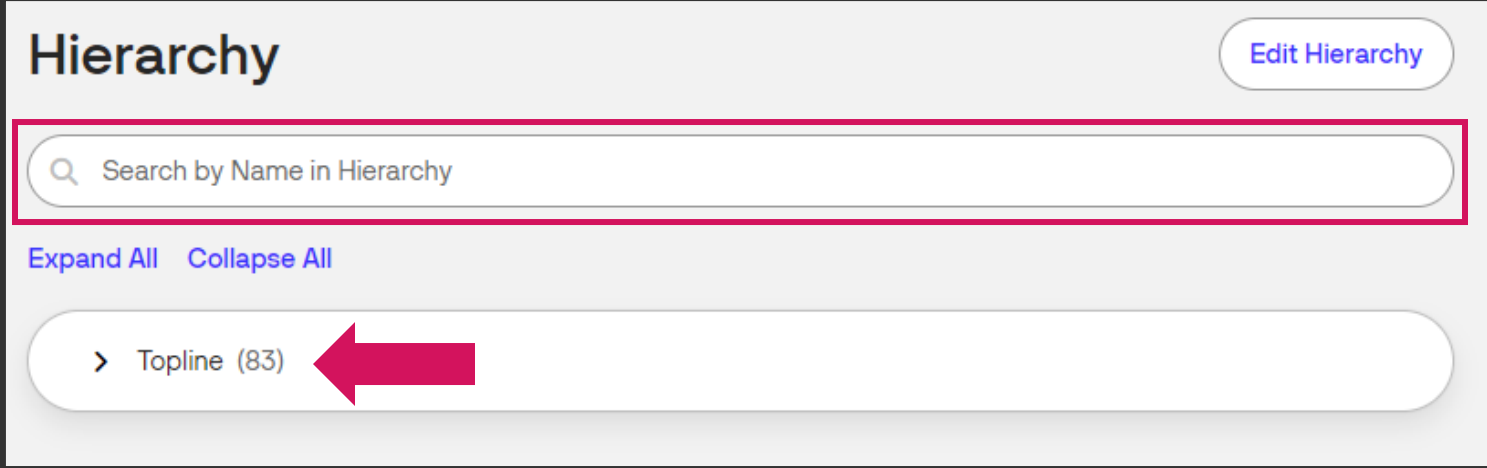

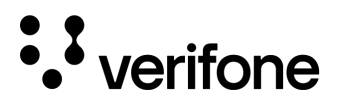

### <span id="page-12-0"></span>Edit Hierarchy

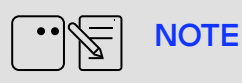

If a new Merchant Administrator has not set up any hierarchy for the account, the display page will show the company name with any subentries all in one group.

1. Hierarchies can be edited by selected the **Edit Hierarchy** button in the top right corner of the Hierarchy window.

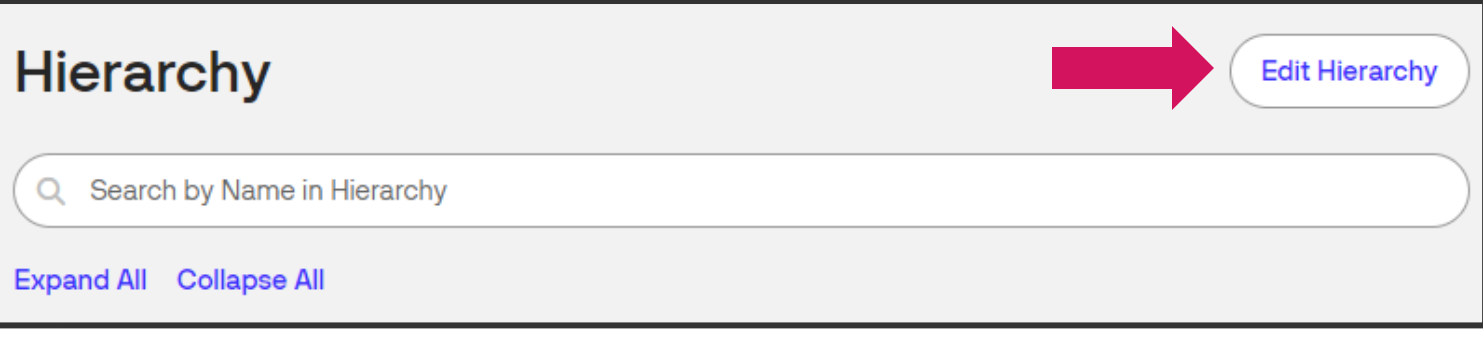

2. The following icons will appear next to the hierarchy names. Not all icons will appear next to each name based on the available functions for that row.

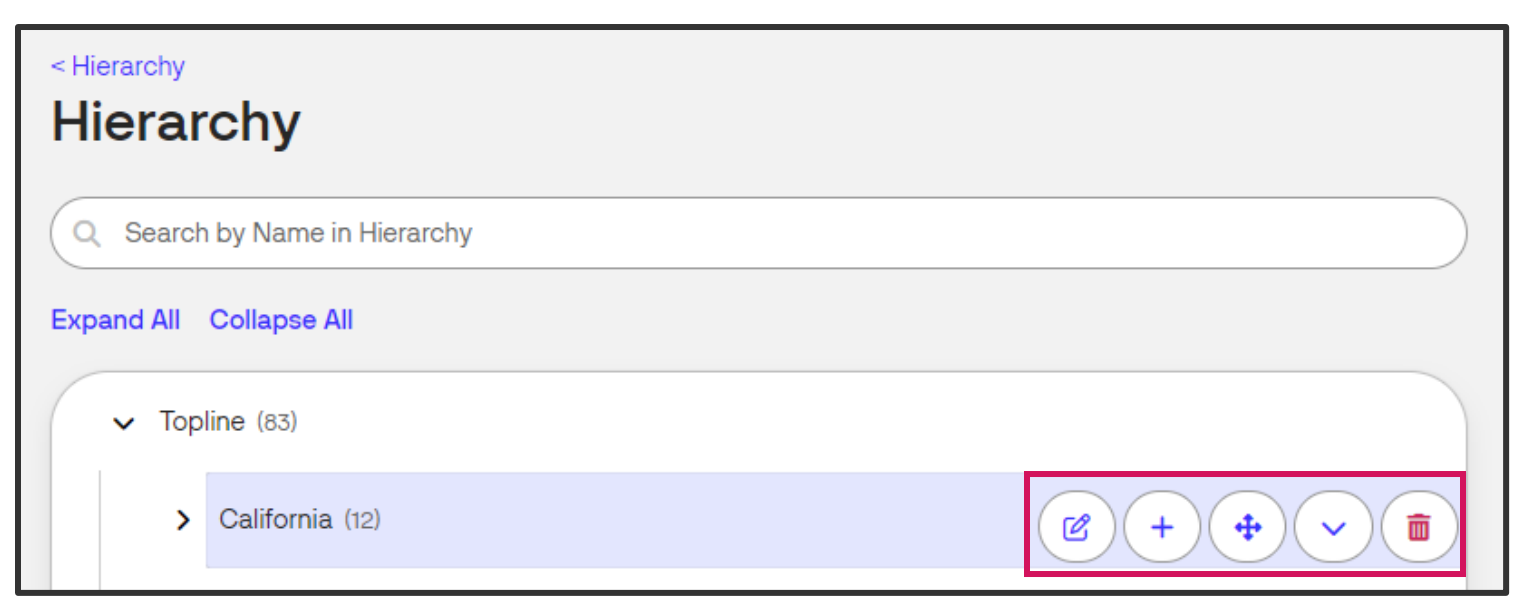

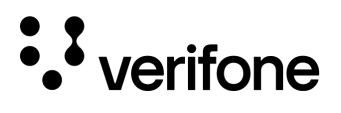

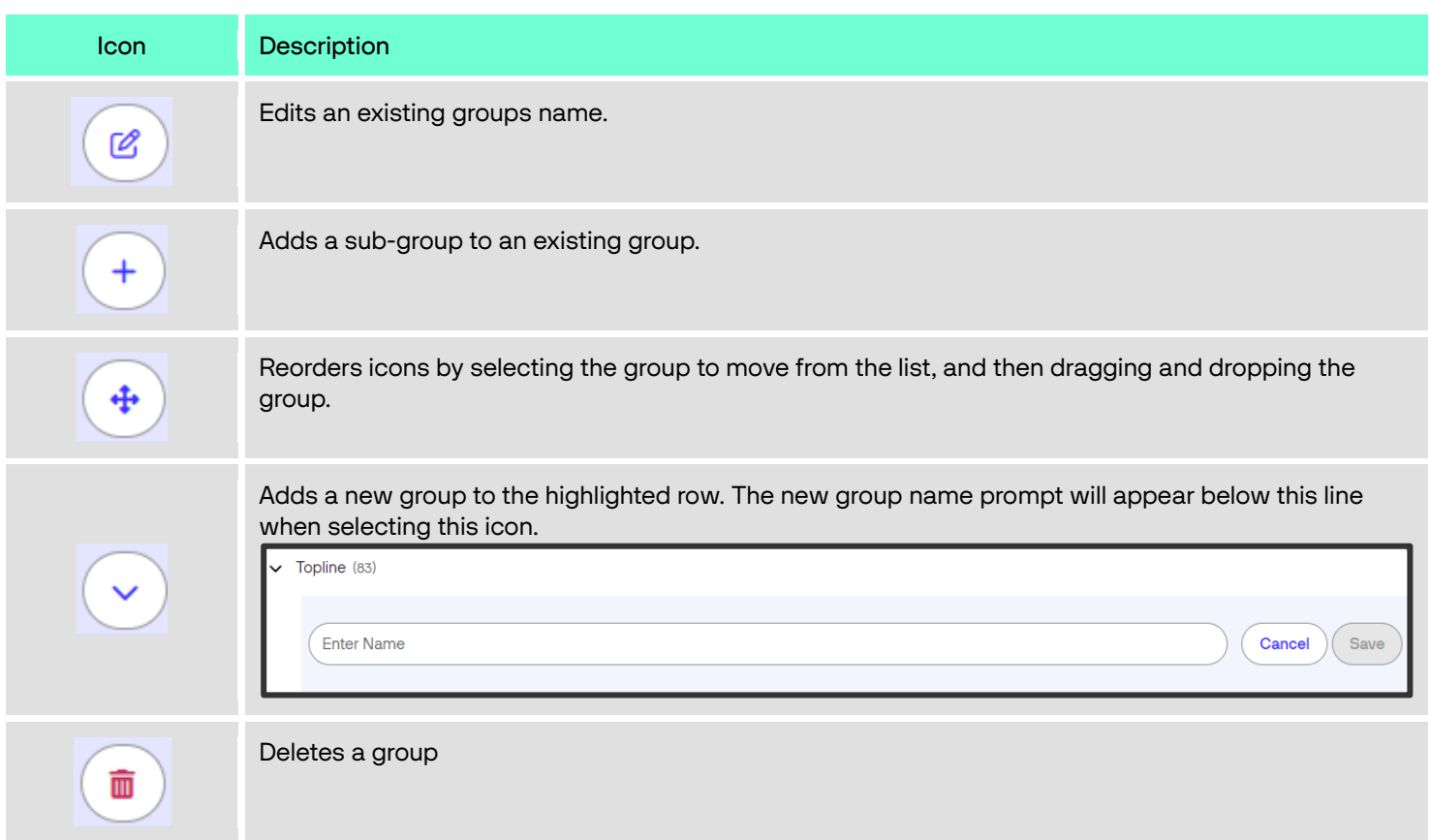

### <span id="page-13-0"></span>**Search**

Key in the name of the group in the search field to narrow down the hierarchy to the entered characters.

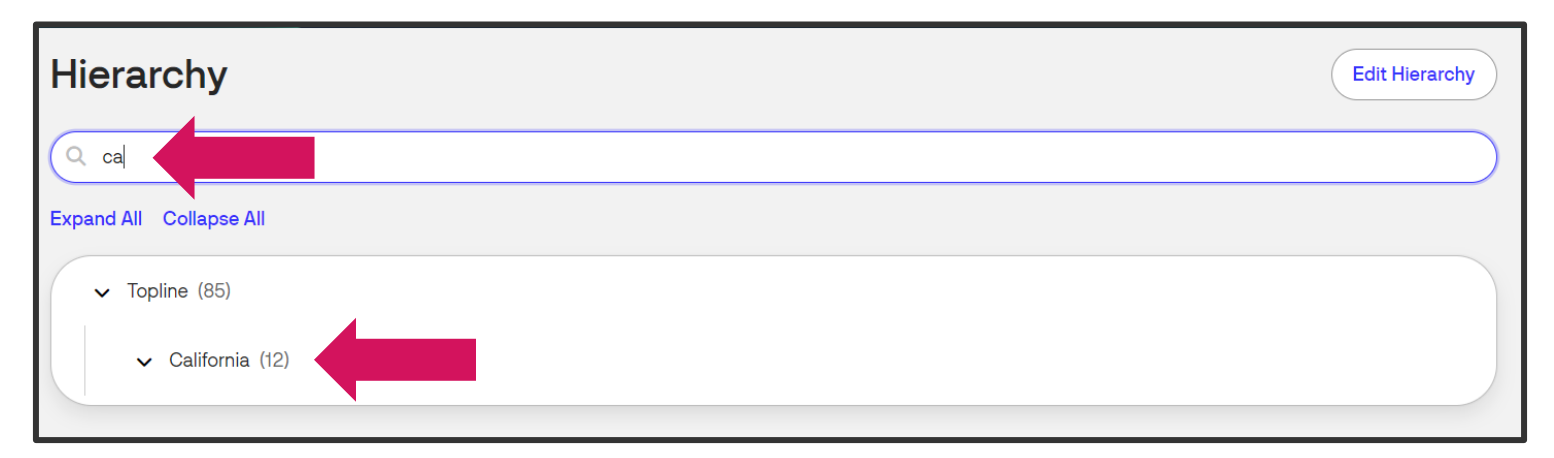

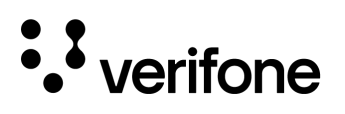

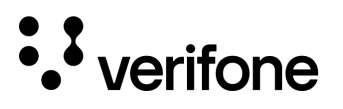

## <span id="page-15-0"></span>3. Sites

Sites (stores) are the individual C-store/gas station at which the Verifone Commander resides. The Verifone Commander at each location must be setup to communicate to the Verifone C-Site Management system in addition to being onboarded through Verifone C-Site Management. Those details are discussed in the Connect Device to Cloud section. This section will discuss how to add or onboard sites to the Verifone C-Site Management system individually or in bulk.

### <span id="page-15-1"></span>Required Site Information

The following information must be obtained from the sites you wish to onboard to Verifone C-Site management:

- Verifone Service ID as shown in the site's contract.
- Site's Name
- Site's Address
- Site's Phone number

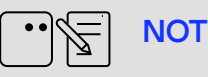

**NOTE** Make sure the hierarchies used for the site are configured prior to adding the location to the dashboard.

### <span id="page-15-2"></span>Bulk Site Creation

Bulk site creation is used to onboard up to 2,000 sites to Verifone's C-Site Management rather than one site at a time. This feature utilizes an Excel Spreadsheet where site information such as service ID, address, and hierarchy assignment are entered in a spreadsheet and then uploaded to the cloud. The data entered is checked for validity once it is uploaded to the cloud and a Bulk Upload Report is generated to provide information on whether the site creation was successful.

#### Downloading the Template

1. Navigate to **Administration > Sites**.

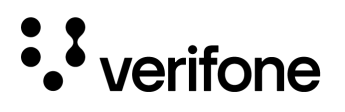

2. Select **Create Site** in the top right corner of the menu.

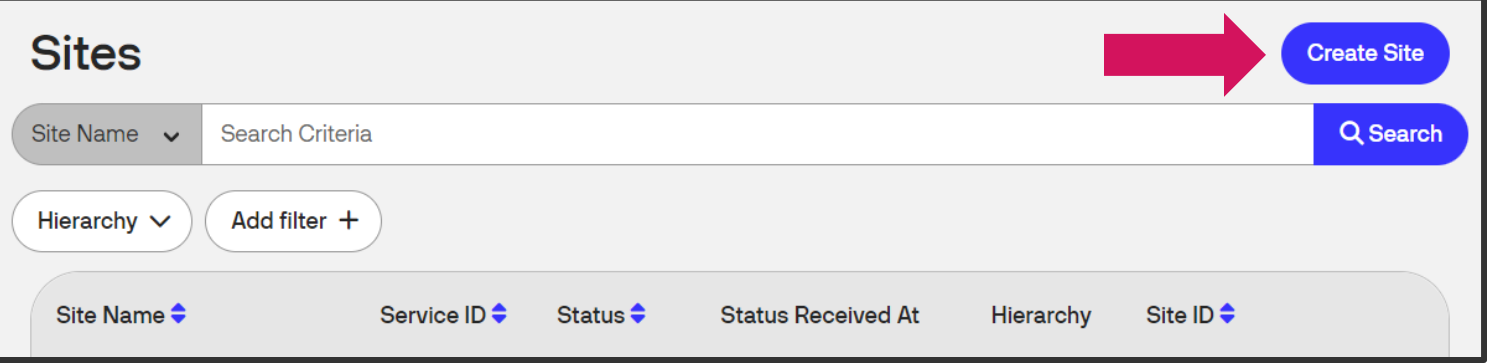

3. Select **Create in Bulk**.

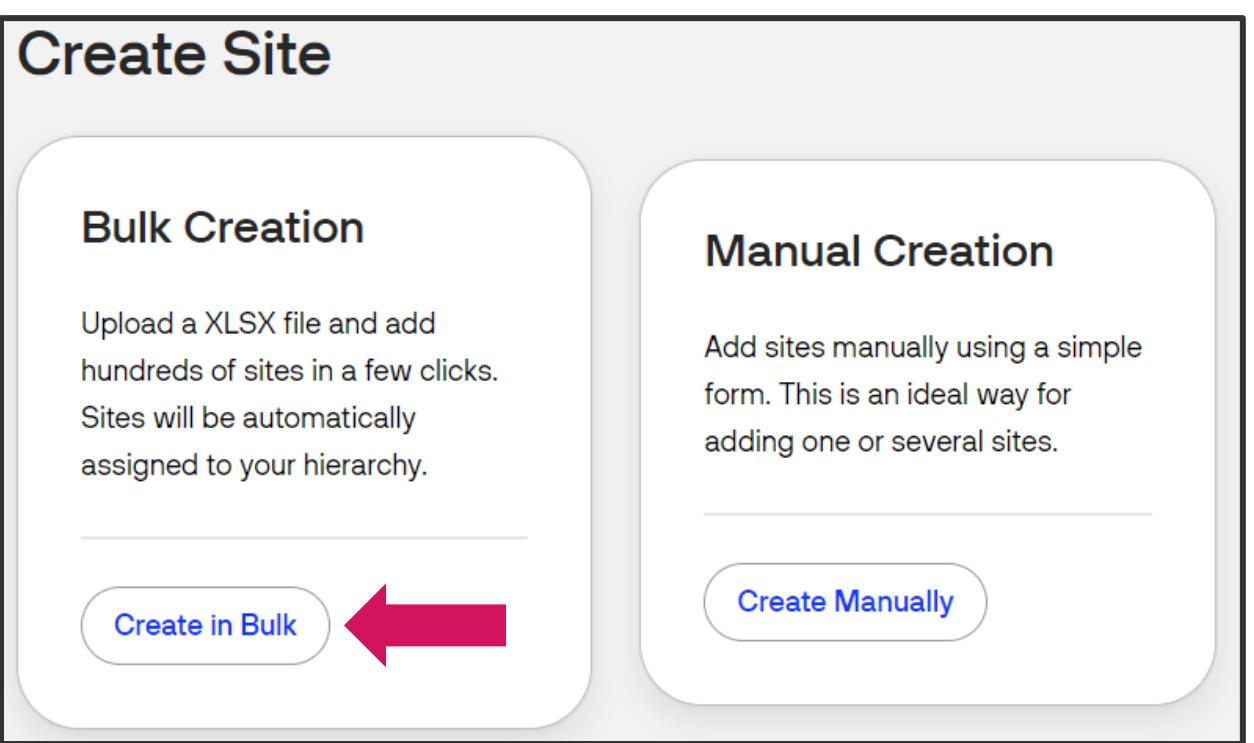

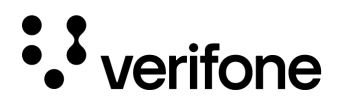

4. Click on **Downloading Excel Template File.**

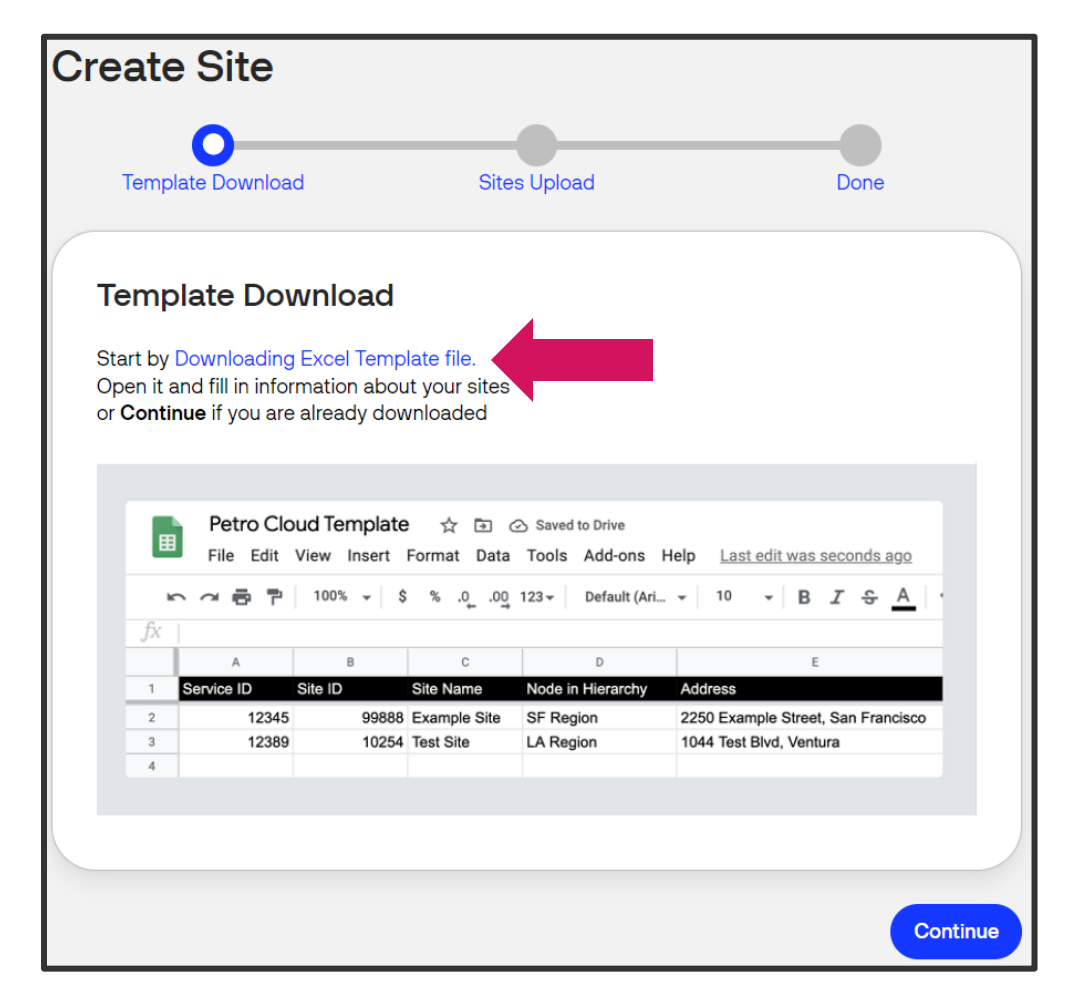

5. Download the Excel document titled **'Petro\_Cloud\_Template.xlsx'**. When you open the document, you may need to Enable Editing depending upon your Microsoft Excel version.

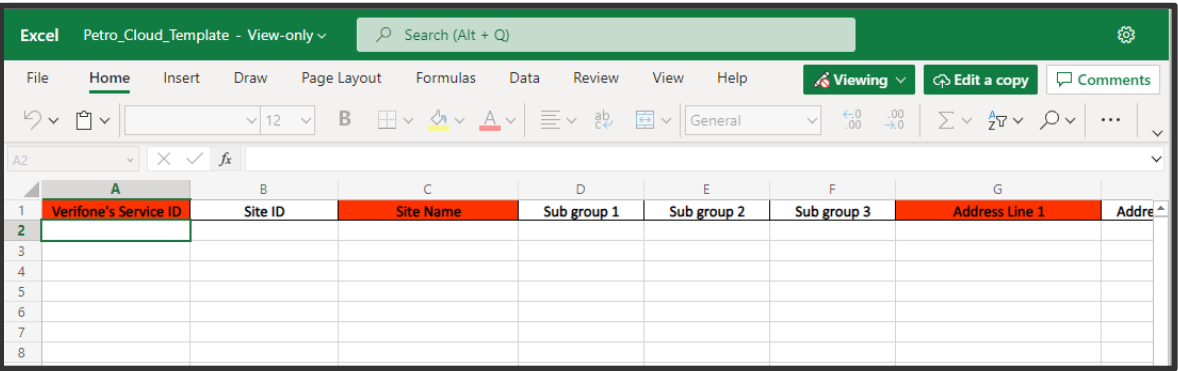

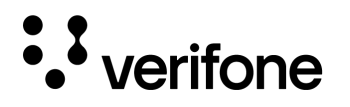

6. **Enter in the site information, one site per row.** All fields that have an asterisk (\*) are required. After all the entries are completed, **save the changes** made to the spreadsheet.

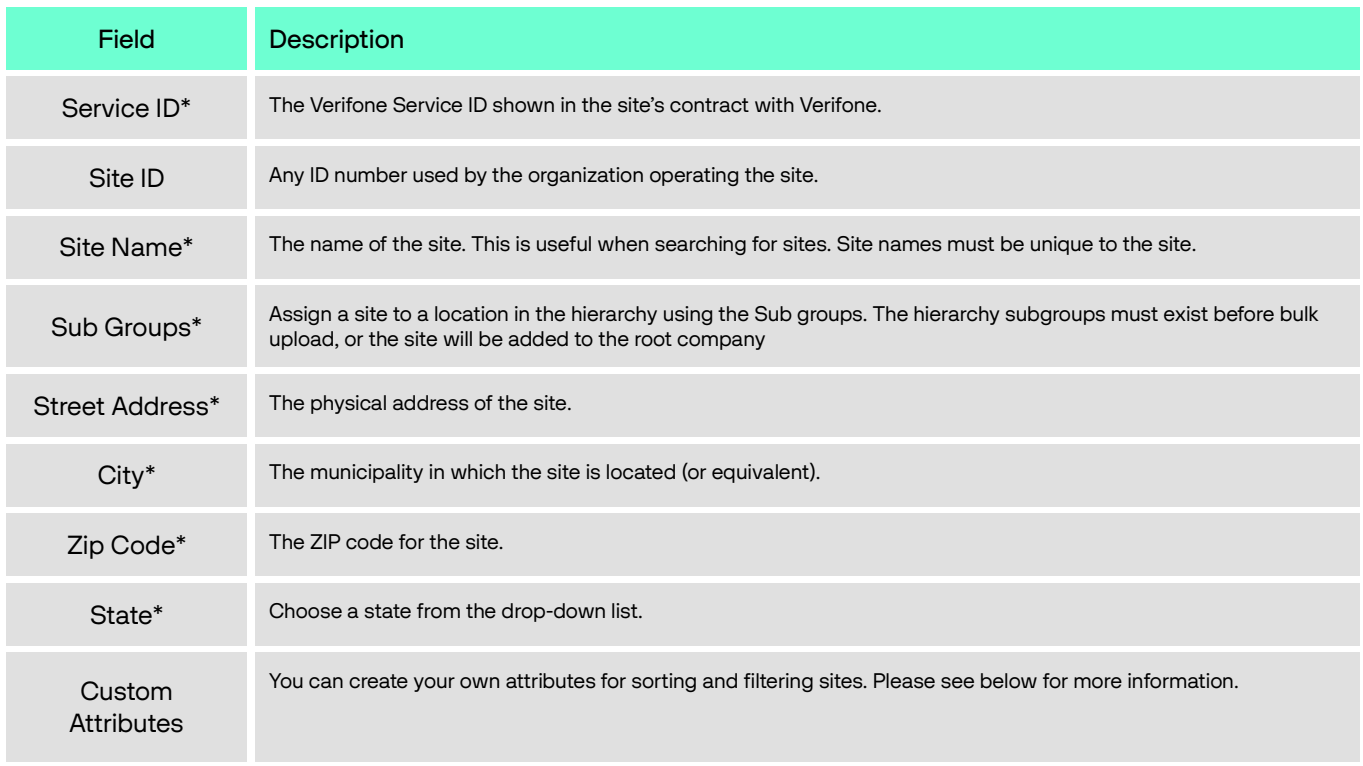

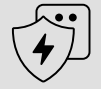

**WARNING**

A valid Verifone Service ID **MUST** be entered. If the entry is incorrect the site will not be onboarded.

7. Return to the **Template Download** page on Verifone C-Site Management and select **Continue** at the bottom of the page.

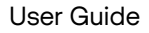

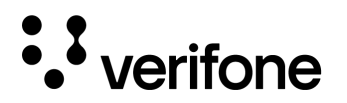

8. **Drag and drop** the Petro Cloud Template Spread sheet in the dotted area or Browse files and locate the file to upload.

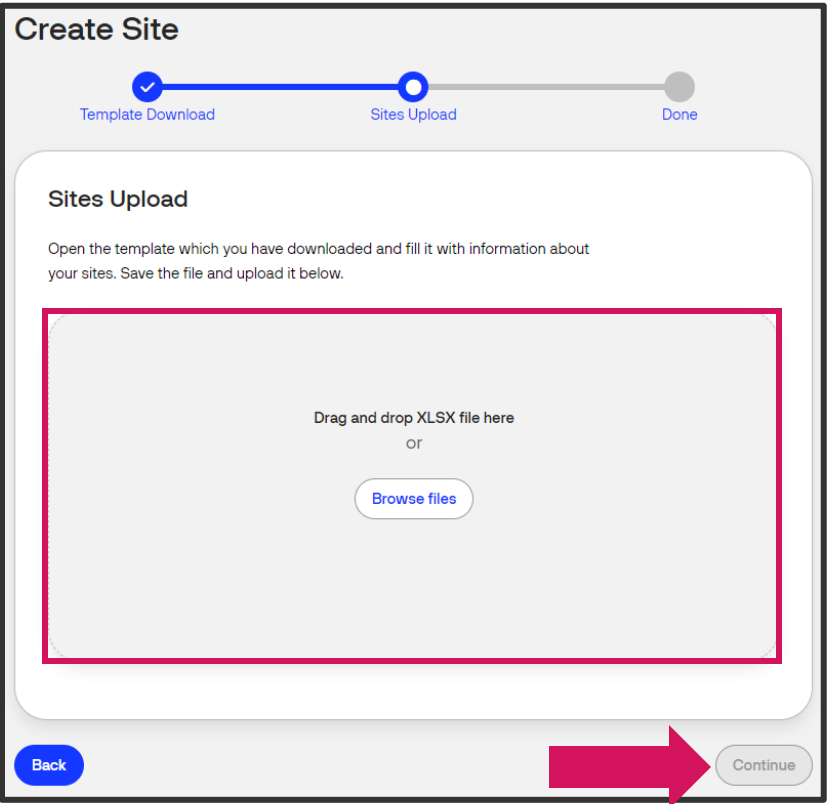

- 9. Once the file is ready to transfer, the 'Drag and drop XLS file here' will update to the name of the file selected. Click **Continue** to upload the file.
- 10. The Done screen will appear. A **transaction ID** for the upload will be generated for your reference. From here, you can select reports page on the screen to view the **Bulk Upload Report**, or you can navigate to View Sites.

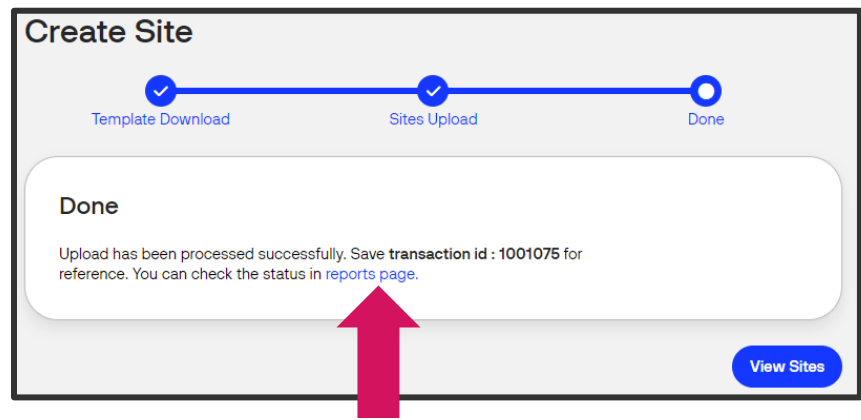

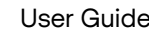

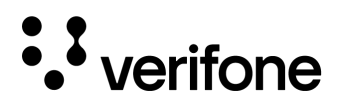

#### Bulk Upload Report

After a bulk site upload is completed, a Bulk Upload report is generated to provide details on which sites were successfully added to Verifone C-Site Management.

The report can be accessed by selecting the 'reports page' text in blue (shown above) or by navigating to **Administration > Bulk Upload Report**. Each Bulk Upload performed has a Transaction ID generated, allowing you to review the specific Transaction ID in the reports list.

A status is generated to let you know if there was an Error in the upload, or if the upload completed successfully. Since multiple sites can be uploaded at the same time, an Error response will appear even if there is only one site that had an issue. If all sites upload without any errors, the Status will show a green Success.

#### **Bulk Upload Report Errors**

The following errors may occur during upload. Utilize the table below to resolve any errors that occurred during the upload. Be sure to select the Transaction ID associated with the upload.

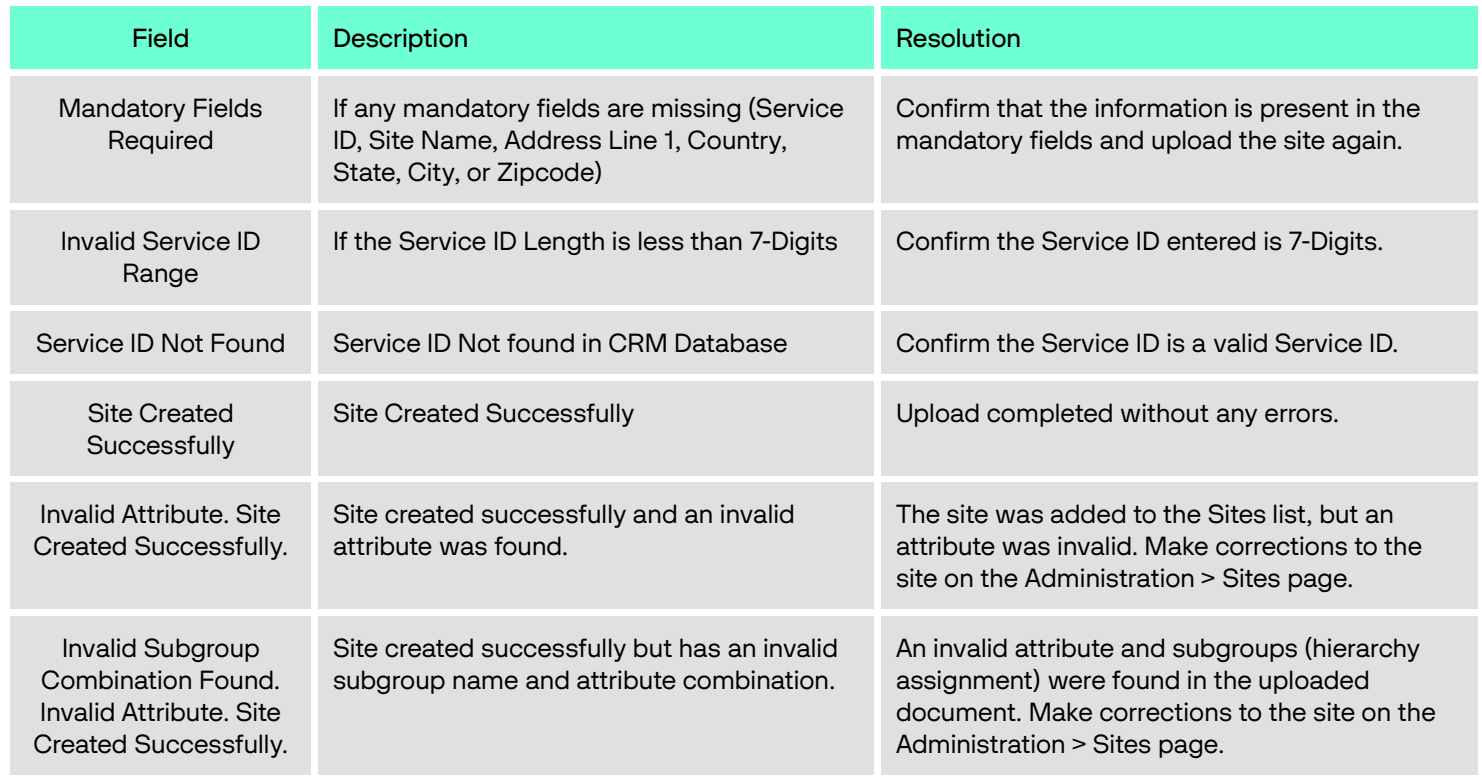

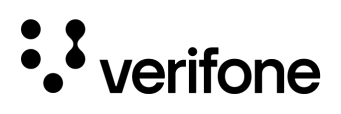

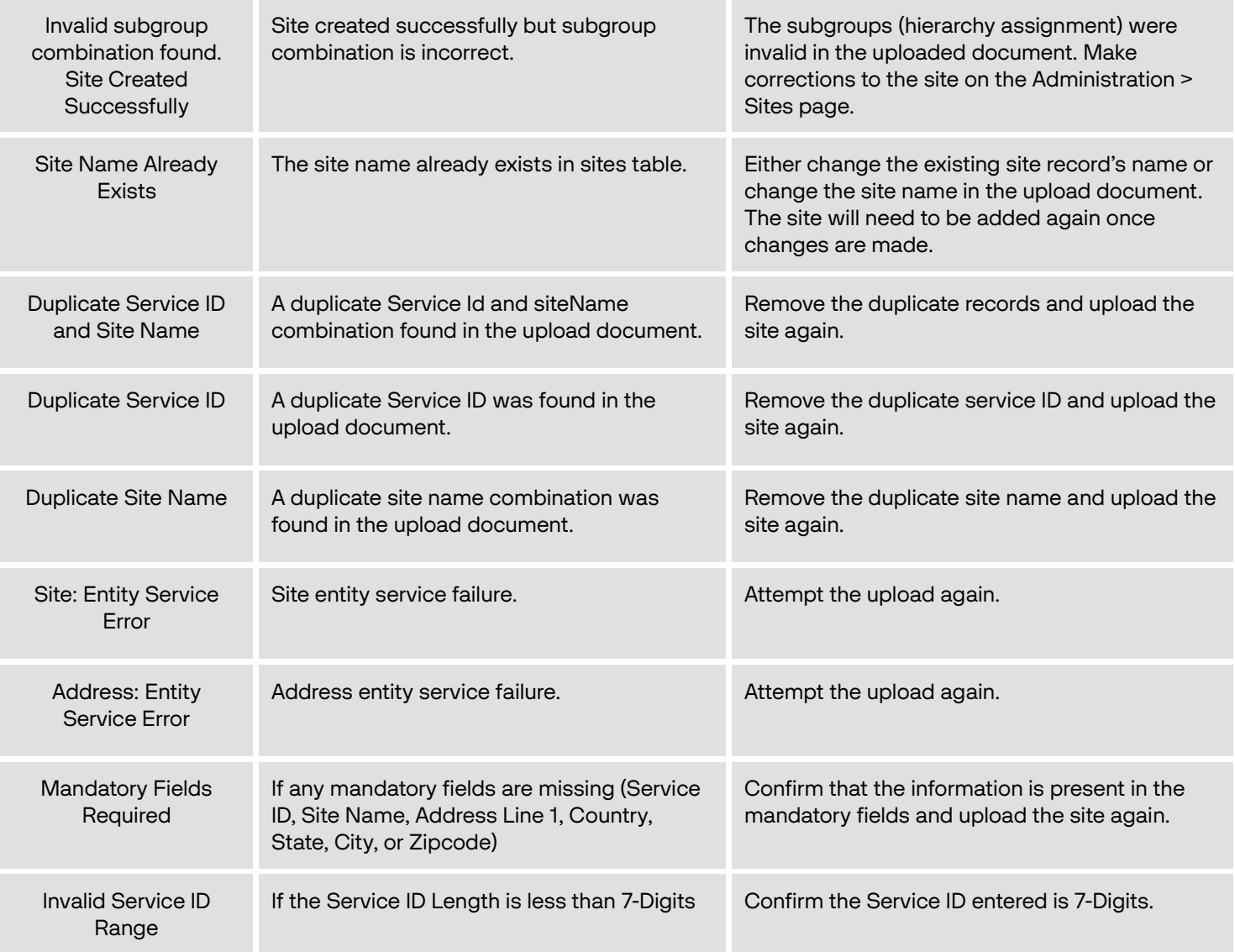

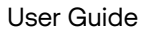

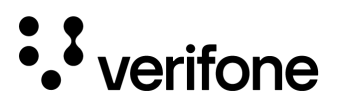

### <span id="page-22-0"></span>Manual Site Creation

Manual creation is intended to be used to **add one site at a time**. To add multiple sites, use Bulk Site Creation. Manual creation utilizes a web form to fill in the required site details to onboard the site to Verifone C-Site Management System.

- 1. Navigate to **Administration > Sites.**
- 2. Select **Create Site** in the top right corner of the menu.
- 3. Select **Create Manually** under the Manual Creation section.

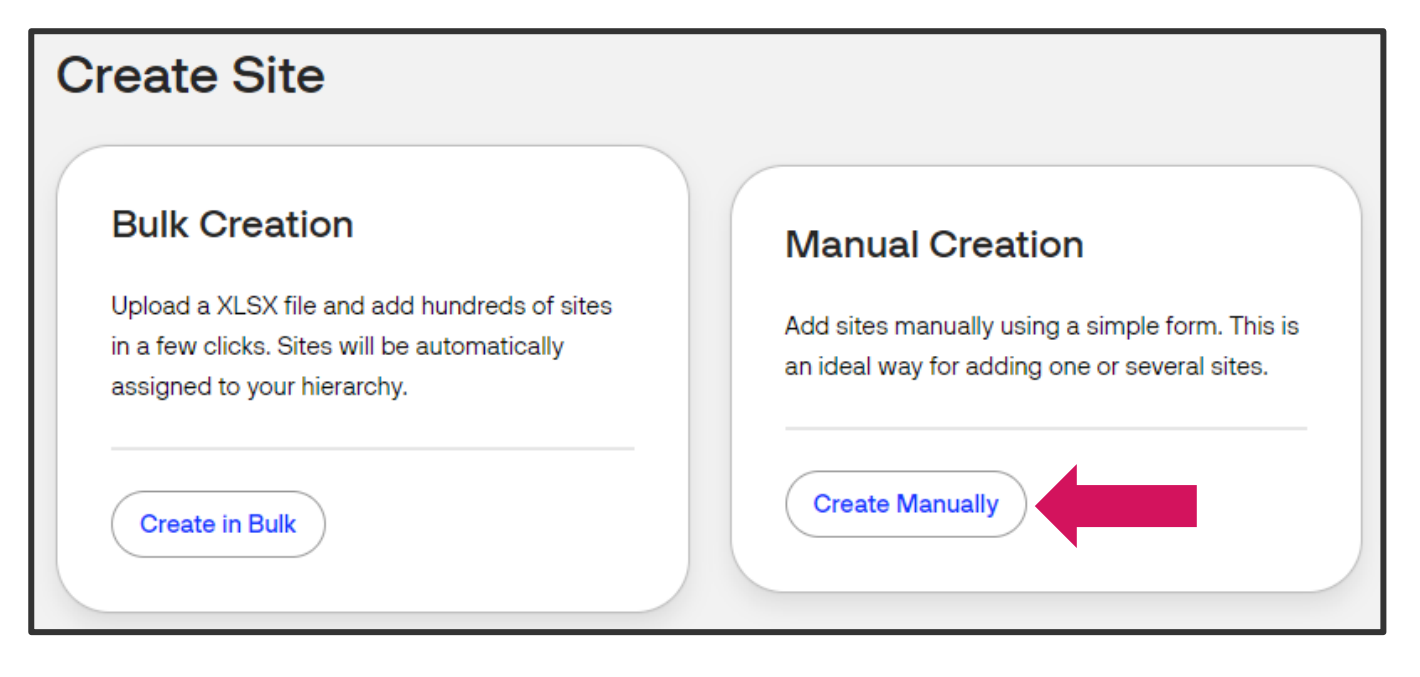

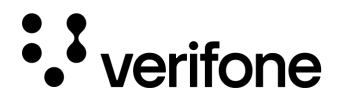

4. Complete the Site Details form. Service ID, Site Name, Address Line 1, Country, State, City, and Zip Code are required (\*) fields.

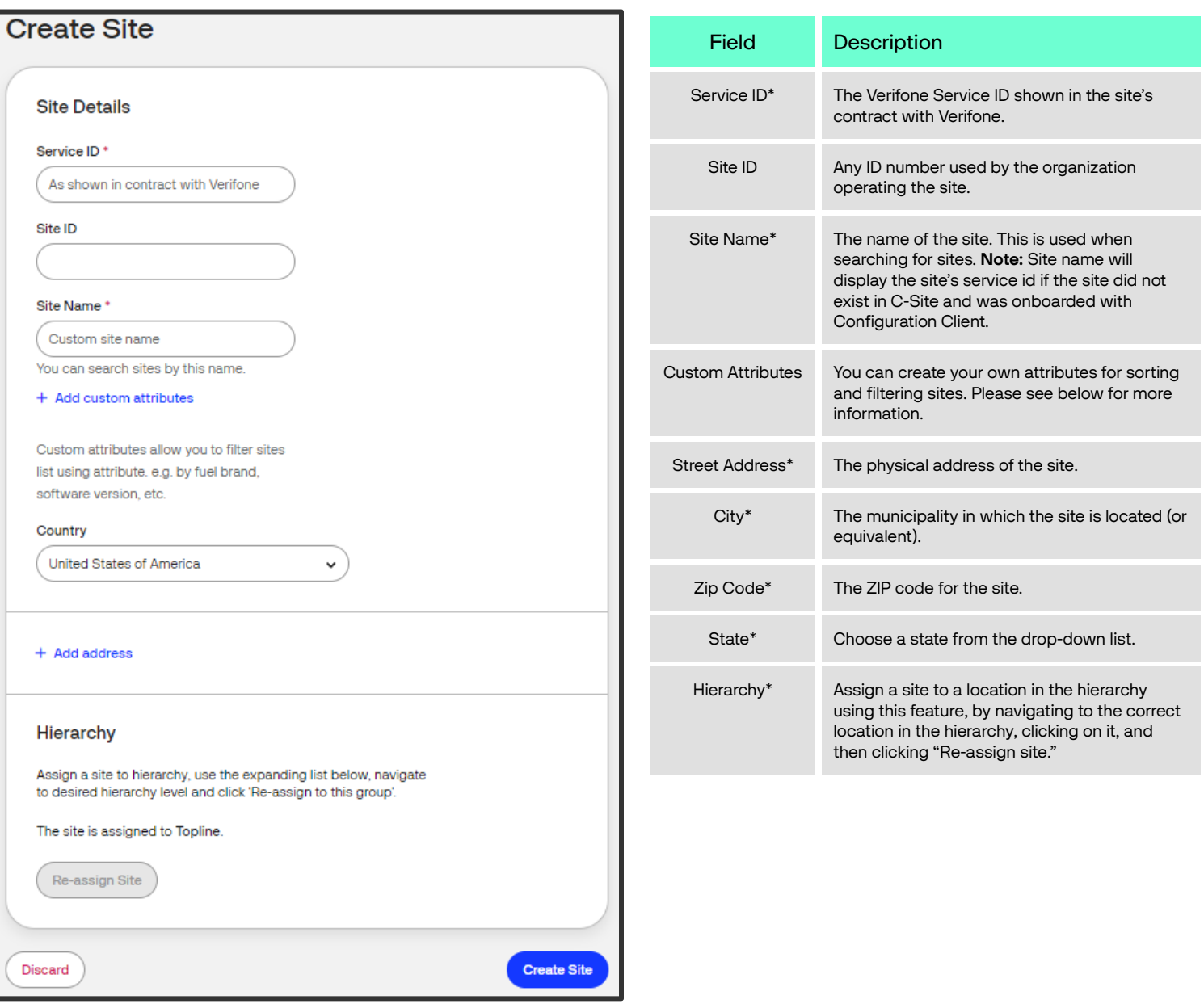

5. Once you have completed filling in the fields, click **Create Site** to add the new site or Discard to return to the Sites window.

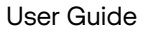

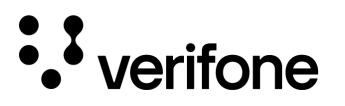

### <span id="page-24-0"></span>Adding Custom Attributes

Custom attributes allow users to search for sites based on specific criteria relevant to those sites, such as brand of fuel sold, software version on the site controller, type of installation, etc. Up to five attributes can be added per site.

- 1. Select the **+ Add custom attributes** within the create site form under the Manual Site Creation form.
- 2. Enter the name for the attribute in the field that appears.
- 3. Enter a value in the field provided.

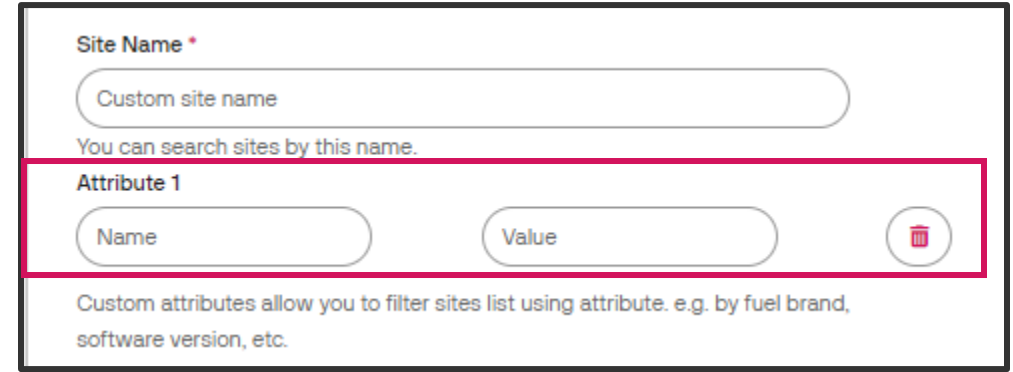

- 4. To delete an attribute, select the Trash can icon.
- 5. When you select **Create Site**, the custom attributes will be added along with the rest of the site data.

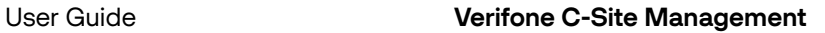

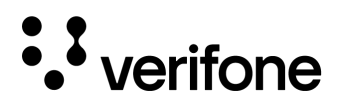

### <span id="page-25-0"></span>Editing Existing Sites

- 1. To edit a site, select the site from the site list.
- 2. In the top right corner of the screen, select **Edit Site**.
- 3. Changes can be saved (Save Changes) or Discarded (Discard). The site can also be deleted by selecting Delete Site on the bottom left corner.

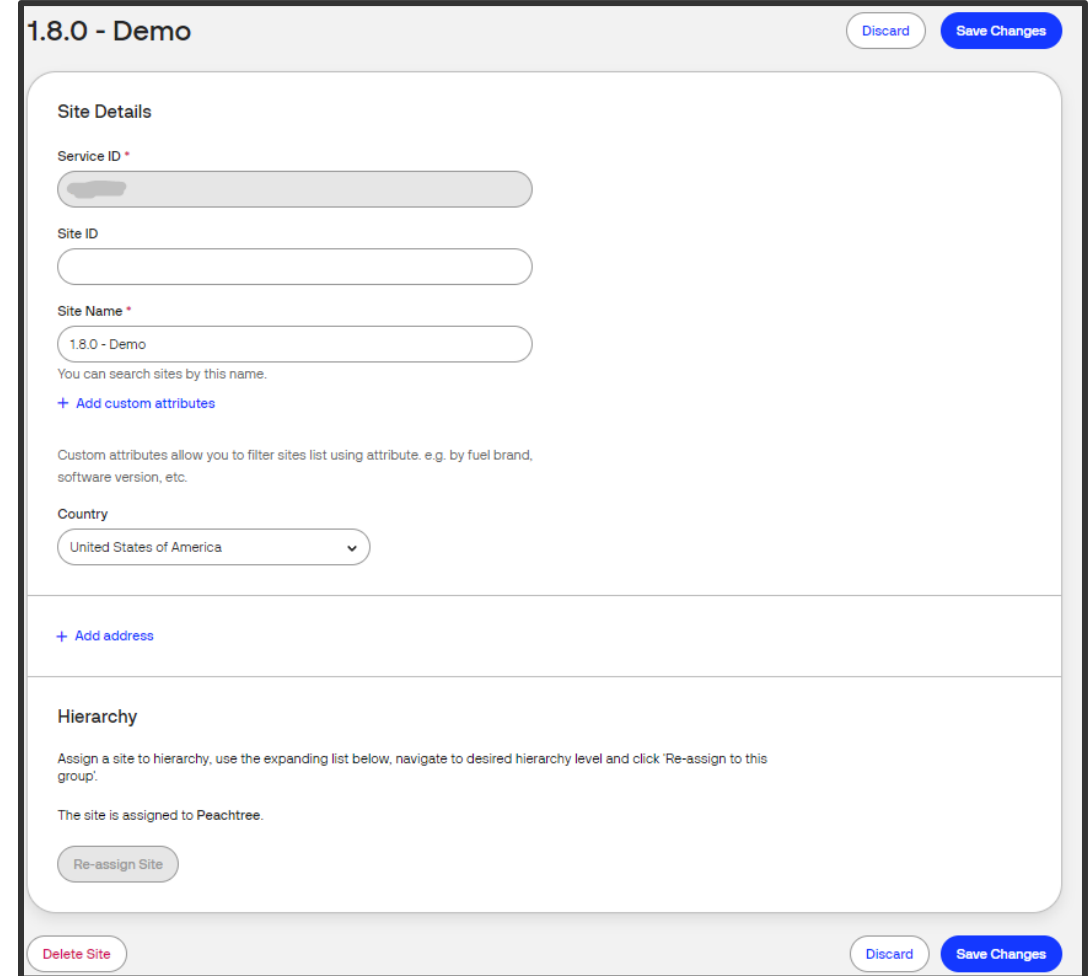

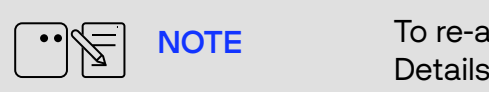

**NOTE** To re-assign a site's hierarchy, select the **'Re-Assign Site'** button on the Site Details page (before selecting the Edit Site button).

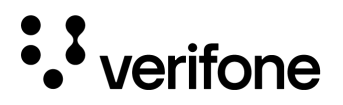

## <span id="page-26-0"></span>4. Roles

The Roles feature is used to assign different permissions and features to a single or multiple users. It can restrict users or groups of users from accessing various features.

To navigate to Roles, select **Administration > Roles**.

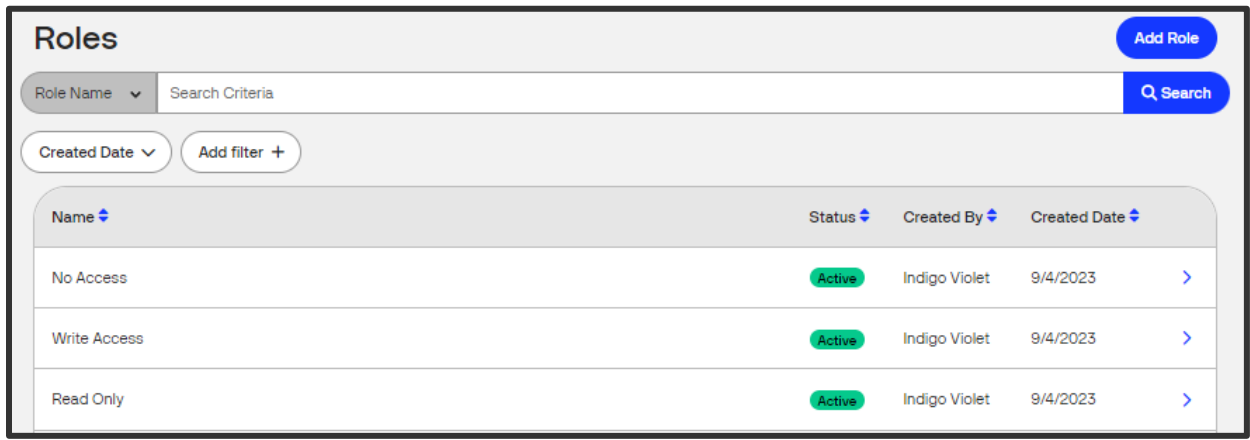

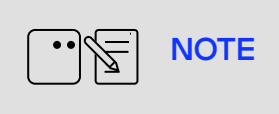

Verifone will configure default role permissions for the application. Administrator users will need to create roles using the permissions, and then assign them to users.

### <span id="page-26-1"></span>Adding User Roles

1. To add user roles, navigate to **Administrator > Roles** and select **Add Role** at the top of the page.

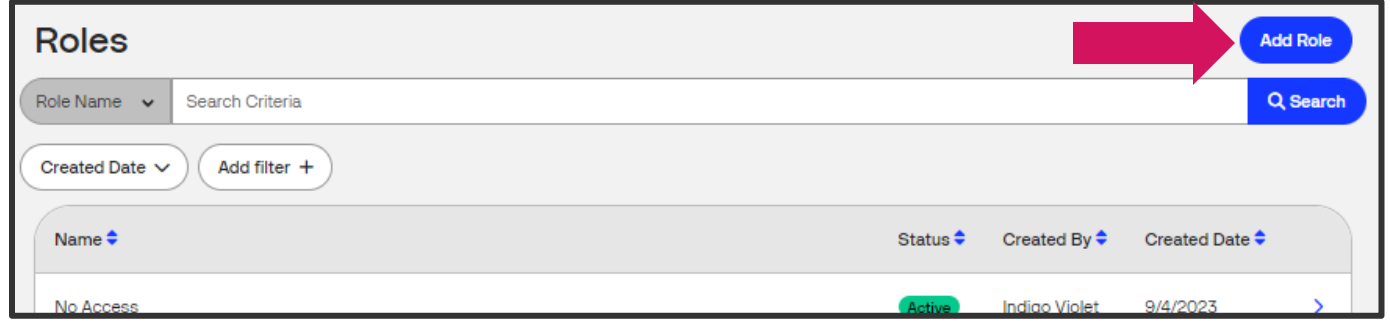

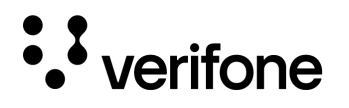

2. Complete the form by entering at least a role name and selecting appropriate permissions. Use the table below for more details.

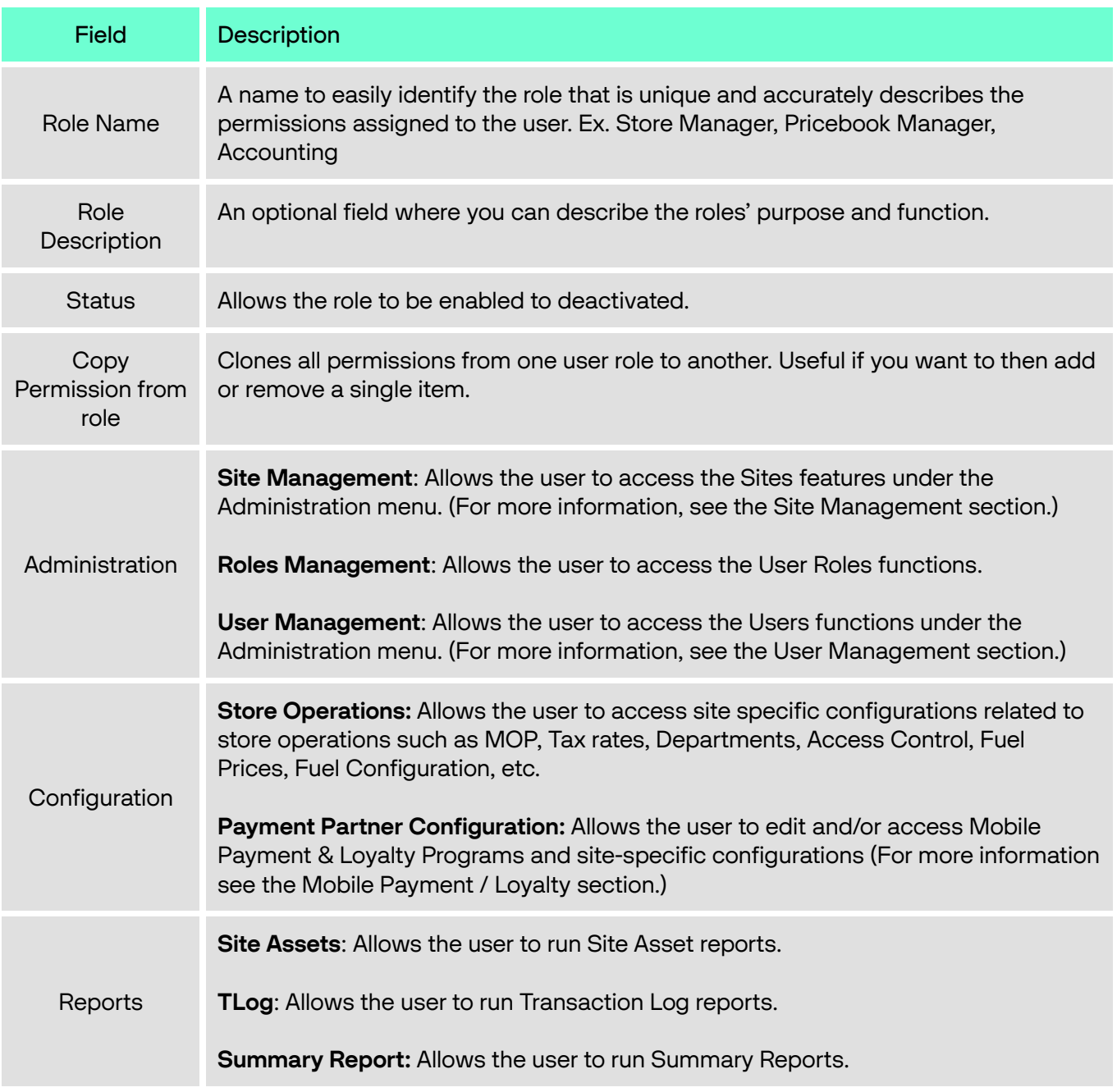

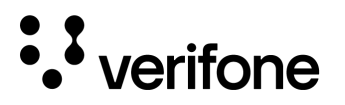

## <span id="page-28-0"></span>5. Create Users

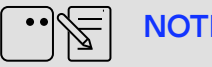

**NOTE** Before creating users, Hierarchies, Sites, and User Roles must already be configured.

- 1. To create new users, navigate to **Administration > Users**.
- 2. Click **Add User** in the top right corner of the screen.
- 3. Complete the required fields using the table below for reference.

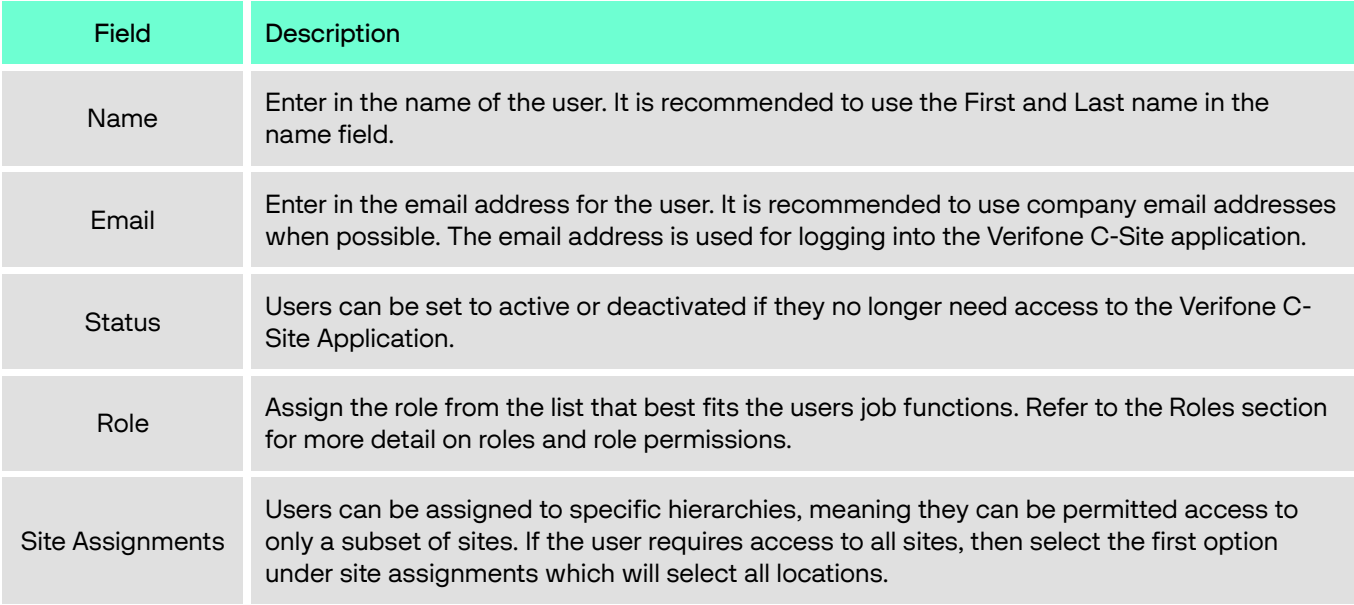

### <span id="page-28-1"></span>Deleting a User

- 1. To delete users, navigate to **Administration > Users**.
- 2. Select the user from the list.
- 3. Select Delete User on the bottom left corner of the User Detail screen. To utilize the same email address, the Verifone Helpdesk must be contacted to fully remove the users email address.

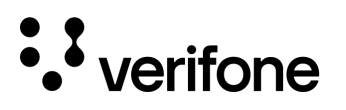

### Creating an Additional Administrator Account

<span id="page-29-0"></span>Only one site administrator exists when the account is created initially. If you need to create additional users with the same access level then the user's role will need to be modified.

- 1. Login with the current Petro Site Administrator account.
- 2. Navigate to the newly created or existing user and select them from the user list under **Administration > Users**.
- 3. Once the user is selected, click **Edit User** from the top right corner.
- 4. Update the user's role to **Petro Site Admin** from the Role drop down.
- 5. Click **Save Changes.**

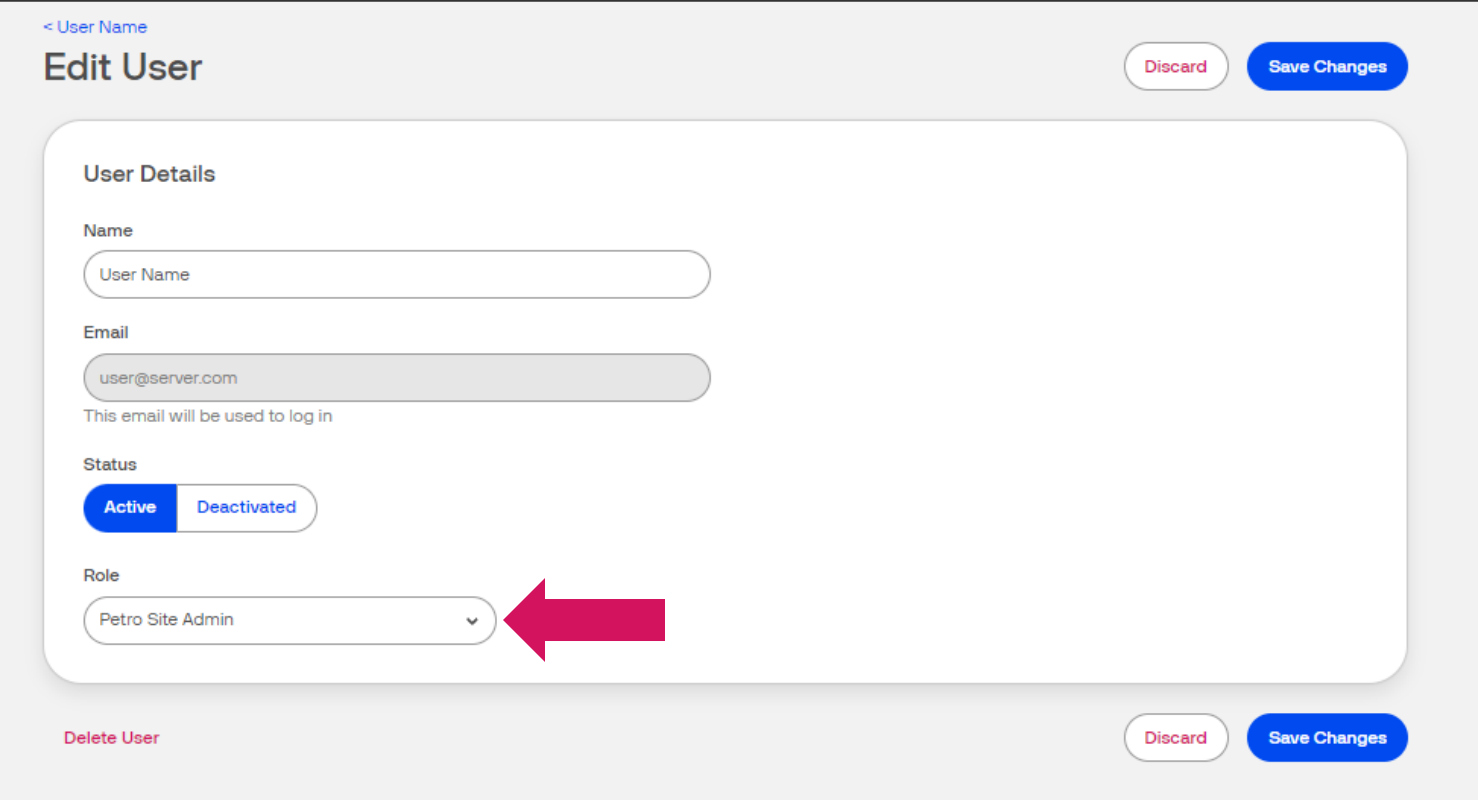

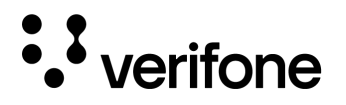

## 6. Dashboard

This section discusses the Verifone C-Site Management application Dashboard. The dashboard provides information on active sites, offline sites, latest sites added, pending authorization sites, and devices.

The Dashboard is located under **C-Site Management > Overview > Dashboard.**

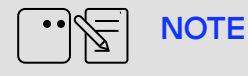

Not all users will have access to all these features. Feature access will depend on a user's permissions. See the User Role and Users sections for more information.

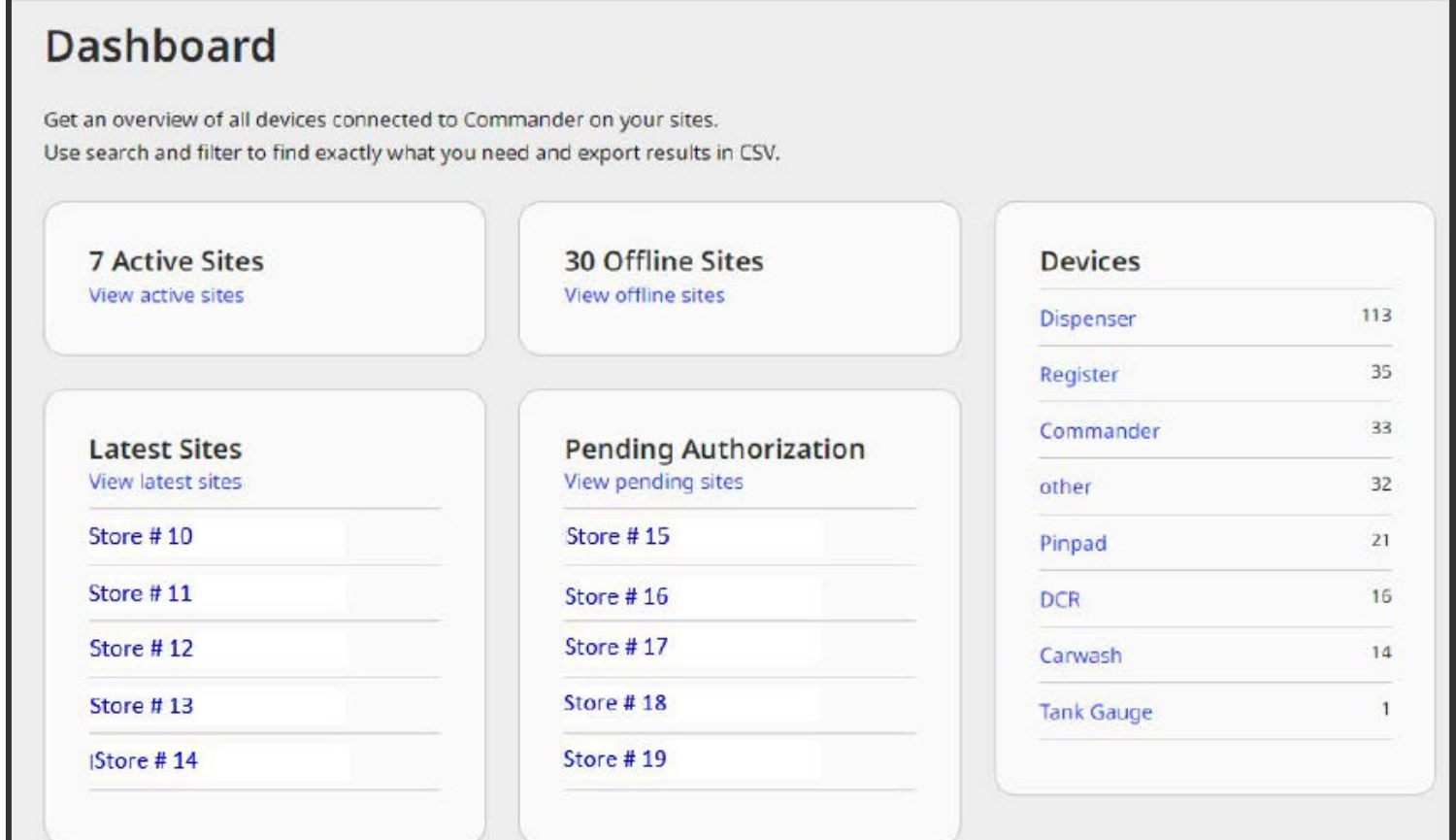

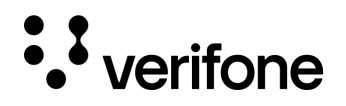

### <span id="page-31-0"></span>Dashboard on Initial Login

Here is a sample dashboard layout with some steps already completed. You should work through each step-in sequence to properly configure the application. Please see the Hierarchy, Sites, Roles, and Users sections of the documentation for information on configuring each of these areas.

- 1. **Hierarchy**: Add and view hierarchies, which are lists of groups of sites as your business organizes them, e.g., National > Regional > State, etc.
- 2. **Sites**: Create and manipulate lists of sites that sit in various levels of the hierarchy.
- 3. **Roles**: Create user roles so you can assign permissions (configured by Verifone) to individual users or groups of users at one time.
- 4. **Users**: Create and manage user profiles for users who need to log in to perform various functions in the Cloud application.

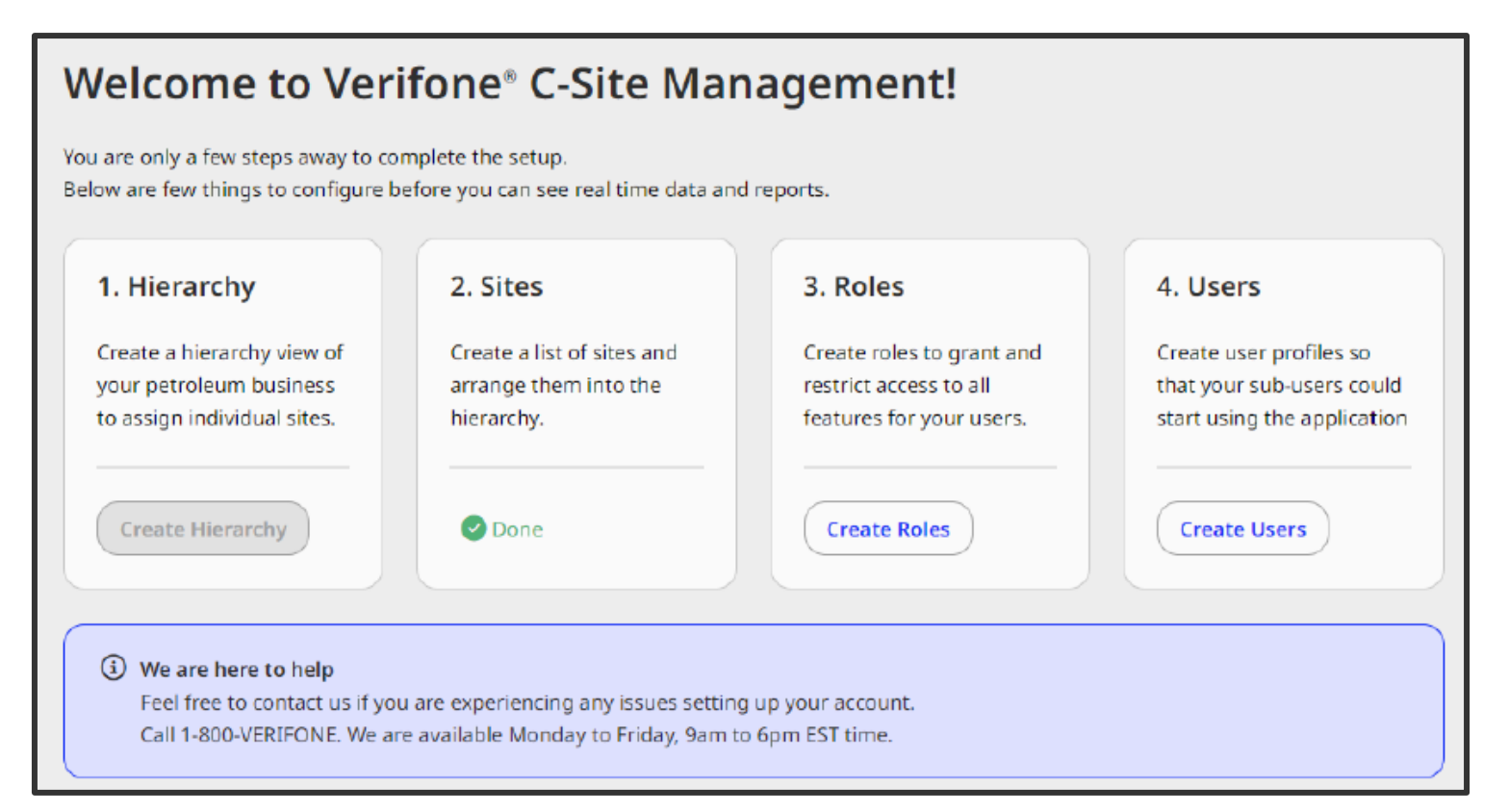

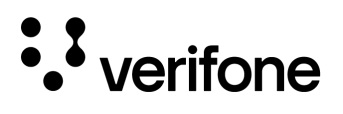

Once you have completed all the setup steps, and have active Sites, the Dashboard will look like this:

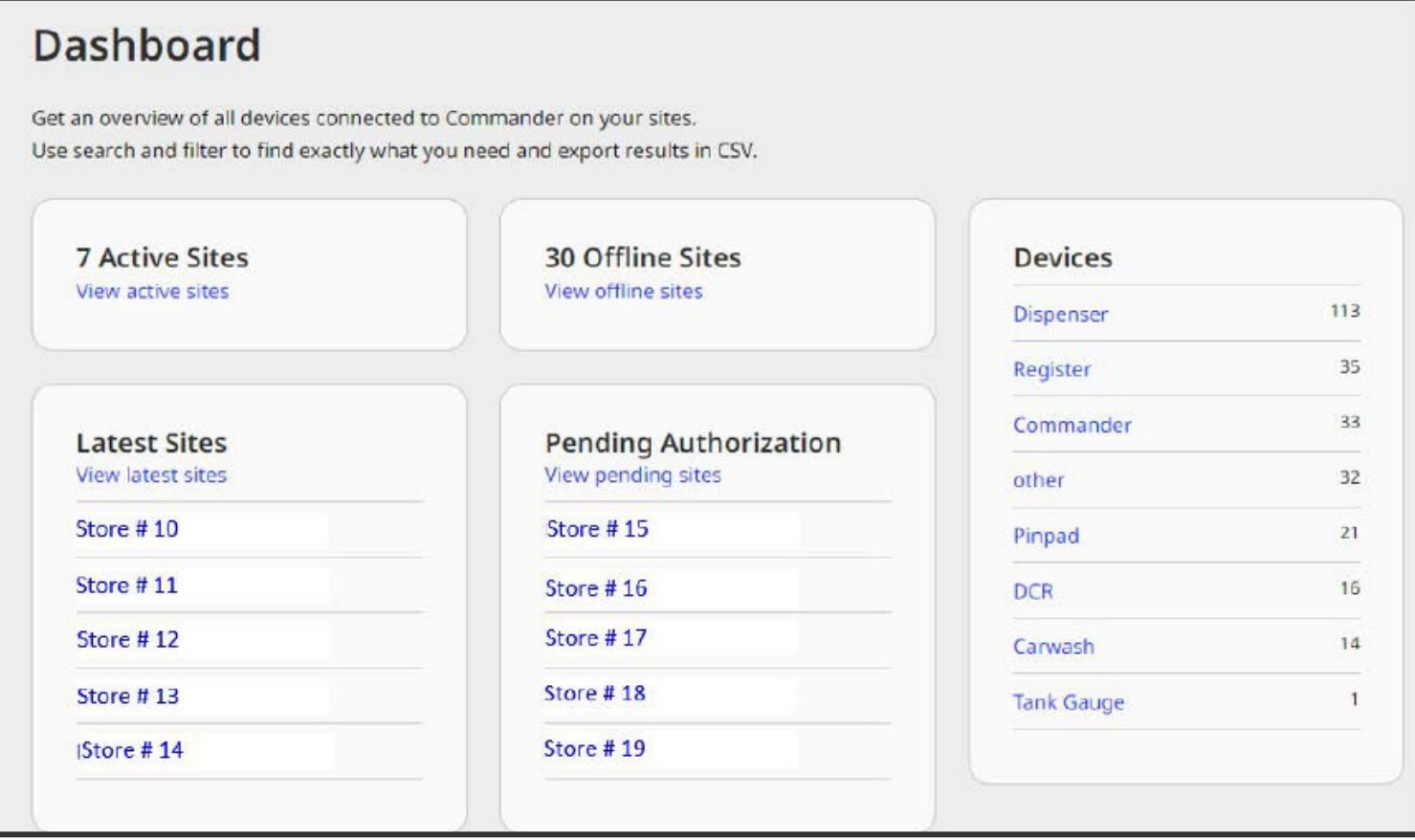

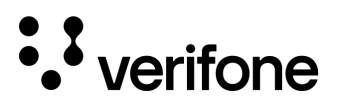

## <span id="page-33-0"></span>7. My Account

The My Account section allows you to view and edit details regarding to your specific user account including your name, language, and password.

To view your account information, **click on the initial icon** in the top right corner of the Verifone C-Site Management web page after logging in. Select **My Account** from the drop down.

The first page will display the account's General Information. **To make any changes select the Edit User button in the lower right corner.**

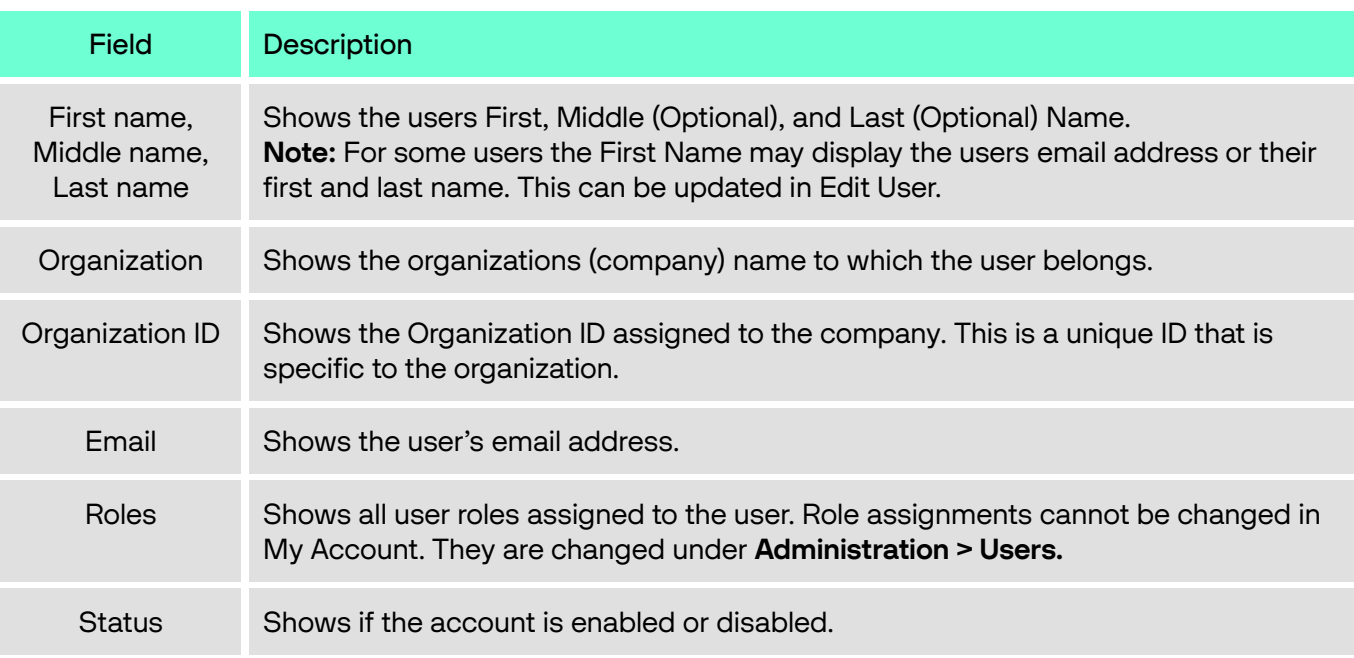

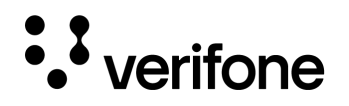

#### <span id="page-34-0"></span>Changing Password

- 1. To change your password, login with your current username and password.
- 2. Select the **initial icon** in the top right corner of the Verifone C-Site Management website and choose My Account.
- 3. Select the **Edit user** button under the General Information section.
- 4. Towards the bottom of the page select the **Change password** button.

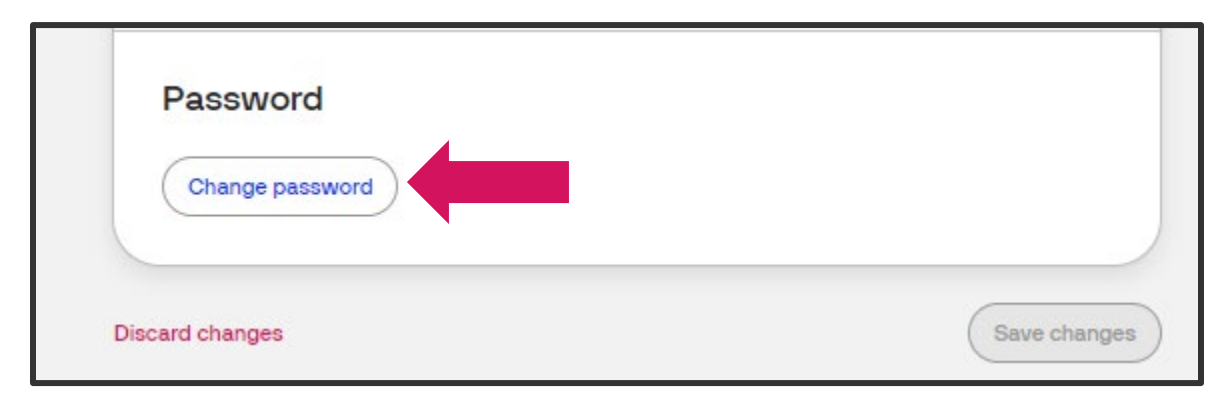

- 5. Enter in the current password in the first field. Type in the new password in the new password and Confirm new Password fields. Select Update to apply the new password.
- Passwords must be at least 8 characters long and contain at least 1 number, at least 1 capital letter, at least 1 lowercase letter, and at least 1 symbol.
- Passwords must be different from the users last 10 passwords.

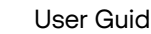

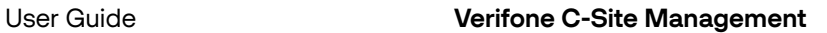

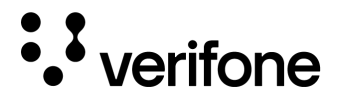

### <span id="page-35-0"></span>Forgot Password

In the event a user has forgotten their password, there is a Forgot Password option at the login screen of Verifone C-Site Management.

1. To reset your password, **enter your email and select the submit button**. Once the email has been sent, the user can no longer log in with their previous password. The user must reset their password following the email instructions.

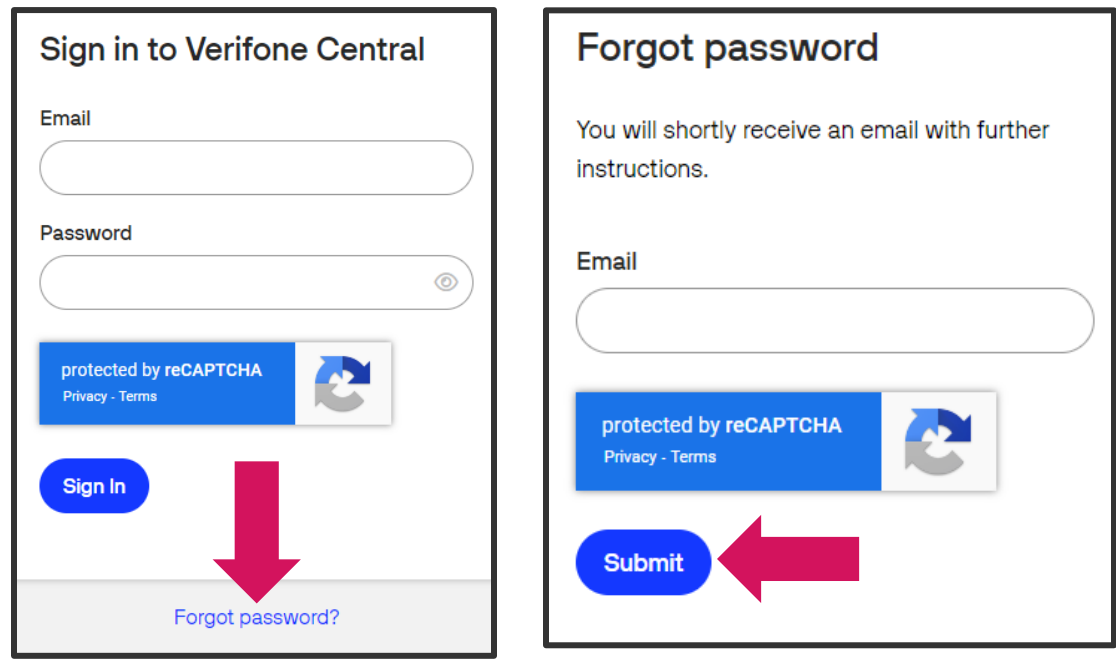

2. Once the password has been reset, the user must log in with the new password.
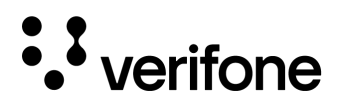

## 8. Reports

There are three different reporting options currently available within Verifone C-Site Management: Site Assets, Tlog Viewer, & Summary Report. Reports are located under **Commerce > Petro Reports.**

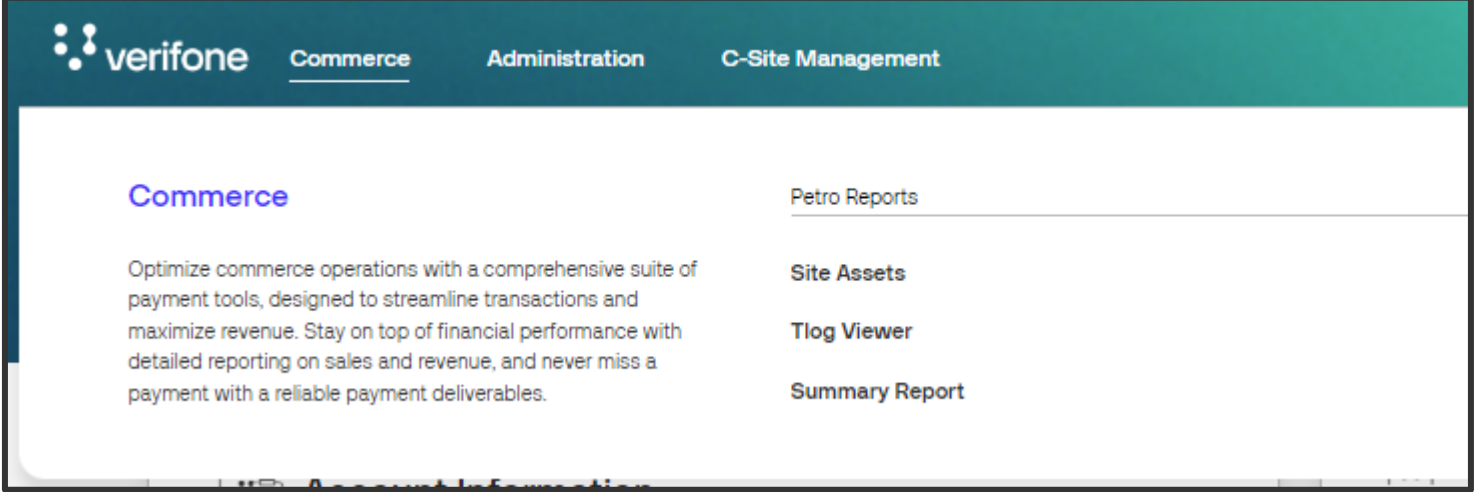

## Site Asset Reports

The site asset report provides an overview of all devices connected to the Commander at the onboarded locations. **To locate the Site Asset Report, select Commerce > Site Assets.**

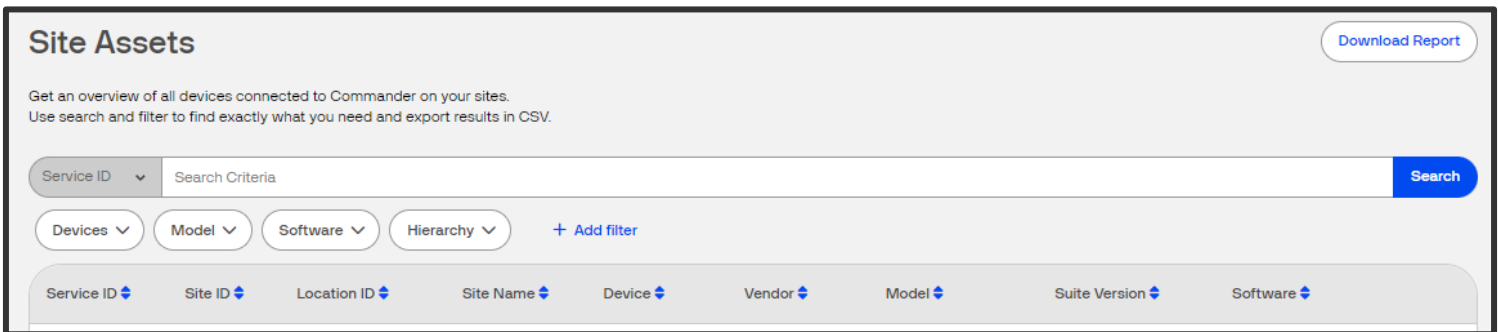

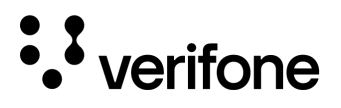

#### Search Functions in Site Asset Reports

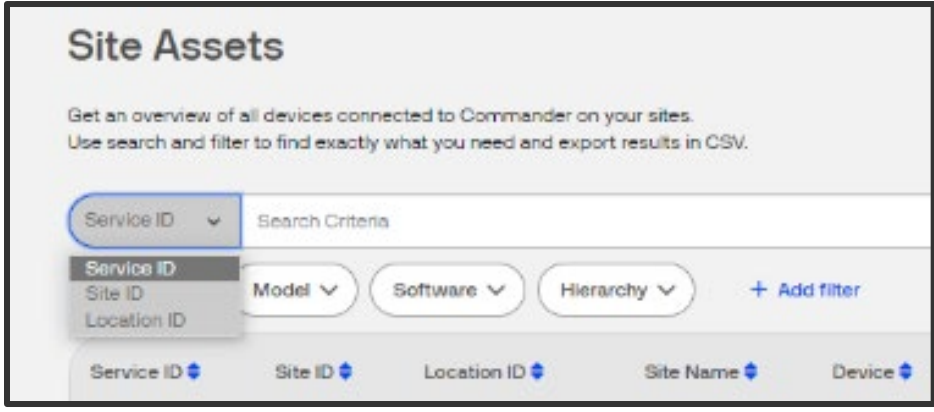

To **search by Service ID**, enter the Service ID in the search field and click Search.

To **search by Site ID or Location ID**, click the Service ID drop down and change the selection. Location ID information is only available in release versions 55.01+.

To **search by name** within the Hierarchy, click the Hierarchy button

and enter the name for which you wish to search, and click Apply.

To **filter results by item in the hierarchy**, click the Hierarchy button and use the checkboxes to select items (i.e., Florida and California in the screenshot below). When you have configured your search, click Apply.

The search results will appear on the Site Assets Report page.

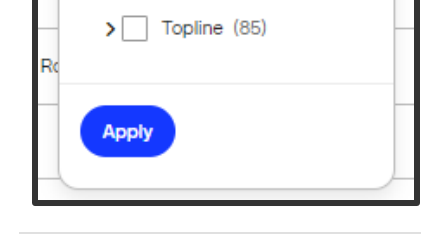

Search by Name

Hierarchy  $\sim$ 

 $\Omega$ 

+ Add filter

**NOTE**

The items that appear beside the check boxes under the filter criteria buttons (e.g., Commander, Register, Carwash in the screenshot above) depend on the equipment that is present at the site(s) you are including in the report.

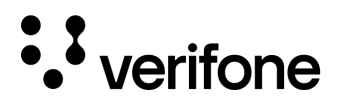

#### **Reports can be filtered using the following criteria:**

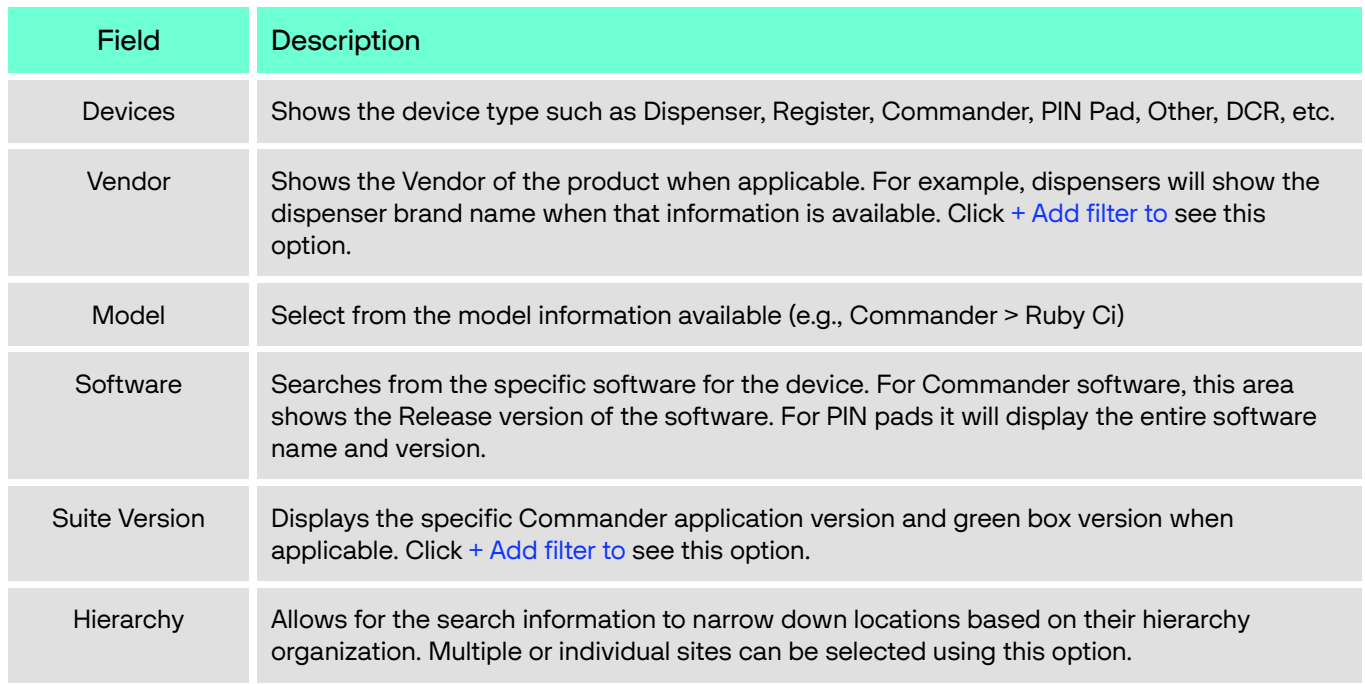

#### Download Site Asset Report

The information shown can be downloaded in a **.csv file format** and saved to the local computer. If the information is filtered/searched, then the report download will populate with the displayed information.

Selecting **Download Report** on the Site Assets main page will prompt for the report to be downloaded.

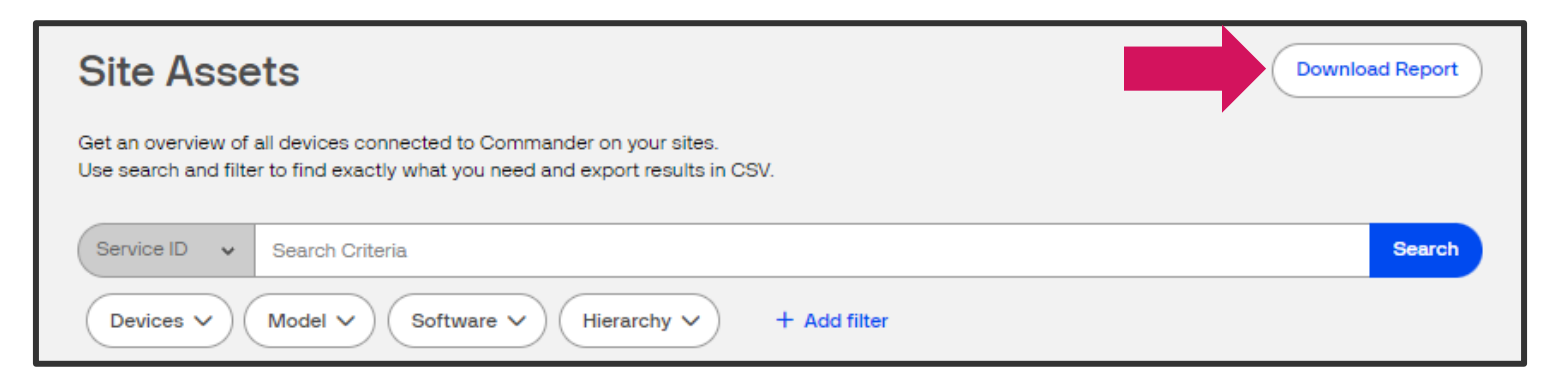

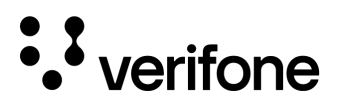

## Tlog Viewer

The Tlog viewer feature allows for financial transaction logs or transaction journal entries to be viewed from Verifone C-Site Management. Only the last 7-days of Tlogs are available for review.

#### **To locate the Site Asset Report, select Commerce > Tlog Viewer.**

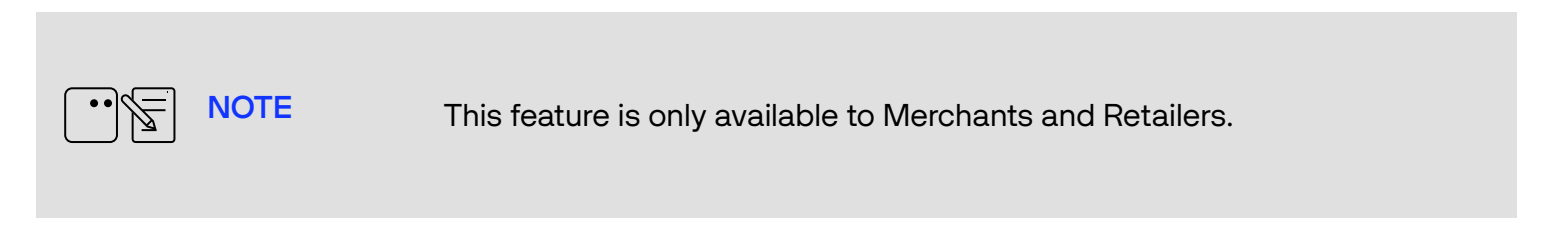

#### Search Functions in Tlog Viewer

The Tlog viewer search requires a service ID or a site (one) selected from the Hierarchy drop down to perform a search.

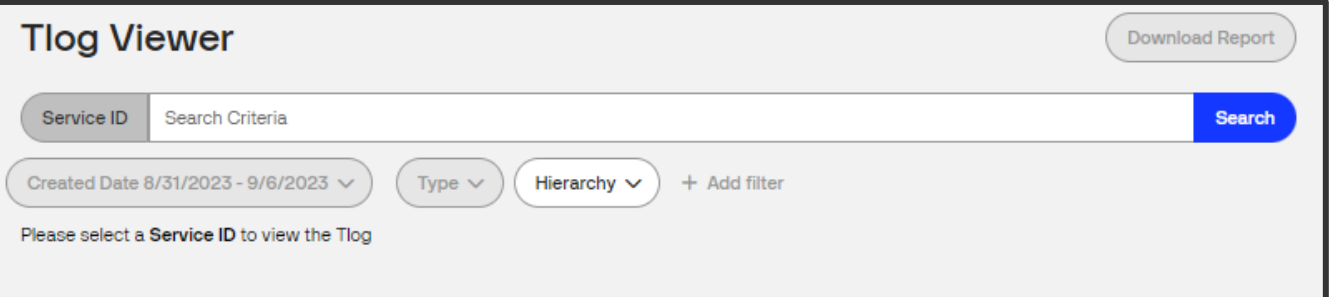

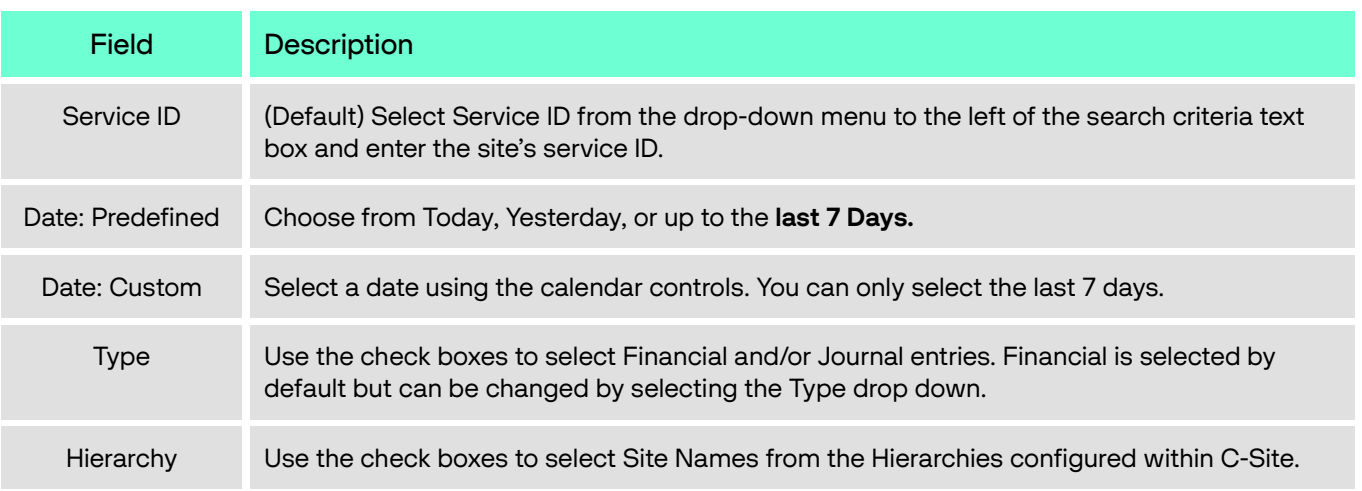

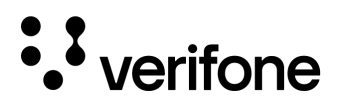

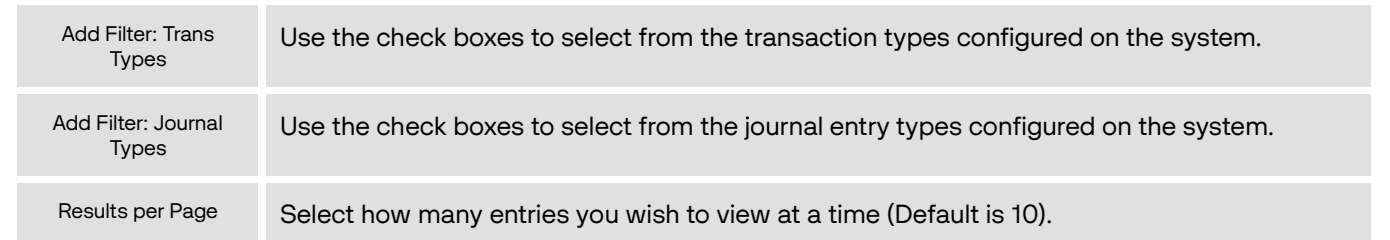

Click on the record to view the transaction details. Details will vary based on the transaction type selected. Transaction logs will never display full card numbers.

#### Download Site Asset Report

**NOTE**

The information shown can be downloaded in a **.csv file format** and saved to the local computer. If the information is filtered/searched, then the report download will populate with the displayed information.

Selecting **Download Report** on the Tlog Viewer page will prompt for the report to be downloaded.

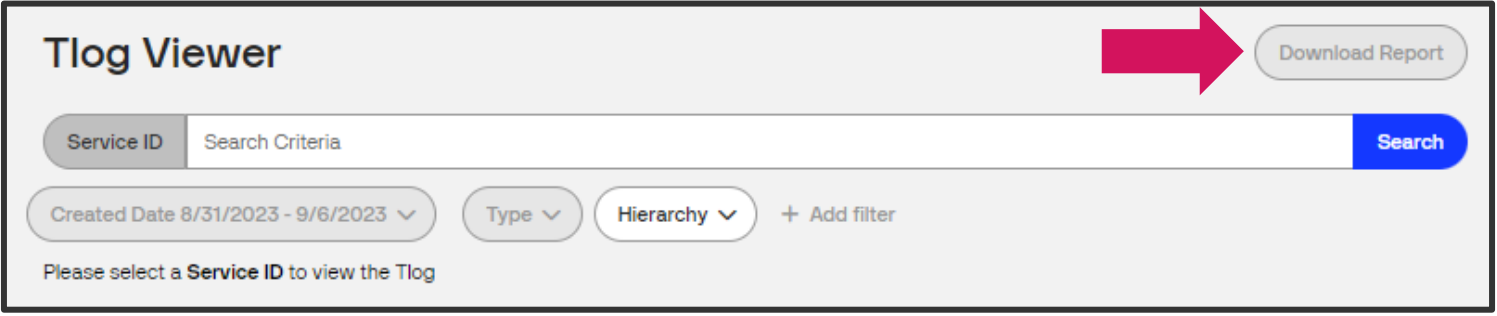

## Summary Report

The Summary Report provides data about merchandise sales by category and fuel sales. To access the summary report in Verifone C-Site Management go to **Commerce > Summary Report.**

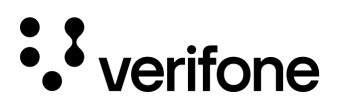

**NOTE** This feature is only available to Retail administrators and their users.

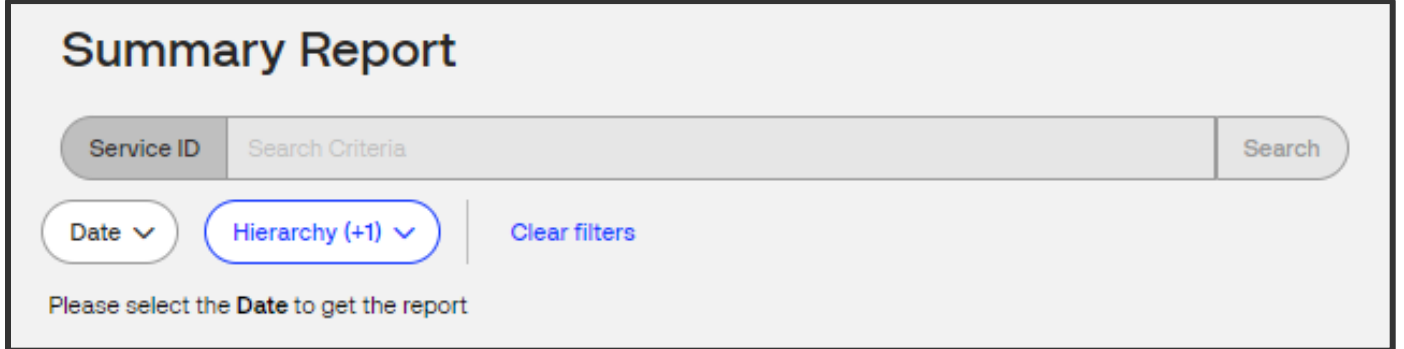

To **view the summary report**, a date and location must be selected. Location can be located by using the Service ID or the Hierarchy selection. **Select the date and sequence number result to view the summary report details.**

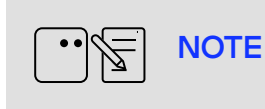

Only **one date can be selected** at a time. **Reports are archived within Verifone C-Site Management and accessible for only one week**. The week is based on a calendar week and not the site's day close.

#### Summary Report Details

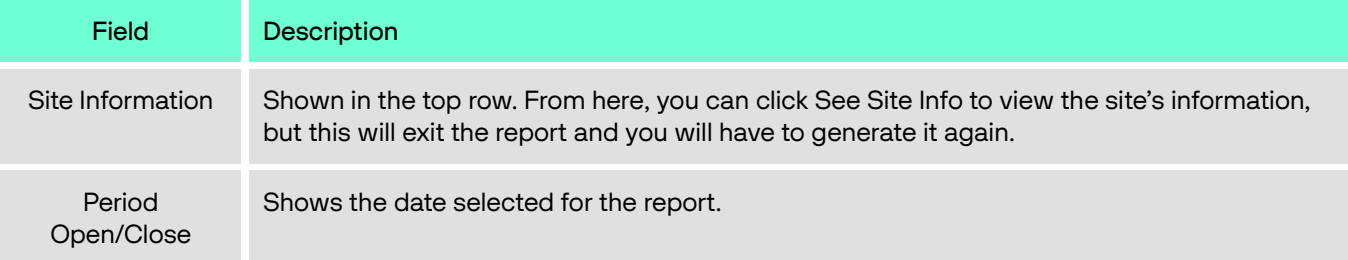

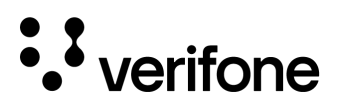

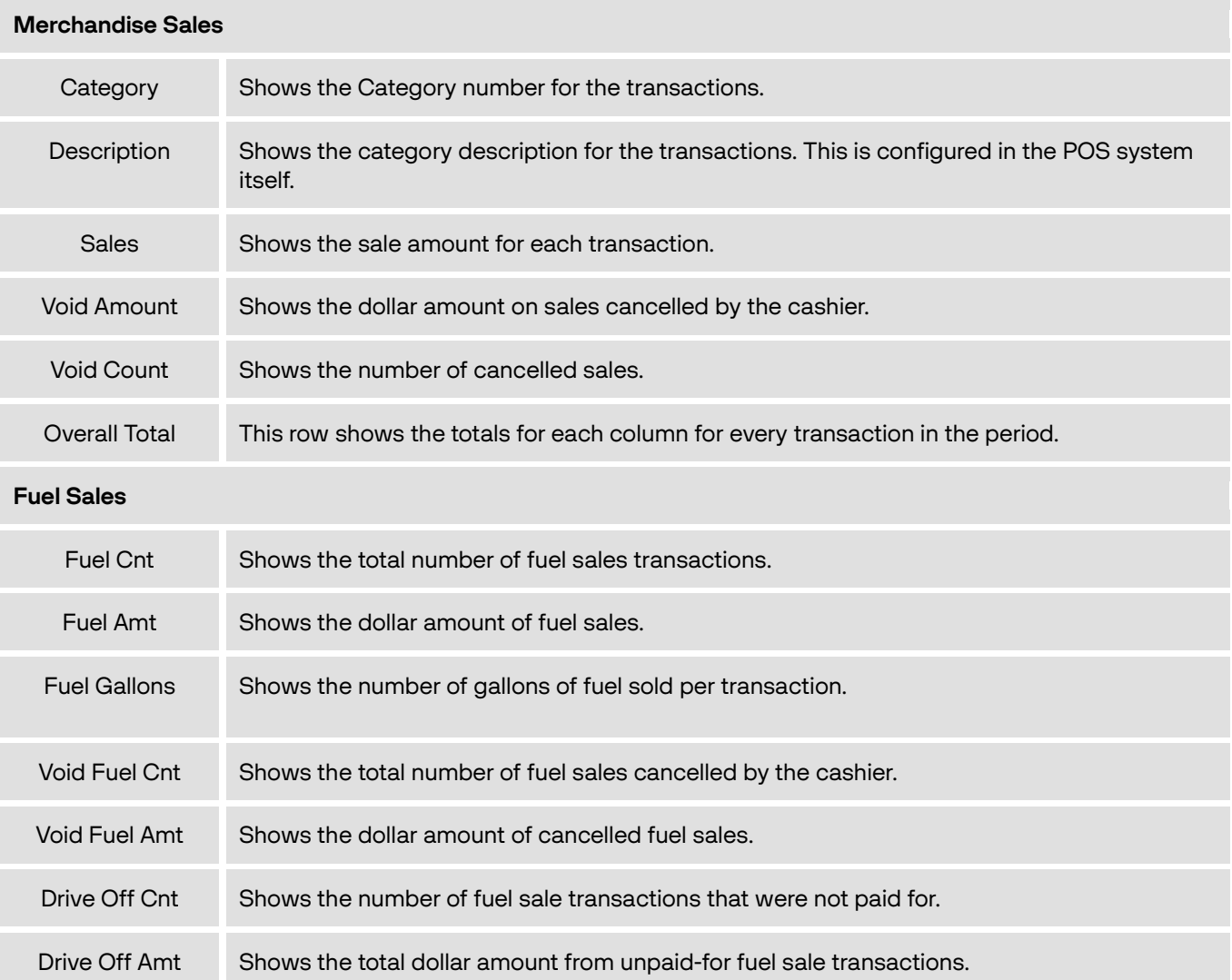

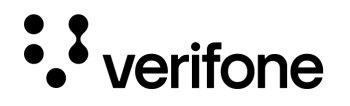

# 9. Loyalty Configuration

Loyalty Configuration in Verifone C-Site Management allows for Loyalty settings to be configured and managed in the cloud, and then transmitted to a single or multiple sites. Support Loyalty remote management within the Verifone C-Site Management application requires software **Release 54.00** or higher.

## Configuration Syncing

#### Initial Onboarding

When the Verifone Commander is initially onboarded into the cloud, if it is on Release 54.00 or higher, it will transmit its current Loyalty configuration to the Verifone C-Site Management application.

The current configuration is only transmitted to the Verifone C-Site Management application during the initial onboarding.

#### Configuration Updates

- After the initial upload of the current configuration, any updates made in Verifone C-Site Management can be accessed and transferred to the site by either the major oil provider and/or the merchant administrator (if applicable.)
- Once the site is onboarded to the cloud, Loyalty Configuration will still be available within Verifone Configuration Client.
- If there are local changes within Verifone Configuration Client made to the Loyalty Payment Configuration at the site, these changes will **NOT** be transmitted to Verifone C-Site Management.
- If updates are sent to the site from Verifone C-Site Management, the last update sent will override previously transmitted or locally stored data.

## Create Loyalty Programs

The loyalty payment program allows for different loyalty programs to be generated and assigned to multiple sites with specific Merchant IDs (MIDs) for each location. Loyalty Programs can be created in Verifone C-Site Management, or they can be added when the site is onboarded to Verifone C-Site Management.

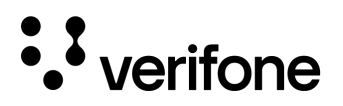

#### Create Program

1. To create a new Loyalty program, navigate to **C-Site Management > Site Management > Select the Sites drop down** and switch the view to **Enterprise.** 

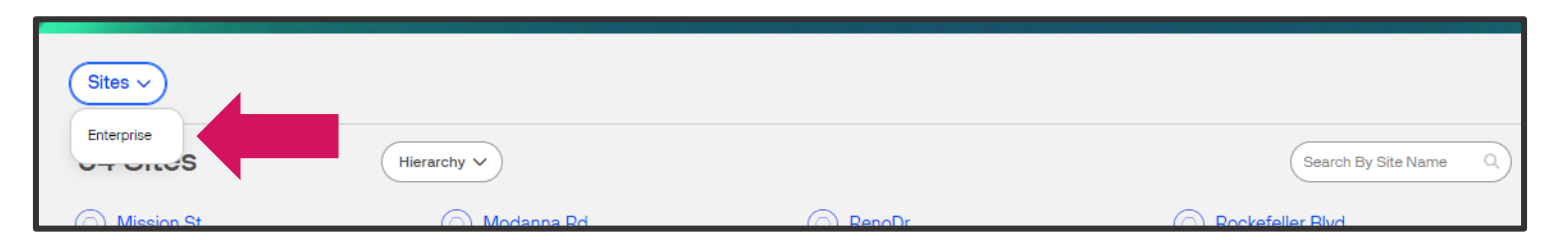

2. Once you're on the Enterprise view, select **+ Create New** in the top right corner.

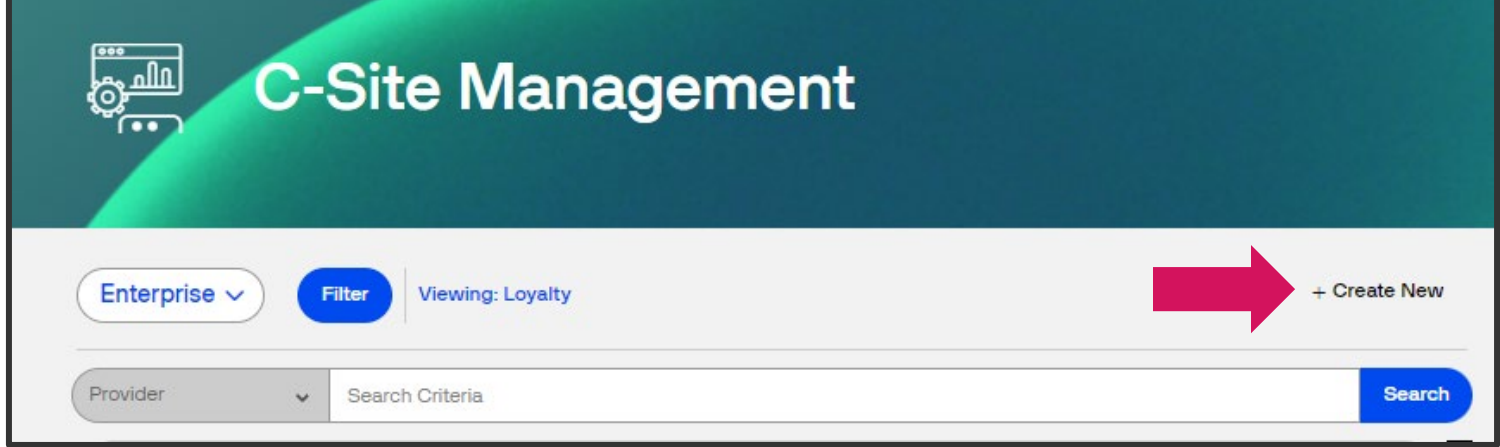

3. From the Create New Data Set pop up, select the Configuration Category of **Payment Partner**. Select the Configuration Type of **Loyalty**.

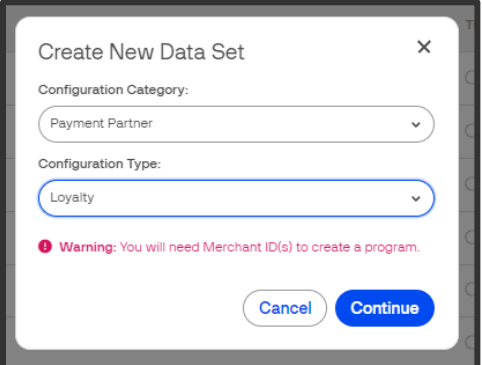

4. Click **Continue** to open the creation form.

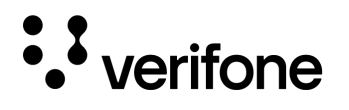

3. Complete the following parameters shown specific to the Loyalty Program being configured. **See table below for details on each field.**

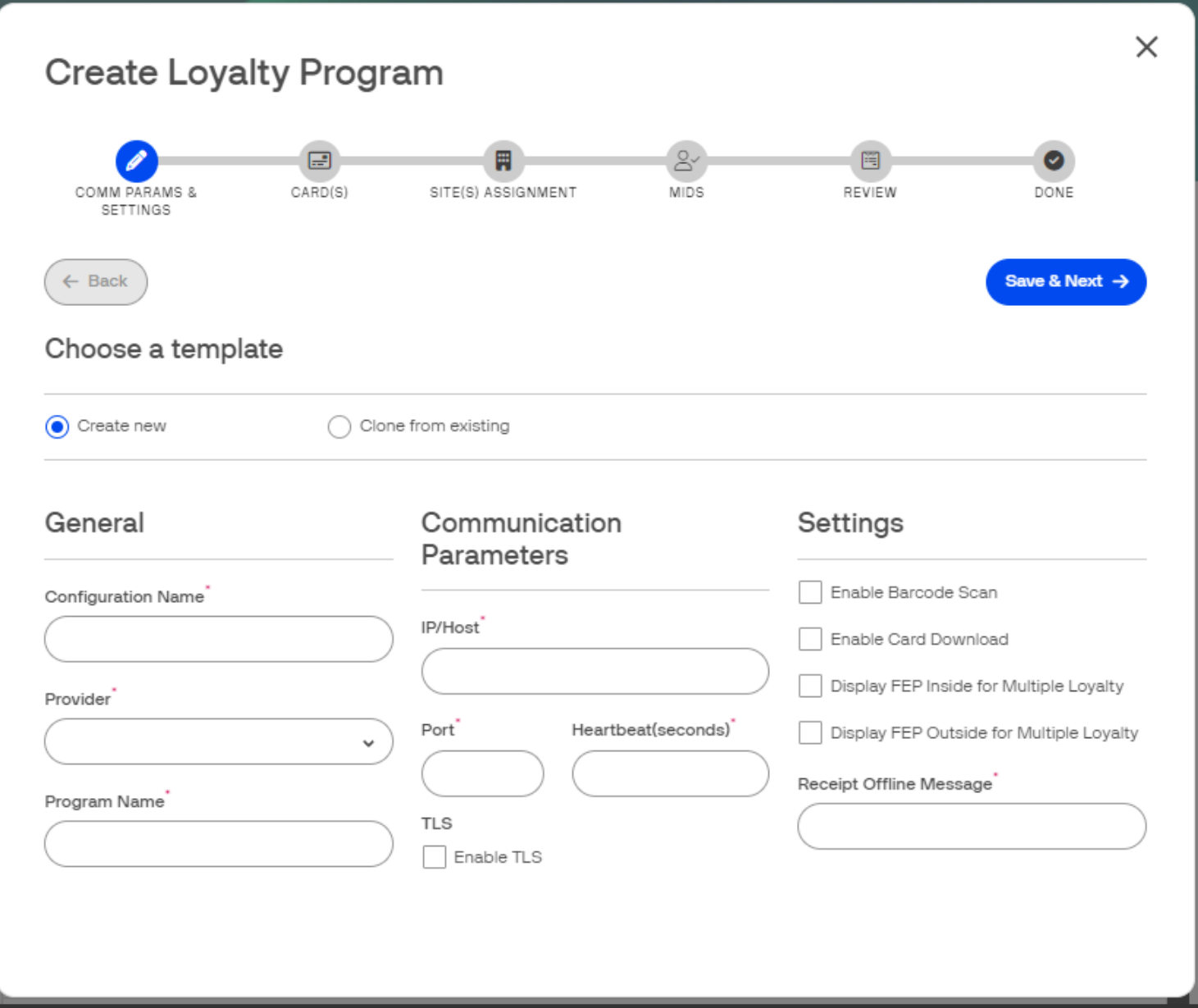

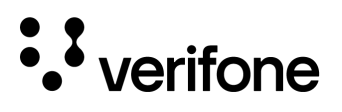

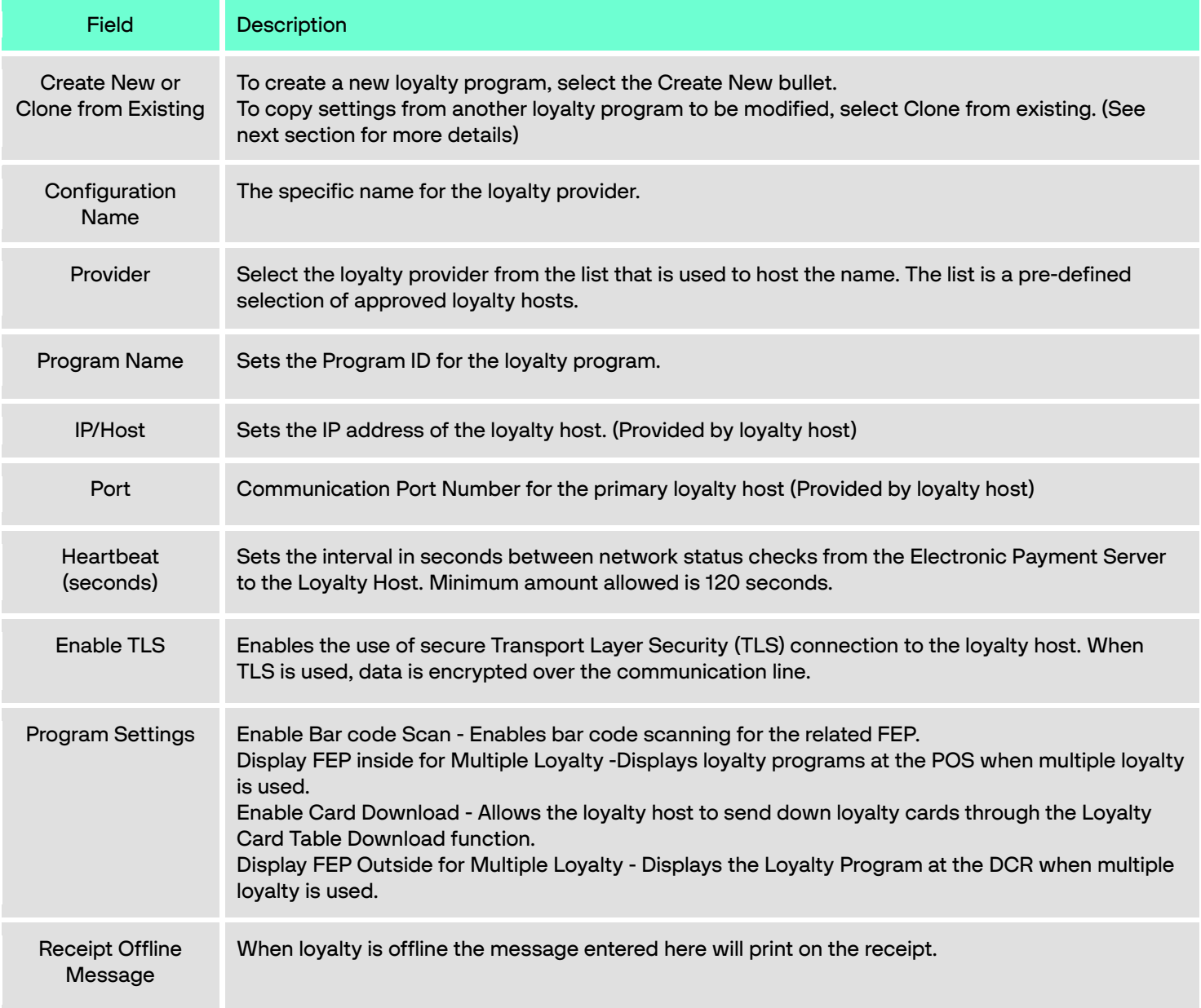

4. Select **Save & Next** to save the parameters entered.

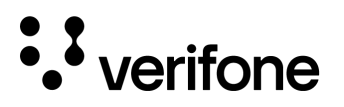

#### Clone from Existing Program

1. If the Clone from Existing Program is selected on the Create Program form, it will prompt you to search for the name of the program you wish to clone.

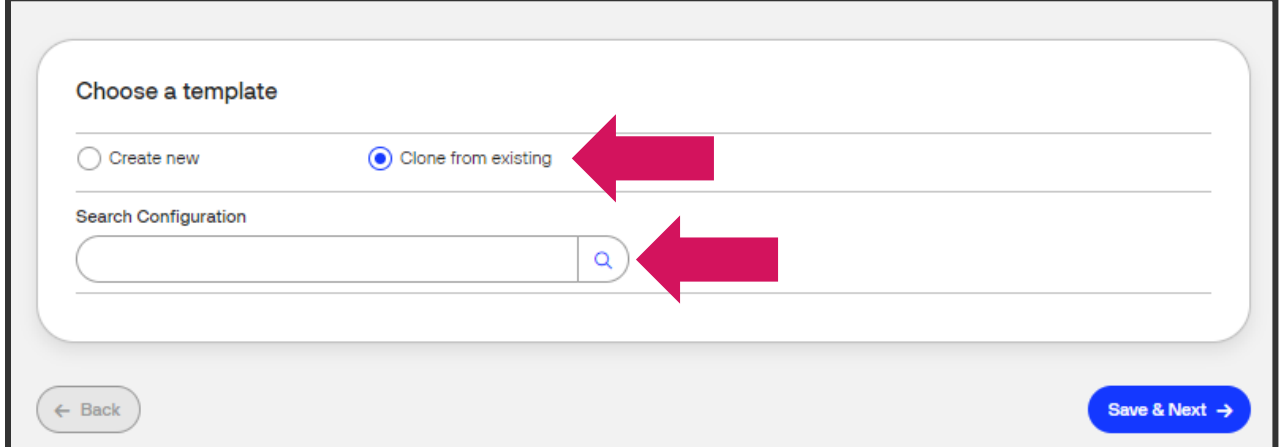

2. After completing the search function, select clone or view from the return list displayed.

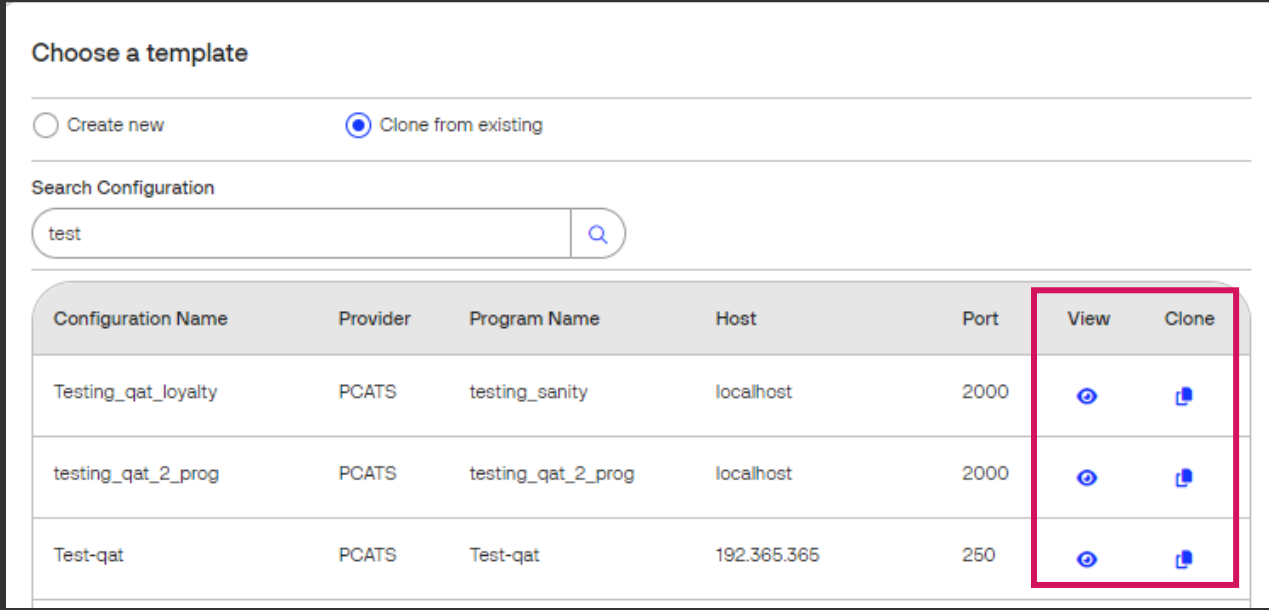

3. Enter in the Configuration Name and Program Name for the configuration. Make any additional changes to the communication parameters and program settings before continuing. **Refer to the table above for more details on each field.**

### Add Loyalty Cards

•• verifone

- 1. The next section on the Create Program form allows loyalty cards to be added to the program.
- 2. If an Alternate ID is allowed with the loyalty card, select the check mark next to 'Add Alternate ID'. An Alt ID Card name will be automatically added to the table. Alternate ID cannot be edited, it is only enabled by being added to the card table.
- 3. Select '**Add Another Card**' to add additional loyalty cards to the list.

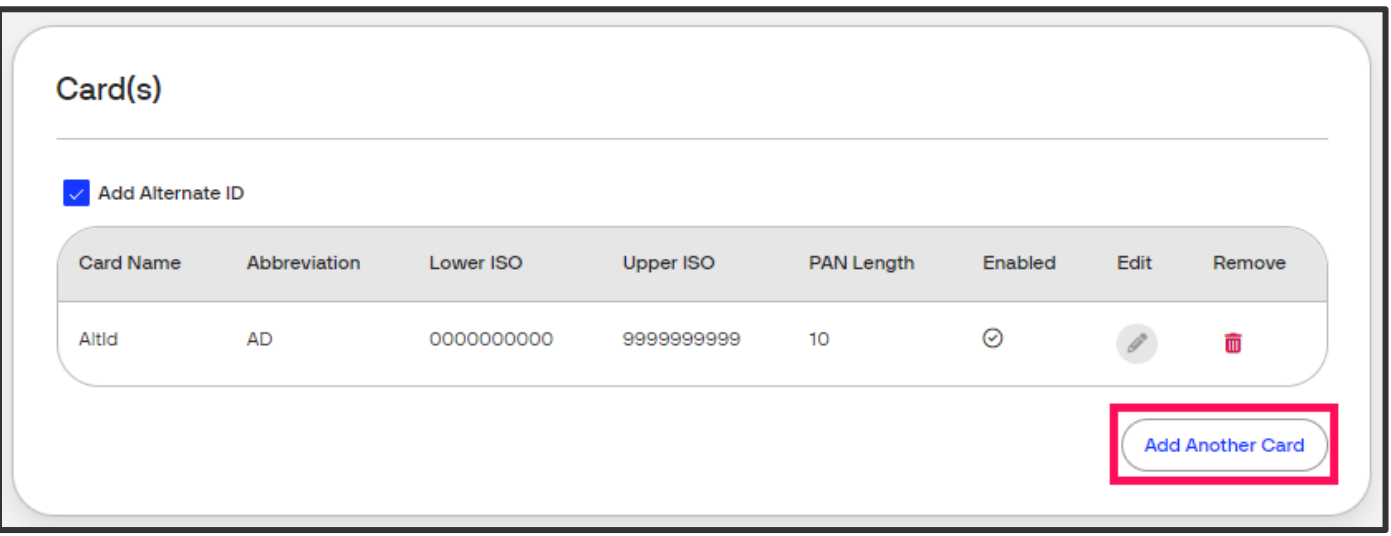

4. Complete the entry fields for the specific loyalty card being used.

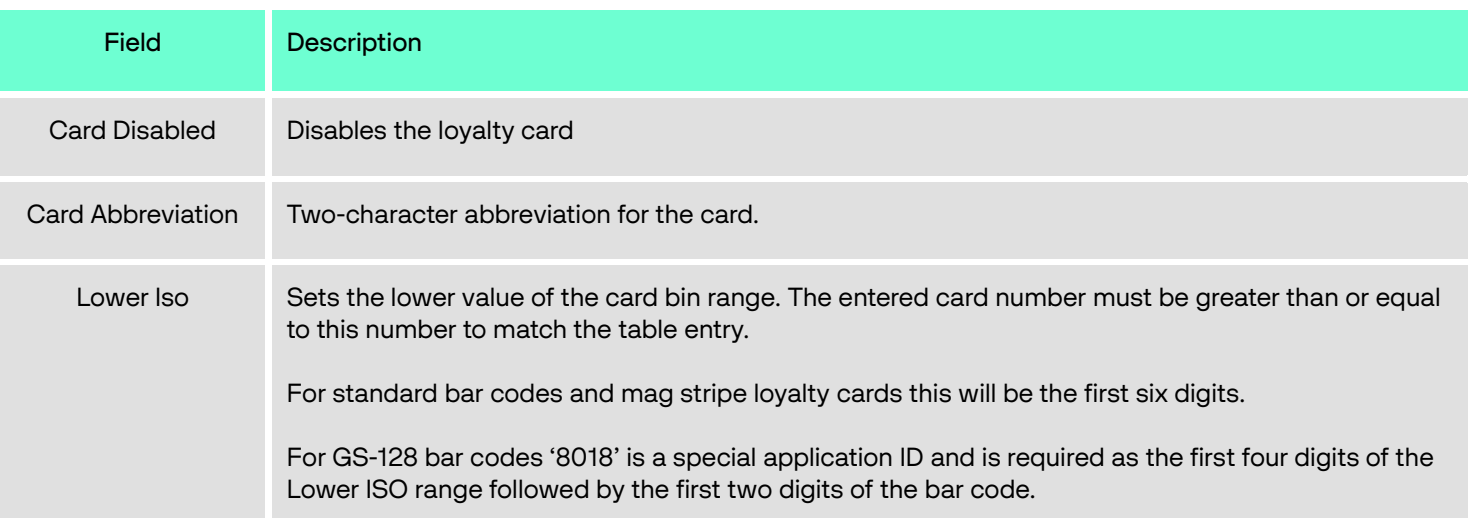

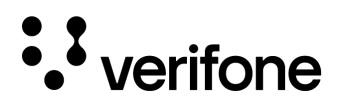

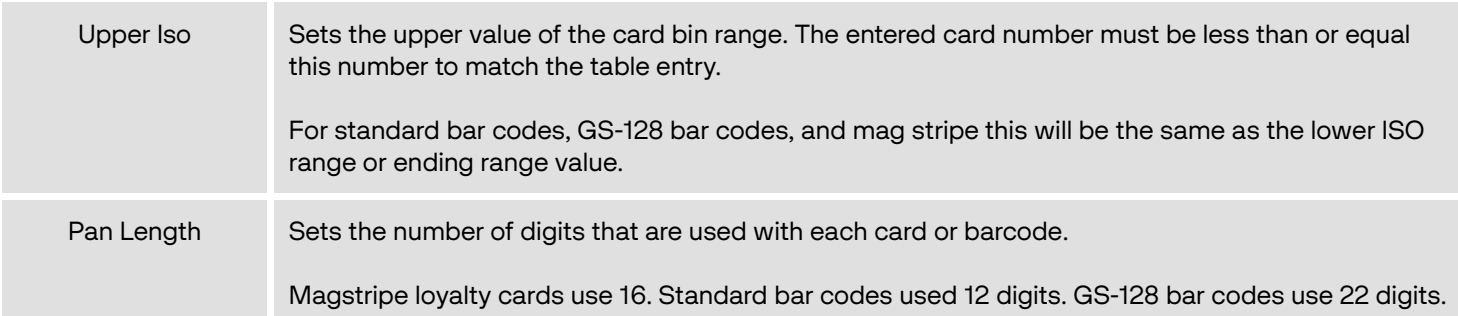

- 5. Select **Save in the Card** window to save the card. Add any additional cards needed for the specific loyalty program.
- 6. Select **Save & Next** to proceed to the Site Assignment Area.

#### Site Assignment

The site assignment section displays a list of sites that have been onboarded to your C-Site account.

- 1. Select the sites this loyalty should apply to from the list. Selecting the top level of a group will select all sites within that group.
- 2. Select **Save & Next** once the sites are selected.

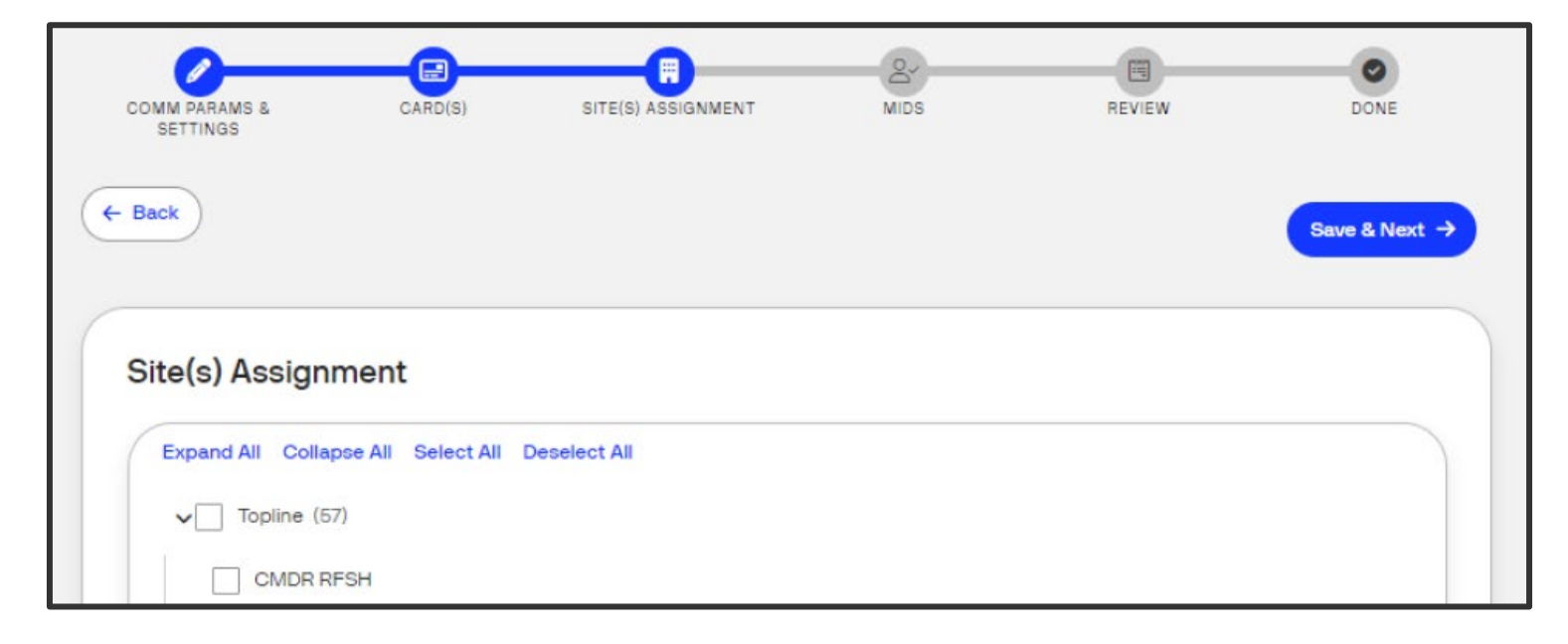

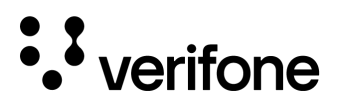

#### Loyalty Merchant ID (MID)

Each location must have a merchant ID (MID) assigned to it for the loyalty provider. The MID allows the loyalty host to identify the site for transactions. Every location will have a unique MID.

1. Enter in the Merchant ID to the right of each selected location. Be sure to enter in the correct MID for each site as it is the loyalty provider's unique identifier for the site.

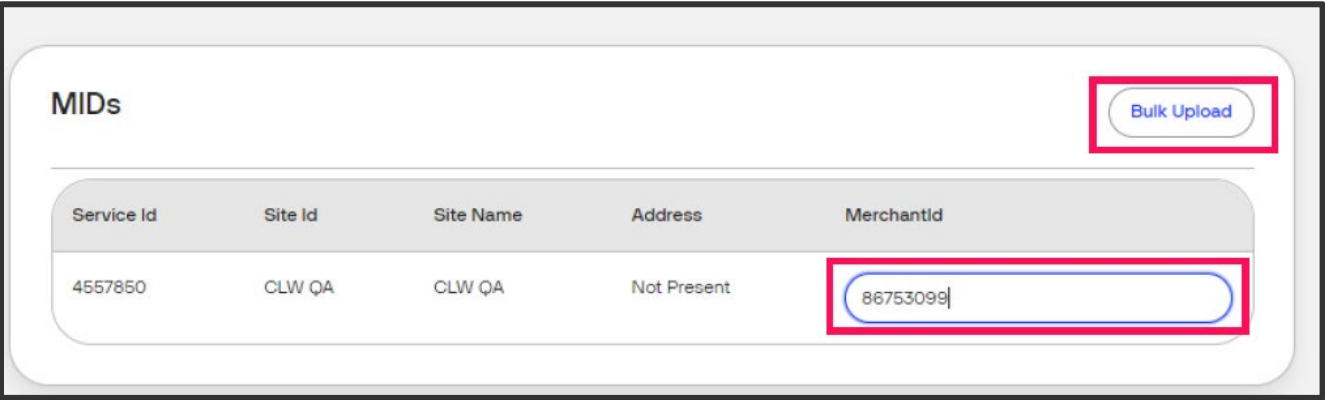

There is an optional **Bulk Upload** feature that allows a spreadsheet to be utilized to import multiple MIDs at once.

To complete a Bulk Upload for Loyalty MIDs, select the Bulk Upload button on the form, export the template, complete the form, and upload the file to the MID section.

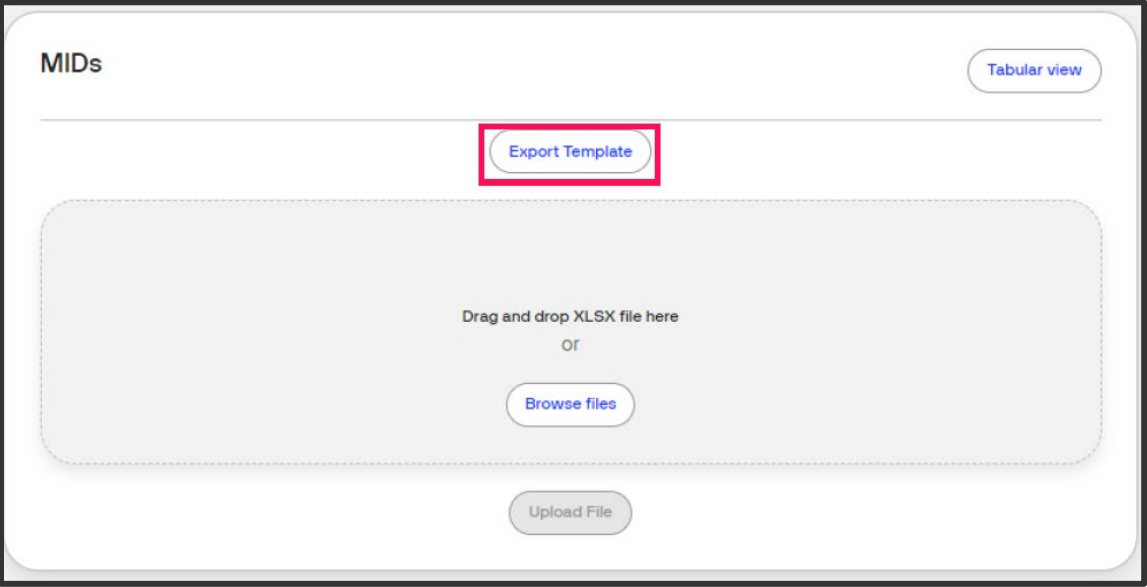

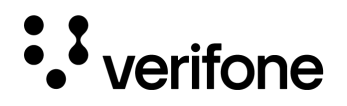

#### Review the Parameters

Before applying the parameters, you can review the selections and entries made to confirm they are correct. At the bottom of the form, the Card(s) and Site(s) Assignment are collapsed. To expand those sections, click the title to expand or collapse those sections.

Click **Save & Next** to apply the configuration.

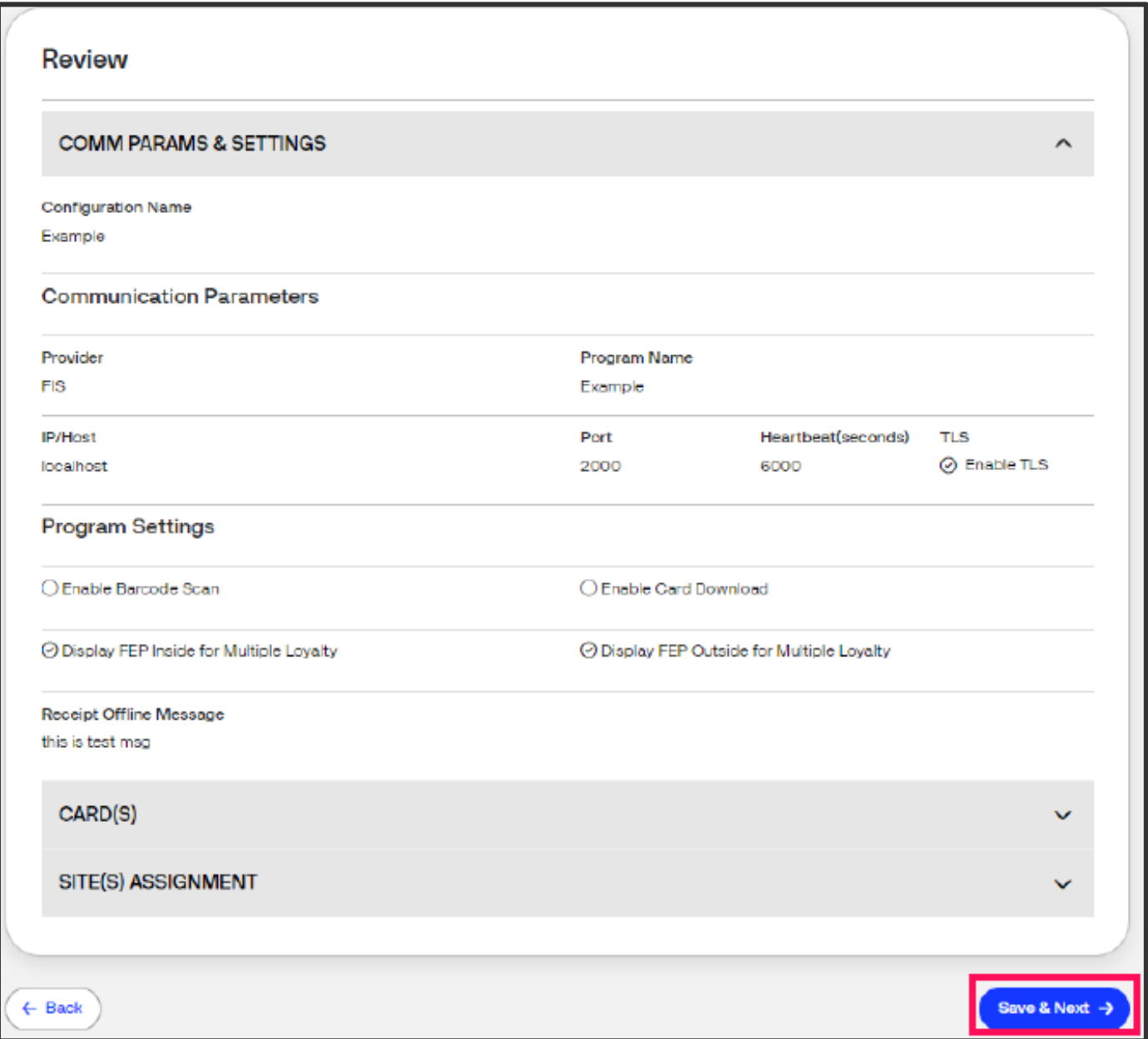

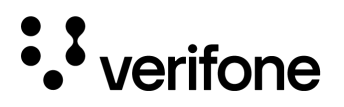

### Manage Loyalty Programs

Each Configuration Name used for loyalty will create a different loyalty program entry within Manage Programs.

#### View Existing Loyalty Programs

1. To create a new Loyalty program, navigate to **C-Site Management > Site Management > Select the Sites drop down** and switch the view to **Enterprise.** 

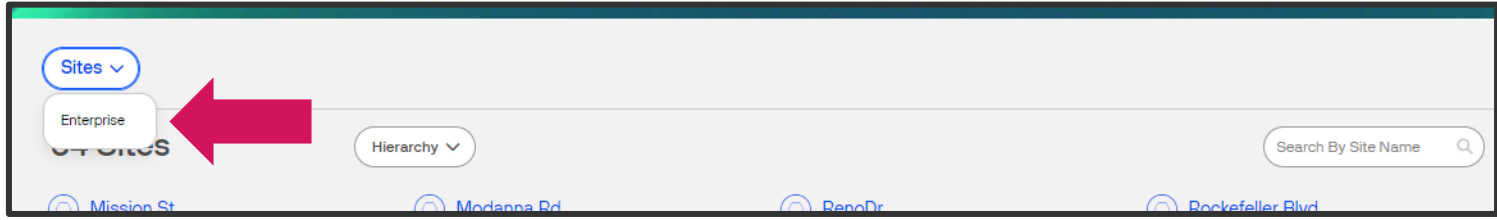

- 2. Check the Viewing selection to the right of the filter button. If it is set to **Viewing: Mobile,** then use the Filter function to switch to Mobile (Configuration Category: Payment Partner | Configuration Type: Loyalty).
- 3. All loyalty programs will be displayed. To search for a specific loyalty configuration, use the drop down to the left of the search criteria bar to switch between loyalty provider, configuration name, or program name.
- 4. Select the **three dots** to the right of the Program Name view.
- 5. Click **View.**

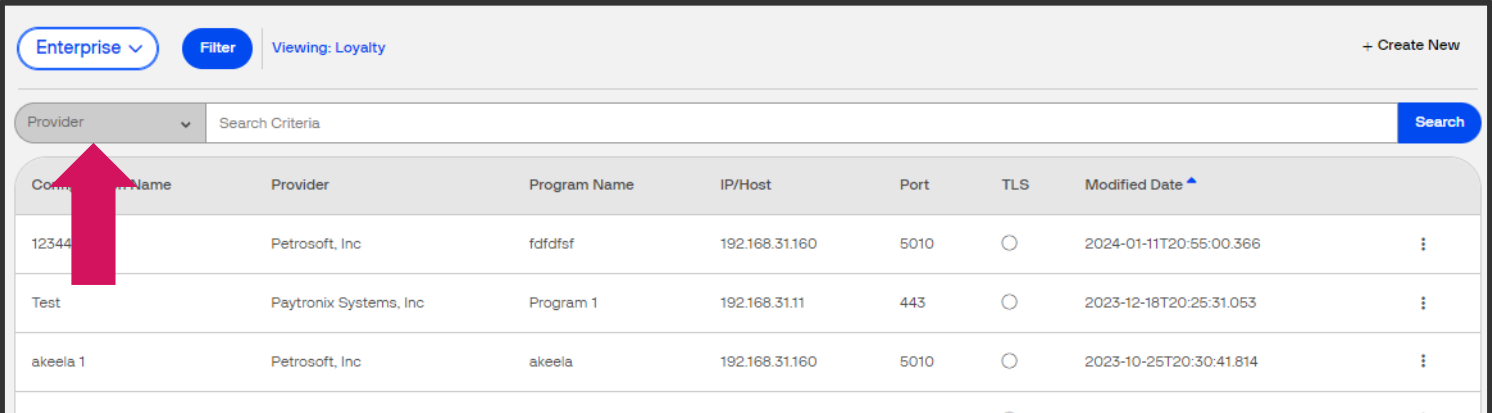

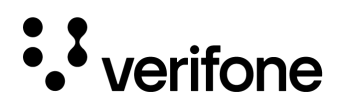

## **NOTE**

Loyalty programs cannot currently be edited in the Enterprise view, but the configuration can be viewed or cloned in the Create Program section discussed above.

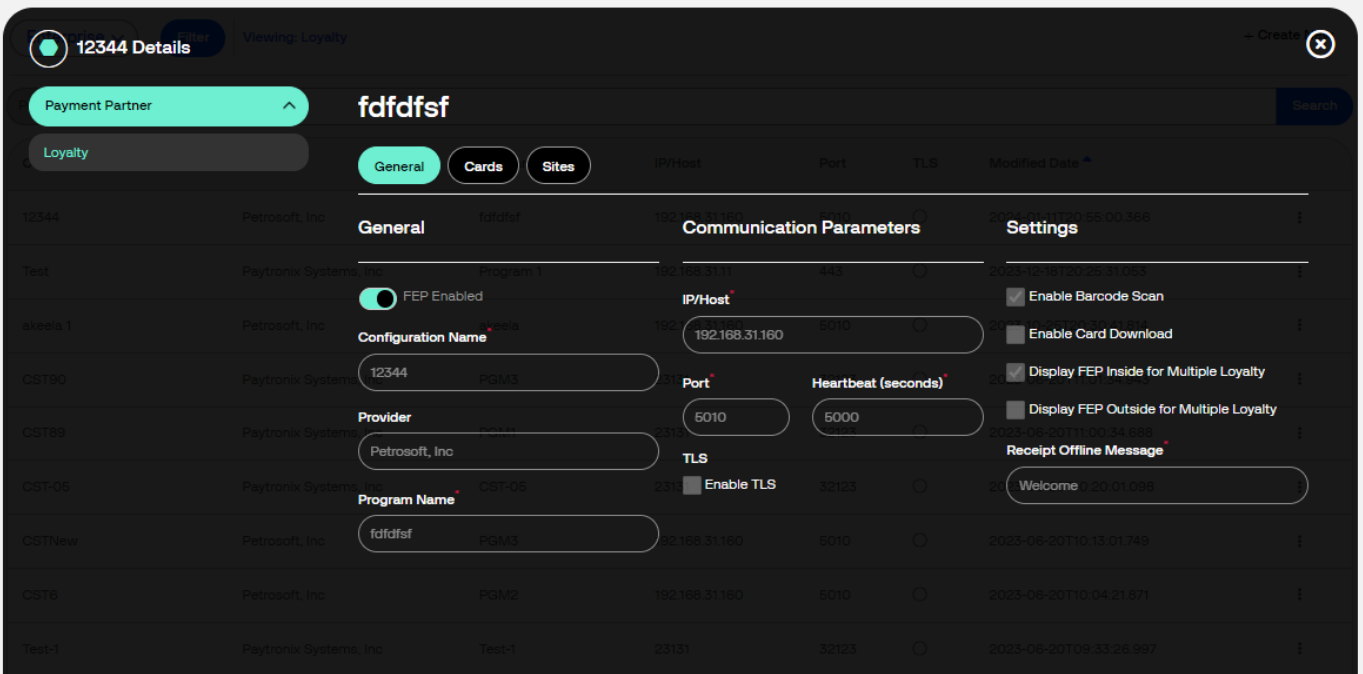

## Manage Site Loyalty Configurations

Each locations loyalty configuration can be viewed and modified for individual sites.

#### View or Edit Site Loyalty Configurations

- 1. To view or edit individual site loyalty configurations navigate to **C-Site Management > Site Management**
- 2. Use the search by **Site name** or **Hierarchy** drop down to locate the site you wish to modify the loyalty configurations for. Once the site name is located, **click on the name** to open the site configuration.

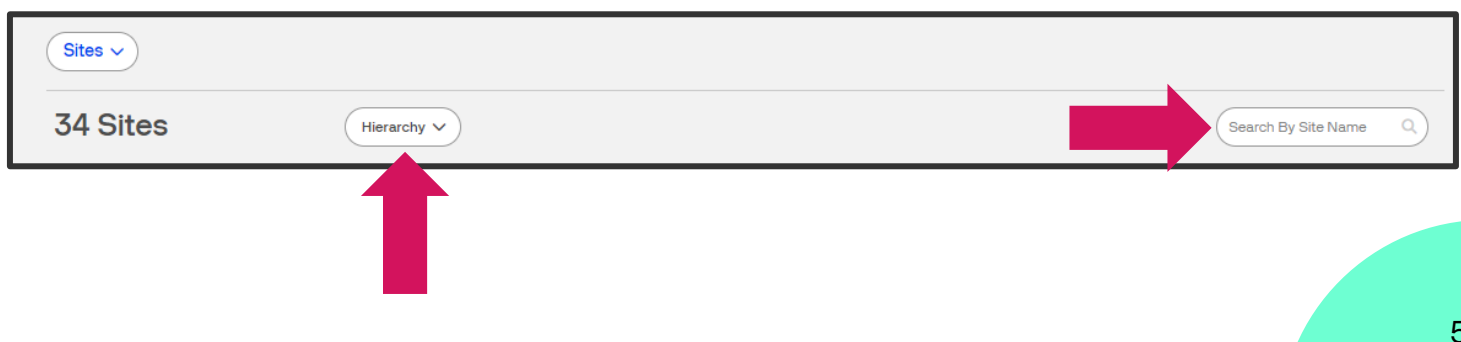

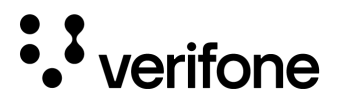

- 3. Select **Payment Partner > Loyalty** from the left column to view the site's loyalty parameters.
- 4. To view the site's general loyalty settings, use the drop down on the top left column to switch from the loyalty programs to **General Settings**.

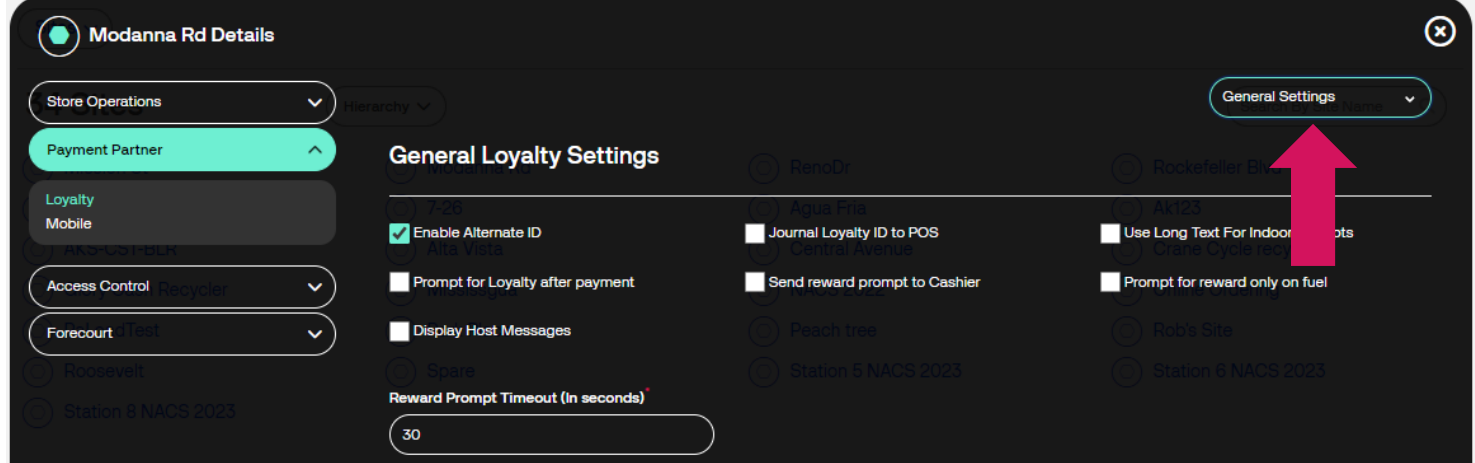

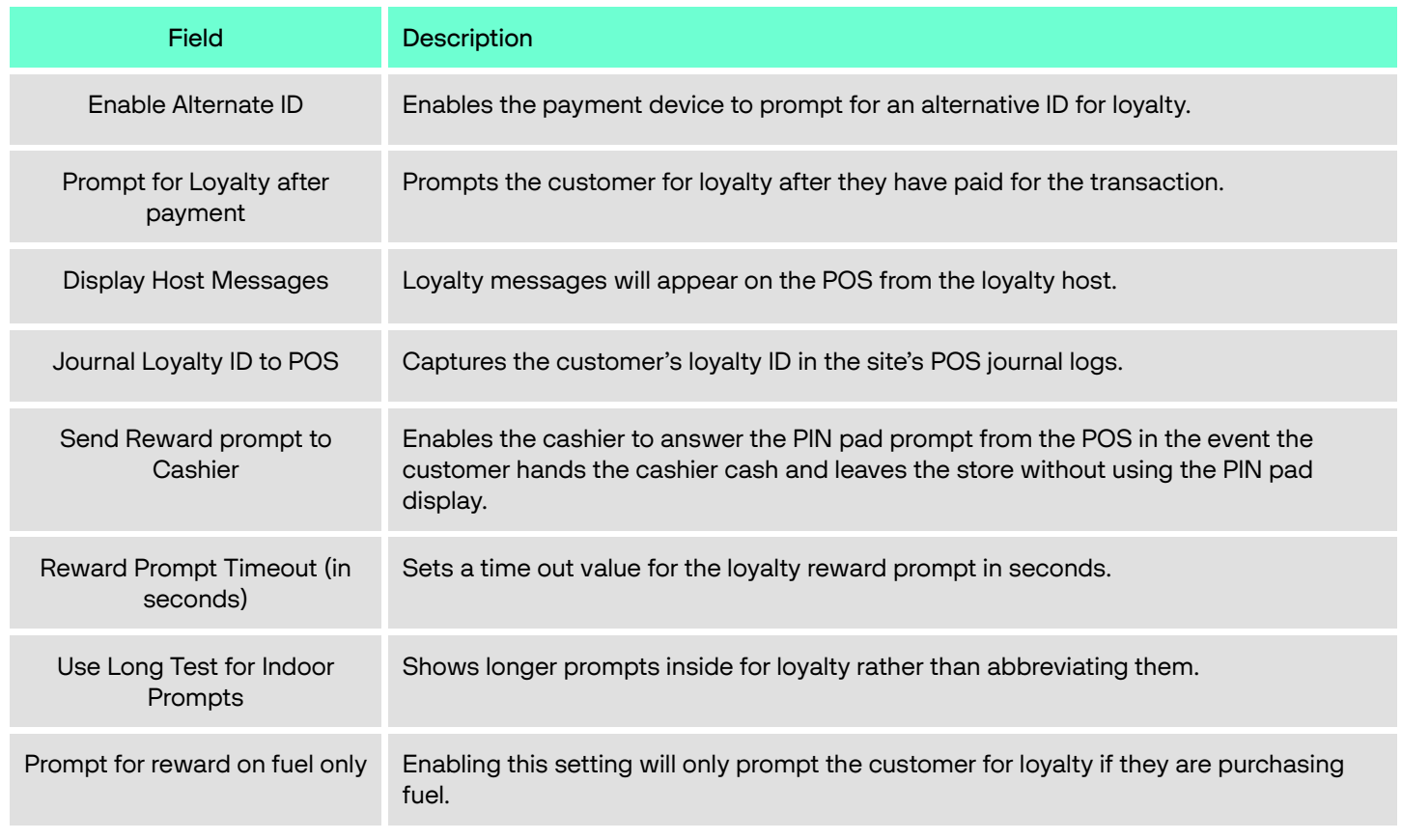

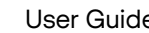

•• verifone

5. Loyalty Programs (PCATs Loyalty in Commander's Configuration Client) assigned to the site will be found under the **Programs** drop down.

If the loyalty program is managed through Enterprise configuration, then it will have a label next to the program name indicating **'Enterprise'.**

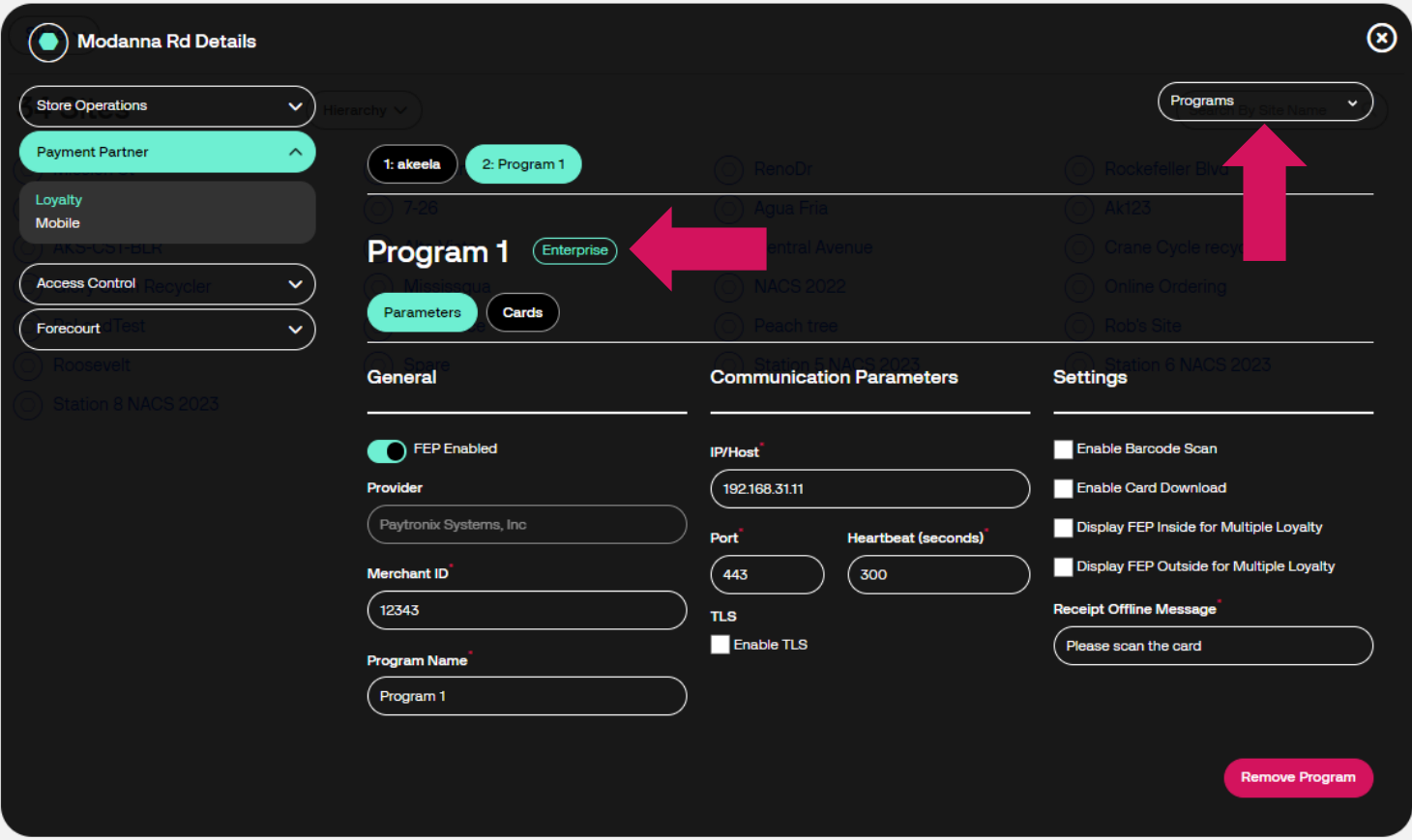

## 10. Mobile Payment Configuration

Mobile Payment Configuration in Verifone C-Site Management allows for Mobile Payment settings to be configured and managed in the cloud, and then transmitted to a single or multiple sites. Support Mobile Payment remote management within the Verifone C-Site Management application requires software **Release 53.41** or higher.

Mobile Payment Configuration in Verifone C-Site Management does NOT set up the Method of Payment (MOP), touchscreen, and DCRs. For details on how to configure Mobile Payments locally within Verifone Configuration Client refer to the Mobile Payment Feature Reference guide.

## Configuration Syncing

#### Initial Onboarding

•• verifone

- When the Verifone Commander is initially onboarded into the cloud, if it is on Release 53.41 or higher, it will transmit its current Mobile Payment configuration to the Verifone C-Site Management application.
- The current configuration is only transmitted to the Verifone C-Site Management application during the initial onboarding. If the Program Name does not exist, then the Verifone C-Site Management application will create a Program Name and store it.
- If a Program Name exists in Verifone C-Site Management that matches the Program Name in the site's local Mobile Payment Configuration, Verifone C-Site Management program will automatically update the site's configuration.

#### Configuration Updates

- After the initial upload of the current configuration, any updates made in Verifone C-Site Management can be sent to the site by either the major oil provider and/or the merchant administrator (if applicable.)
- Once the site is onboarded to the cloud, Mobile Payment Configuration management will still be available within Verifone Configuration Client.
- If there are local changes within Verifone Configuration Client made to the Mobile Payment Configuration at the site, these changes will NOT be transmitted to Verifone C-Site Management.
- If updates are sent to the site from Verifone C-Site Management, the last update sent will override previously transmitted or locally stored data.

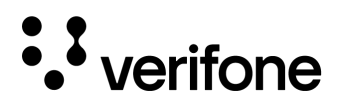

## Mobile Payment Programs

The Mobile Payment Program page allows multiple mobile payment configurations to be built and assigned to each site. Each program has a specific individual Program Name. Programs can be created in Verifone C-Site Management, or they can be added when the site is onboarded to Verifone C-Site Management.

#### Create Program (Enterprise)

1. To create a new Loyalty program, navigate to **C-Site Management > Site Management > Select the Sites drop down** and switch the view to **Enterprise.** 

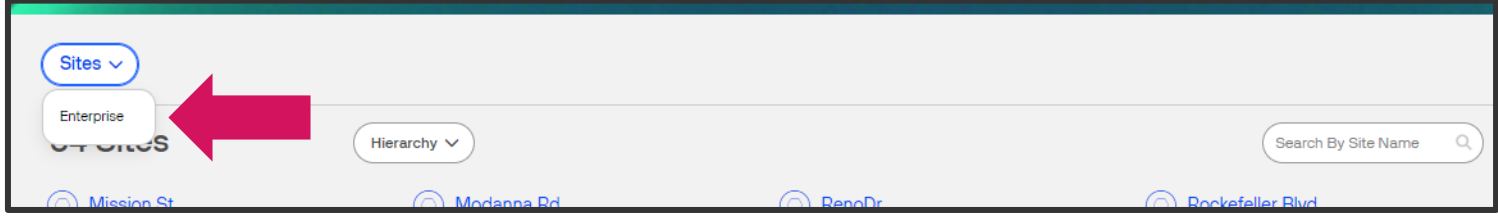

2. Once you're on the Enterprise view, select **+ Create New** in the top right corner.

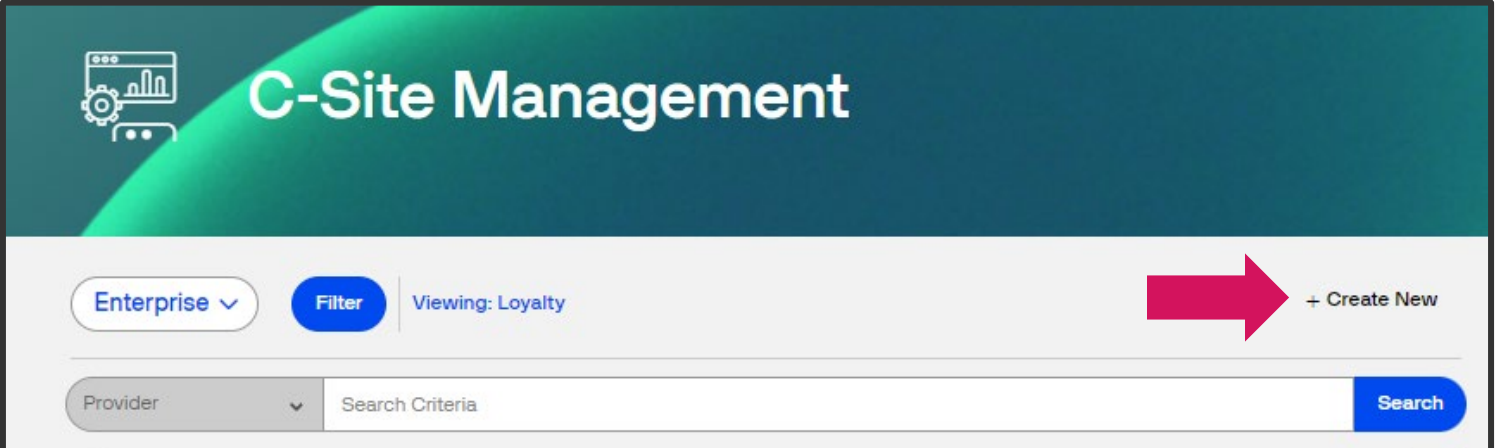

3. From the Create New Data Set pop up, select the Configuration Category of **Payment Partner**. Select the Configuration Type of **Mobile**.

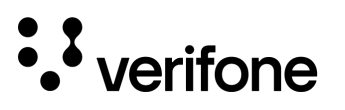

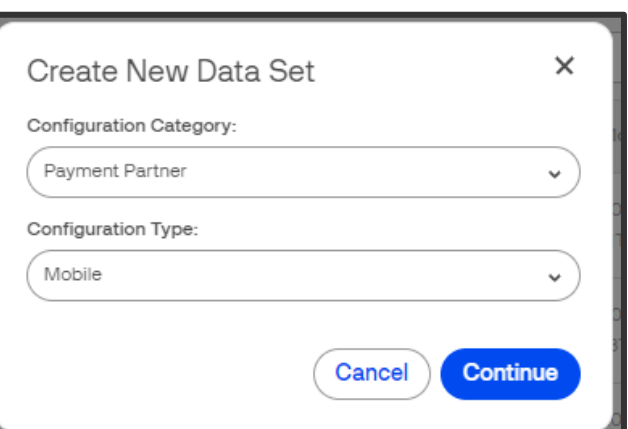

- 4. Click **Continue** to open the creation form.
- 7. Complete the following parameters shown specific to the Mobile Payment Host being configured. **See table below for details on each field**.

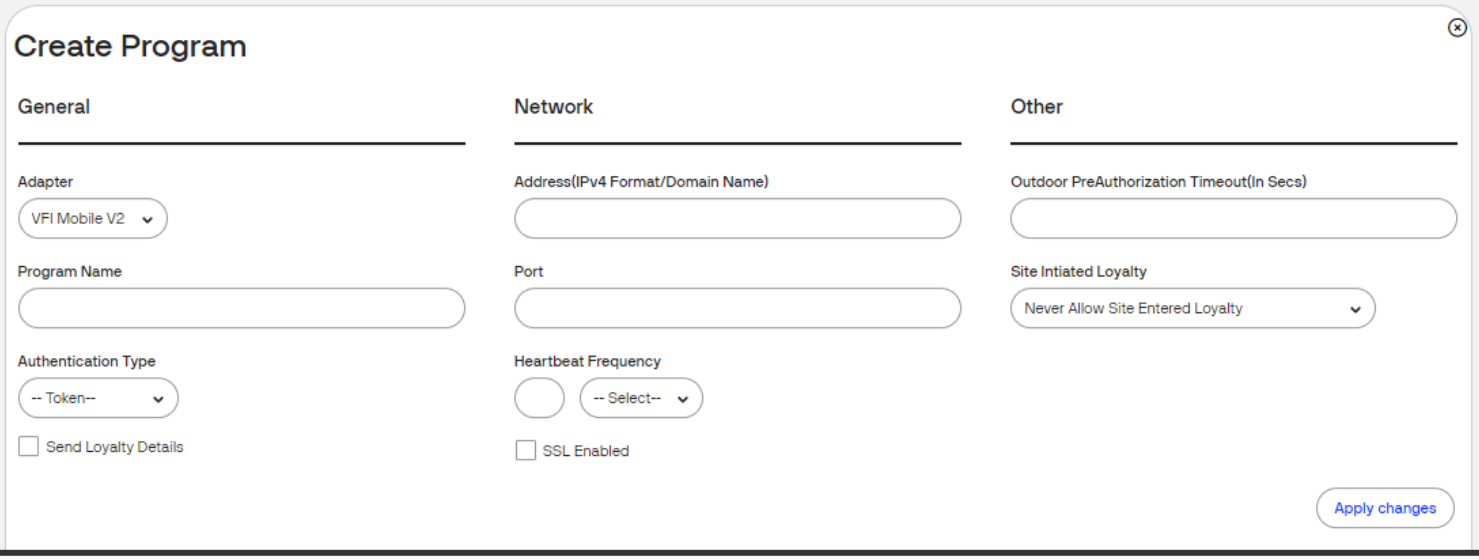

8. Select **Apply Changes** to save the parameters entered.

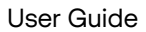

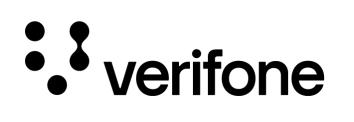

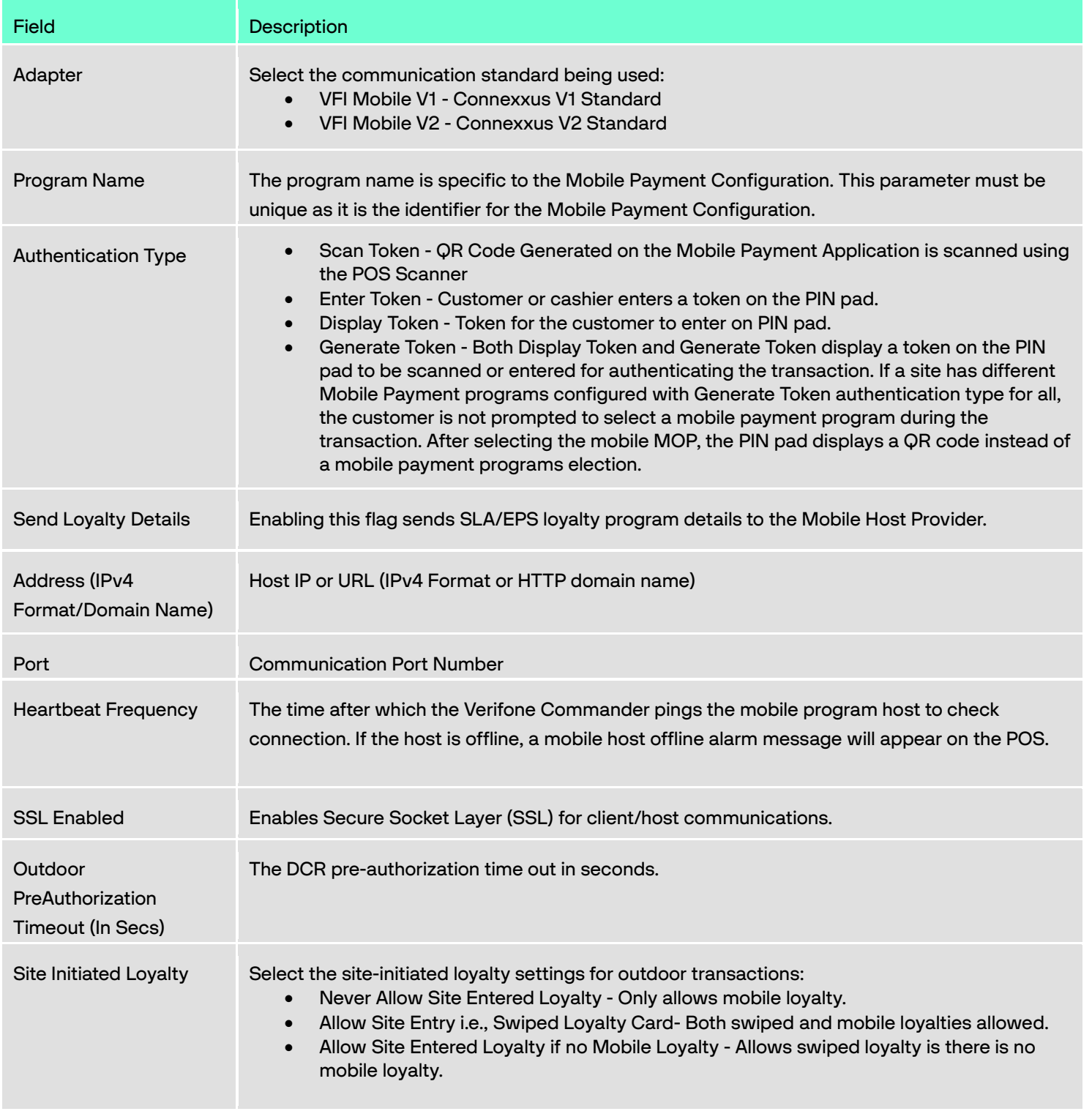

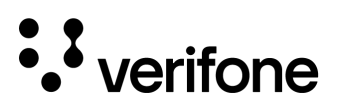

#### Edit an Existing Program

- 1. To edit an existing Loyalty program, navigate to **C-Site Management > Site Management > Select the Sites drop down** and switch the view to **Enterprise.**
- 2. Check the Viewing selection to the right of the filter button. If it is not set to **Viewing: Mobile,** then use the Filter function to switch to Mobile (Configuration Category: Payment Partner | Configuration Type: Mobile).
- 3. Select the **three dots** to the right of the Program Name view/edit.
- 4. Click **View/Edit.**
- 5. The **Genera**l tab will display by default. The **Sites** tab will show which locations have this program applied.

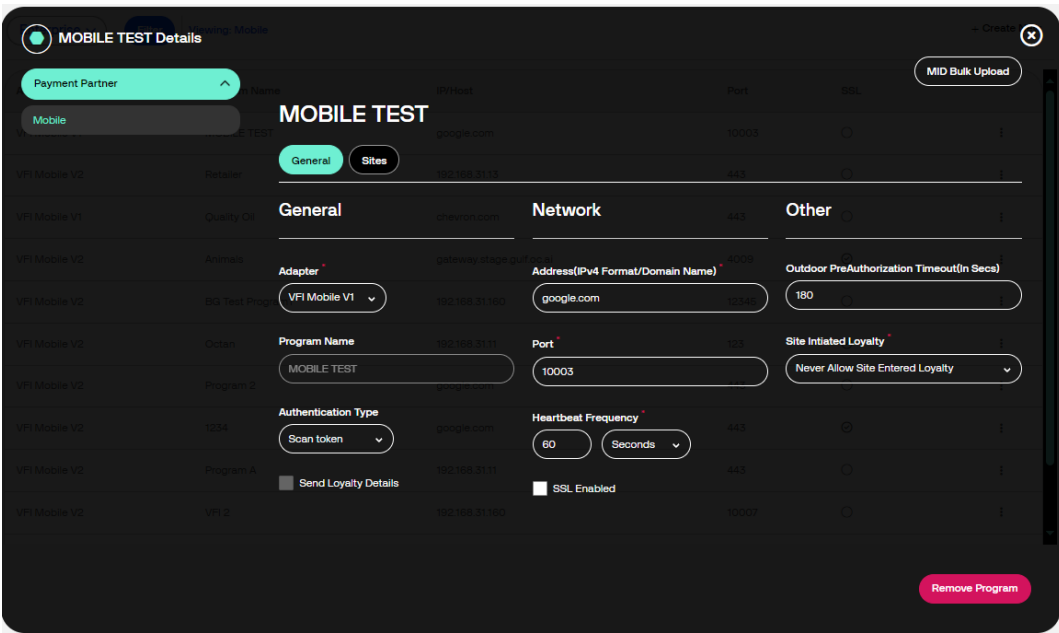

6. After you've made the changes to the configuration, confirm that those changes are correct and select **Apply changes** in the lower right corner of the screen.

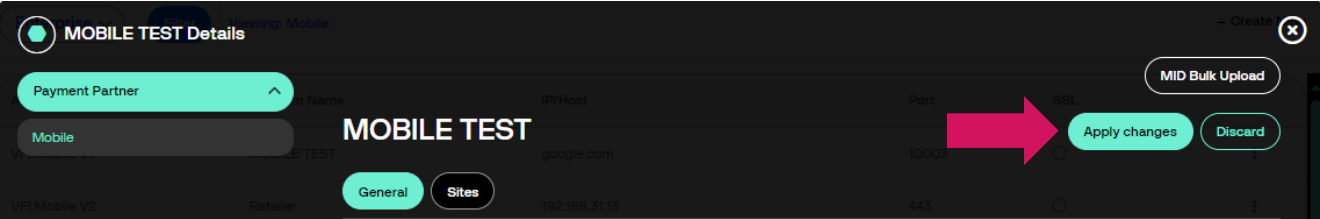

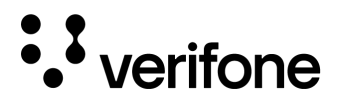

#### Delete an Existing Program

**WARNING** Deleting the existing program within the Enterprise configuration will delete the Mobile configuration from any associated sites.

- 1. To delete an existing Mobile program, navigate to **C-Site Management > Site Management > Select the Sites drop down** and switch the view to **Enterprise.**
- 2. Check the Viewing selection to the right of the filter button. If it is not set to **Viewing: Mobile,** then use the Filter function to switch to Mobile (Configuration Category: Payment Partner | Configuration Type: Mobile).
- 3. Select the **three dots** to the right of the Program Name you wish to remove.
- 4. Click **View/Edit.**
- 5. Use the **Sites** tab to see which sites have the loyalty program applied to it**.**
- 6. Use the **General** tab to remove the program, by selecting **Remove Program** in the bottom right corner of the screen.

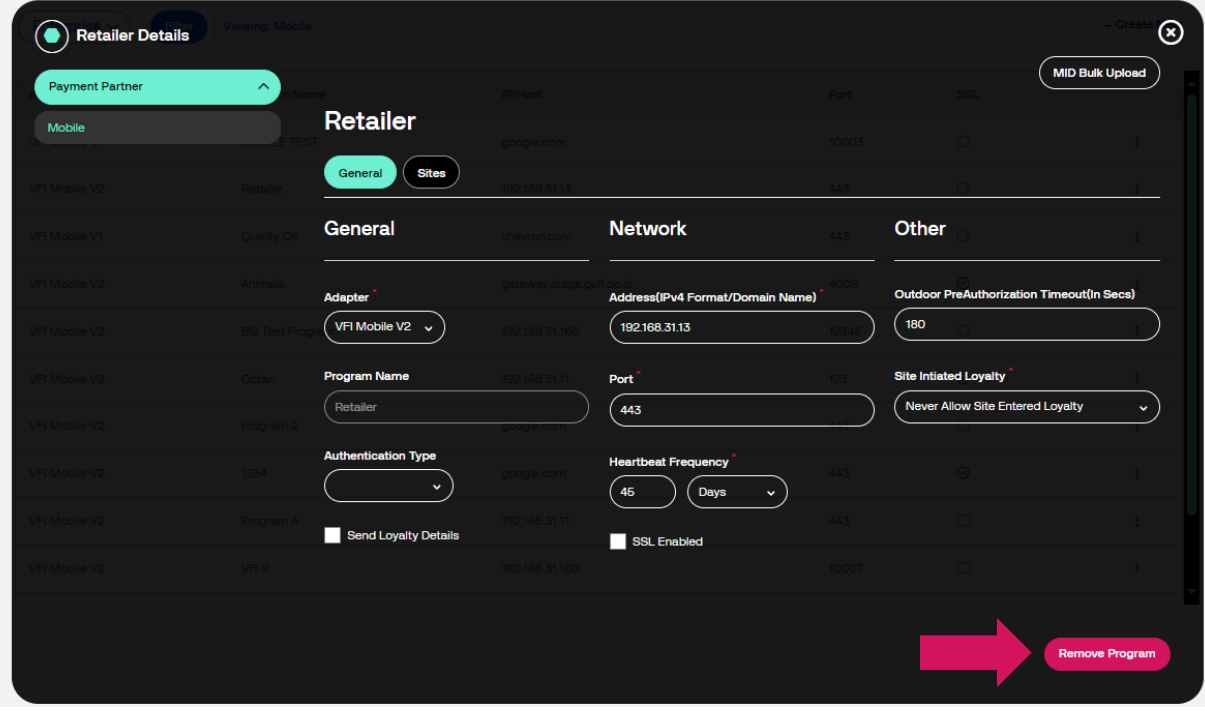

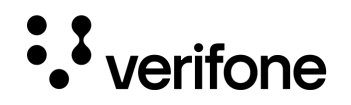

#### MID Bulk Upload

MID Bulk Upload feature allows for site specific MIDs to be added in bulk for one specific program. This feature is useful for onboarding multiple sites within a new Mobile Payment host program.

#### **The MID Bulk upload feature requires the site's service ID and the site specific MID to be known.**

- 1. To use MID Bulk Upload, navigate to **C-Site Management > Site Management > Select the Sites drop down** and switch the view to **Enterprise.**
- 2. Check the Viewing selection to the right of the filter button. If it is not set to **Viewing: Mobile,** then use the Filter function to switch to Mobile (Configuration Category: Payment Partner | Configuration Type: Mobile).
- 3. Select the **three dots** to the right of the Program Name you wish to remove.
- 4. Click **View/Edit.**
- 5. Select **MID Bulk Upload** in the top right corner of the Site selection screen.

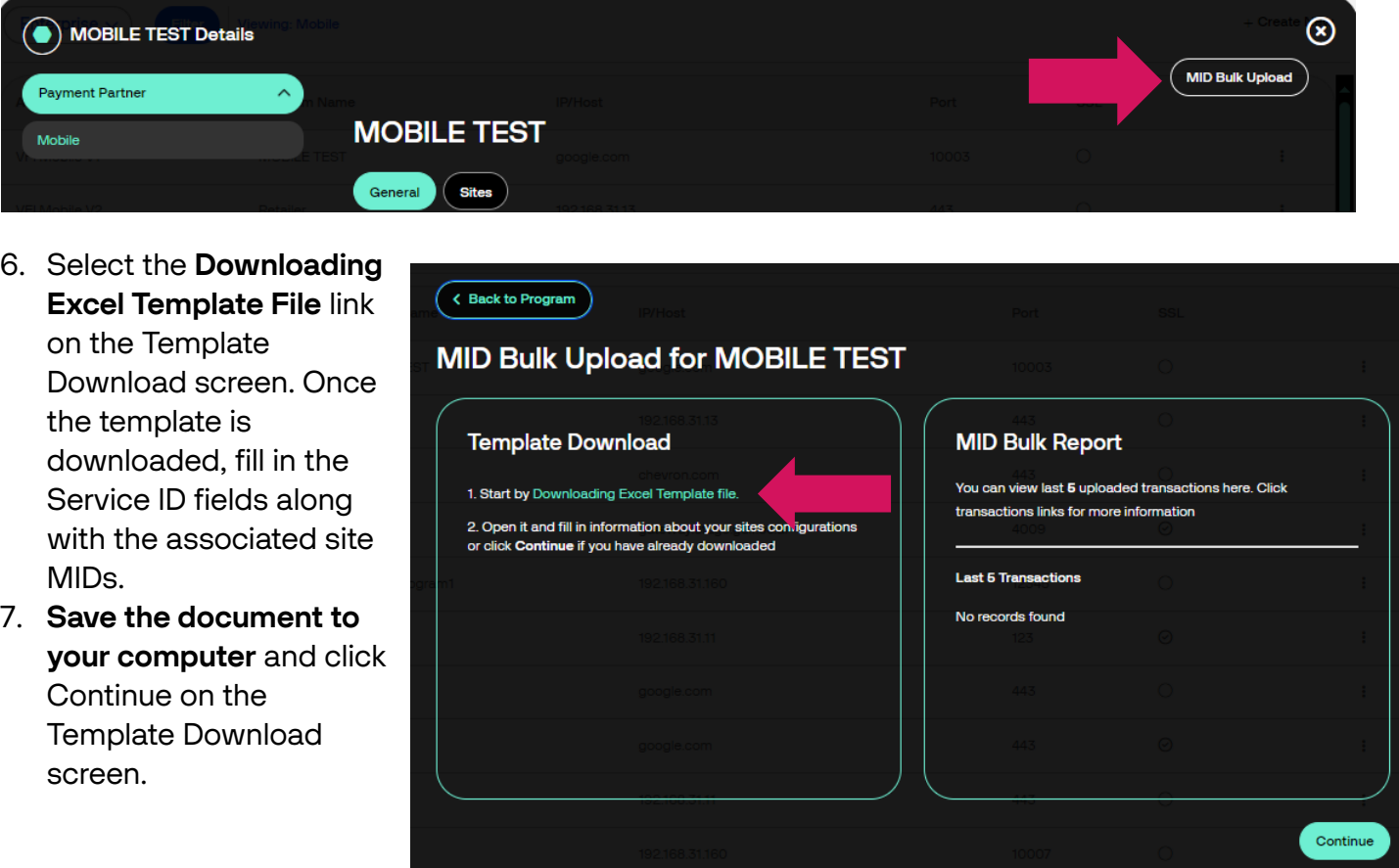

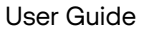

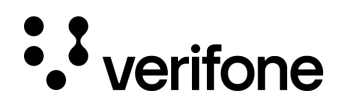

8. Either drag and drop the saved Service ID / MID list file into the dotted lines or browser for the files. Once the file is found, select the **Upload File** button.

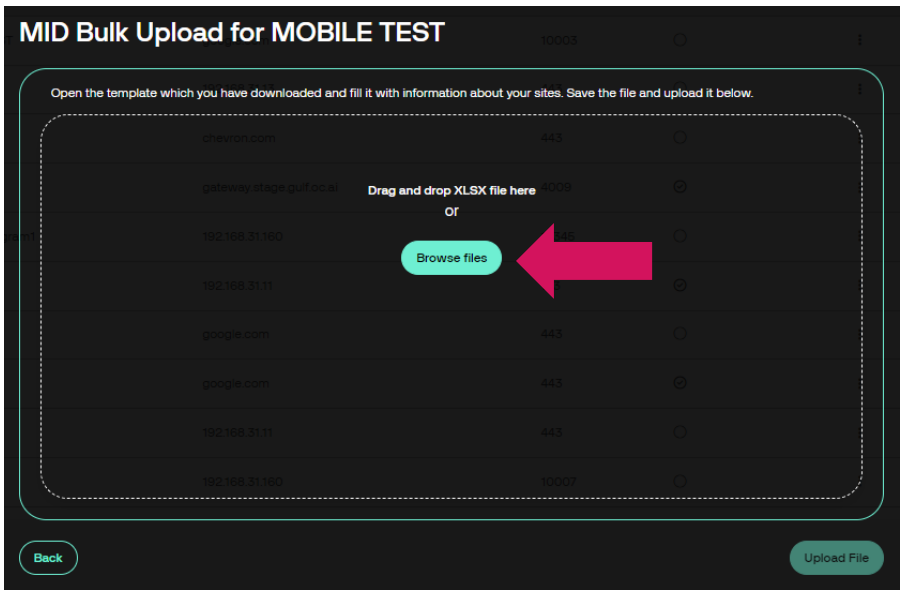

9. The screen will return to the MID Bulk Upload form. A 'Done´message will appear in the left side of the screen. To upload more MID's to the selected program, select **Upload Again.**

To view the result of the upload, select the MID Bulk Report on the left column. The **MID Bulk Report** will display the last five MID Bulk Upload results. It is recommended to review the results after the upload to confirm if the MID was successfully uploaded to the entered Service ID.

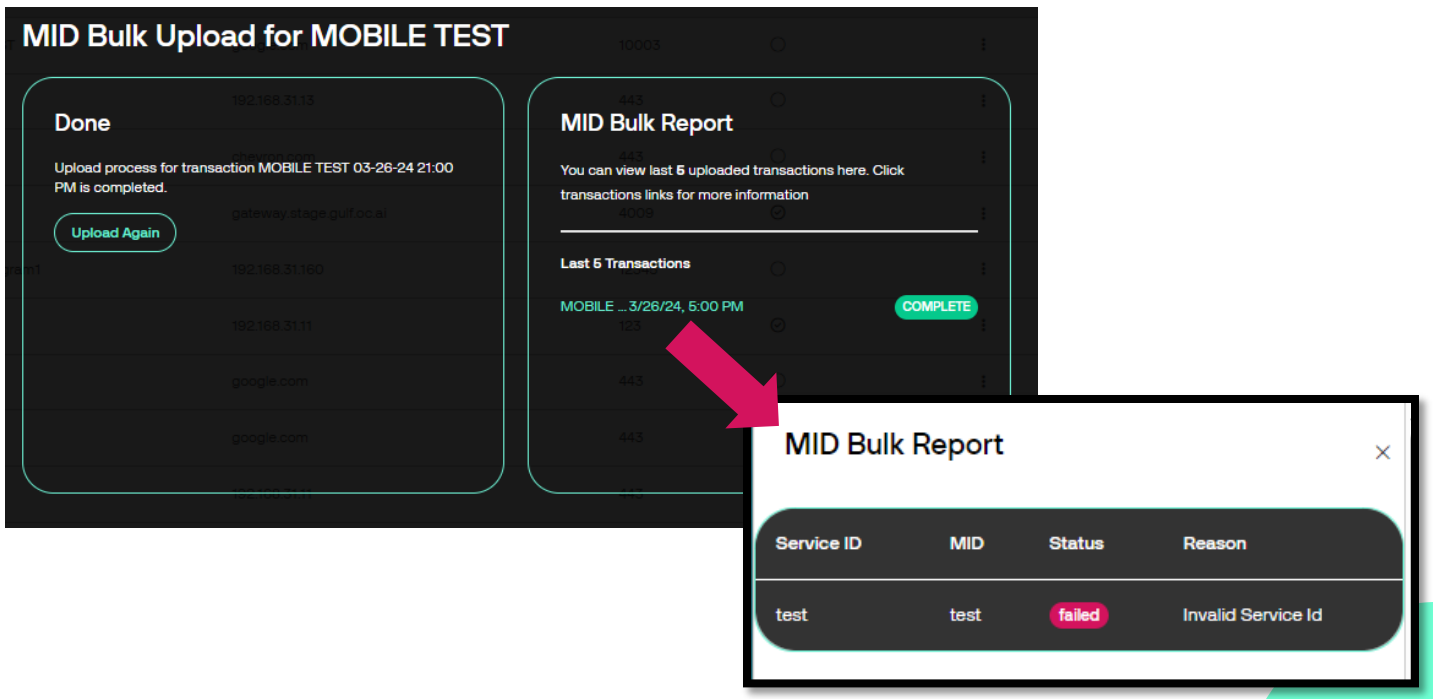

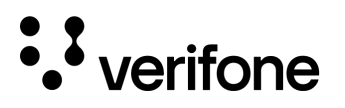

## Mobile Payment Site Configuration

Individual site configurations for mobile payments is found under **C-Site Management > Site Management > Site Name > Payment Partner > Mobile.** 

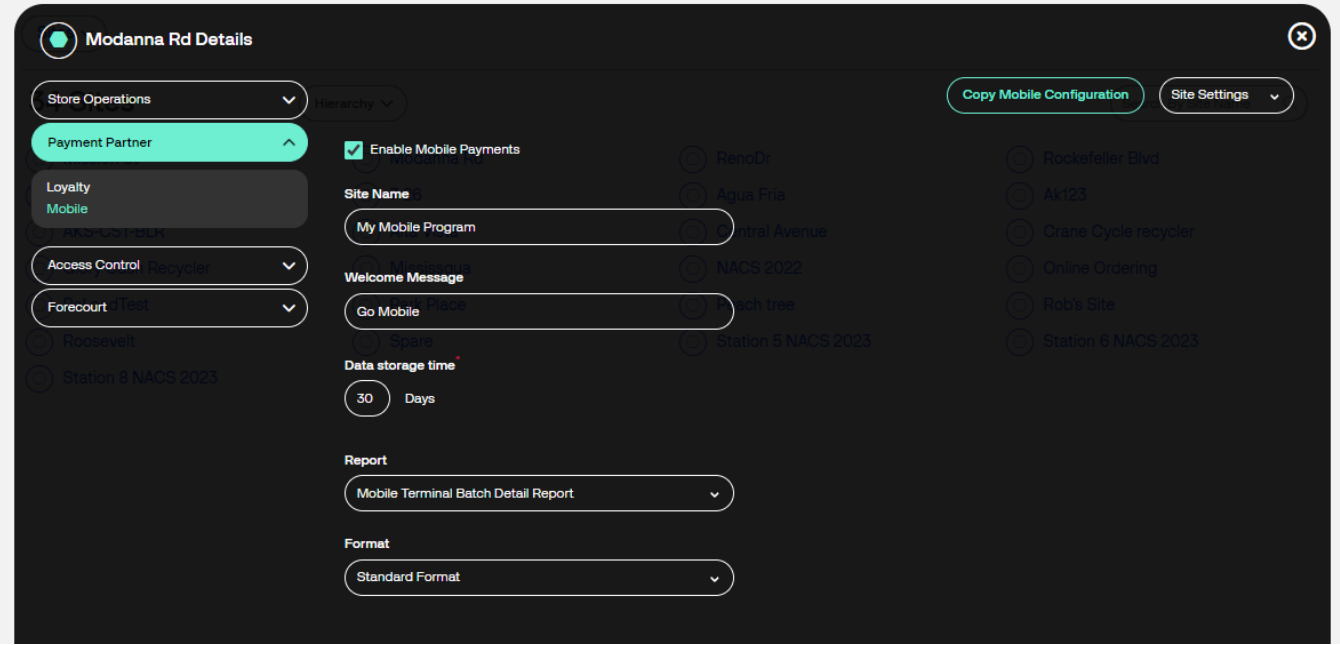

#### Edit Site Details for Mobile Payment Configuration

- 1. To edit site mobile configurations, navigate to **C-Site Management > Site Management > Select the Site Name** from the list.
- 2. Select **Payment Partner > Mobile**.
- 3. The **Site Settings** are presented by default. To modify the programs, switch the drop down to **Program List.**

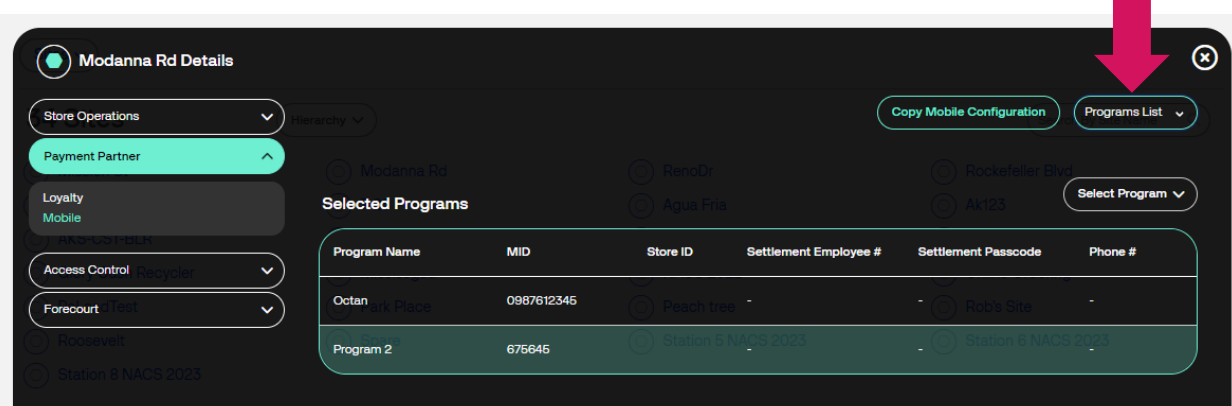

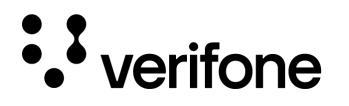

4. Use the **Select Program** drop down under **Program List** to modify any site specific MID's. They must have the **checkbox enabled** to add any site specific details.

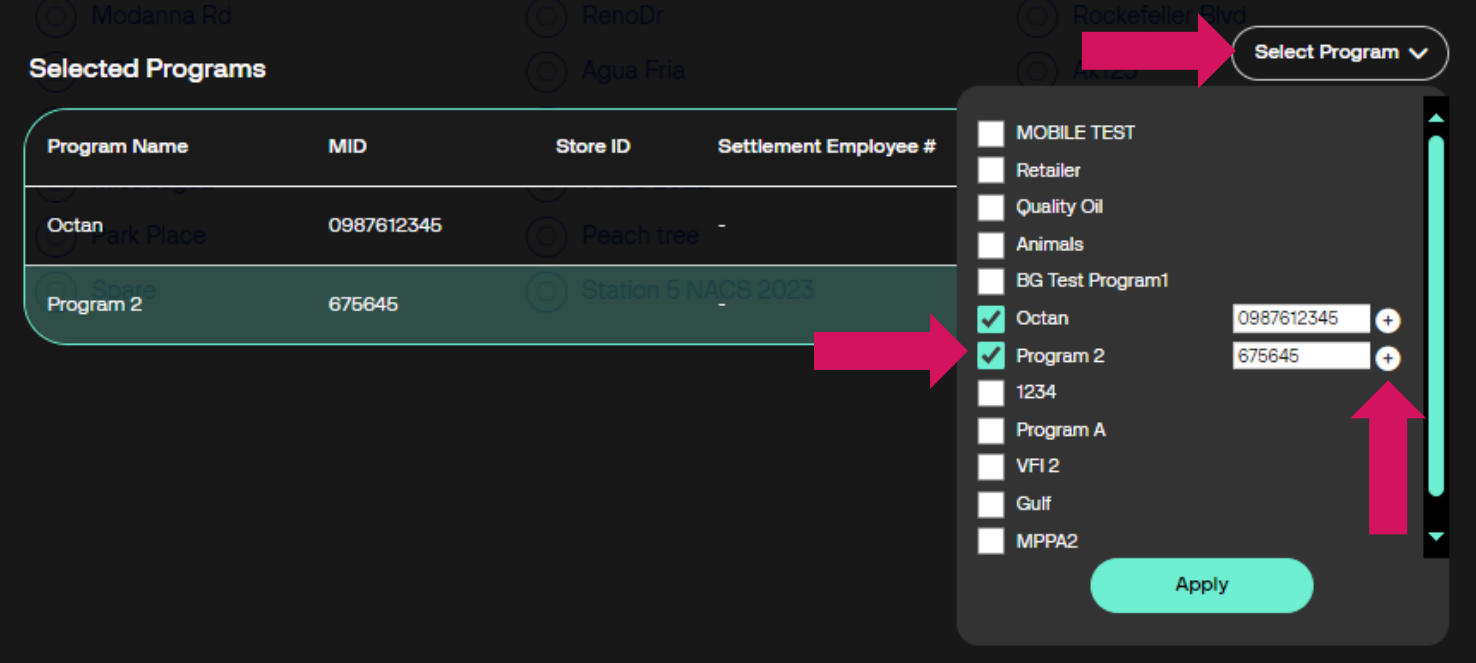

5. Use the **(+)** next to the MID to add additional details such as Store ID, Settlement Employee Number, Settlement Passcode, and Phone Number.

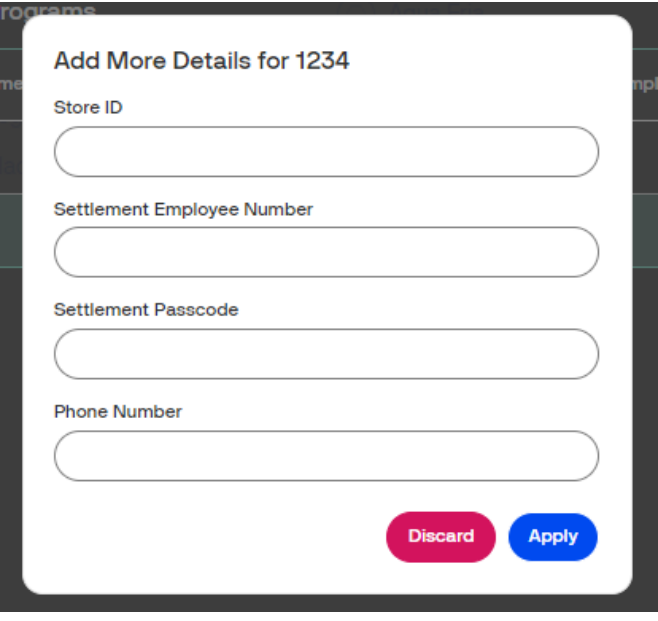

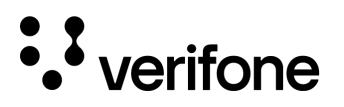

#### Copy Mobile Configuration

- 1. To edit site mobile configurations, navigate to **C-Site Management > Site Management > Select the Site Name** from the list.
- 2. Select **Payment Partner > Mobile**.
- 3. Click **Copy Mobile Configuration** from the top left corner of the screen.

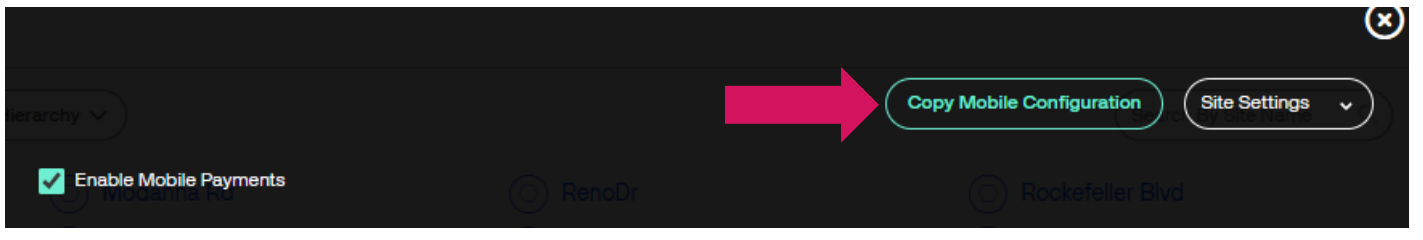

4. A list of sites will appear to select a location to copy the configuration **from**. Use the Hierarchy drop down or the search by name function to narrow down the site. **Select the site you want to copy the Mobile Program from.**

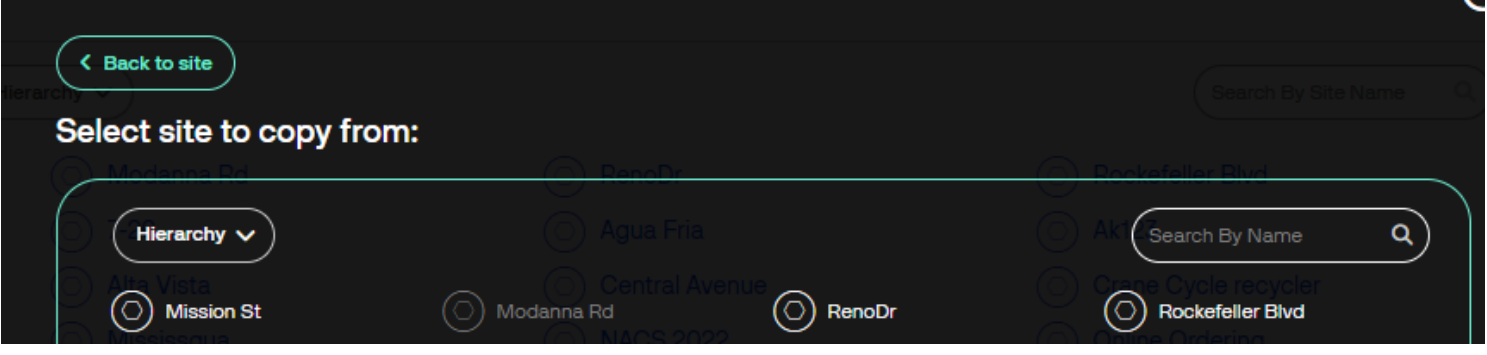

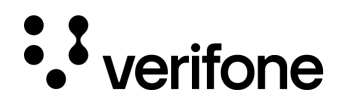

5. The copy form will open after the site is selected. The MIDs are copied from the store selected on the previous screen, along with their configurations. **Make sure you click the Select Program button to edit and update the MIDs for the location.** 

**Selecting the + next to the MID will allow entry of additional configuration parameters: Store ID, Settlement Employee Number, Settlement Passcode, and Phone number.**

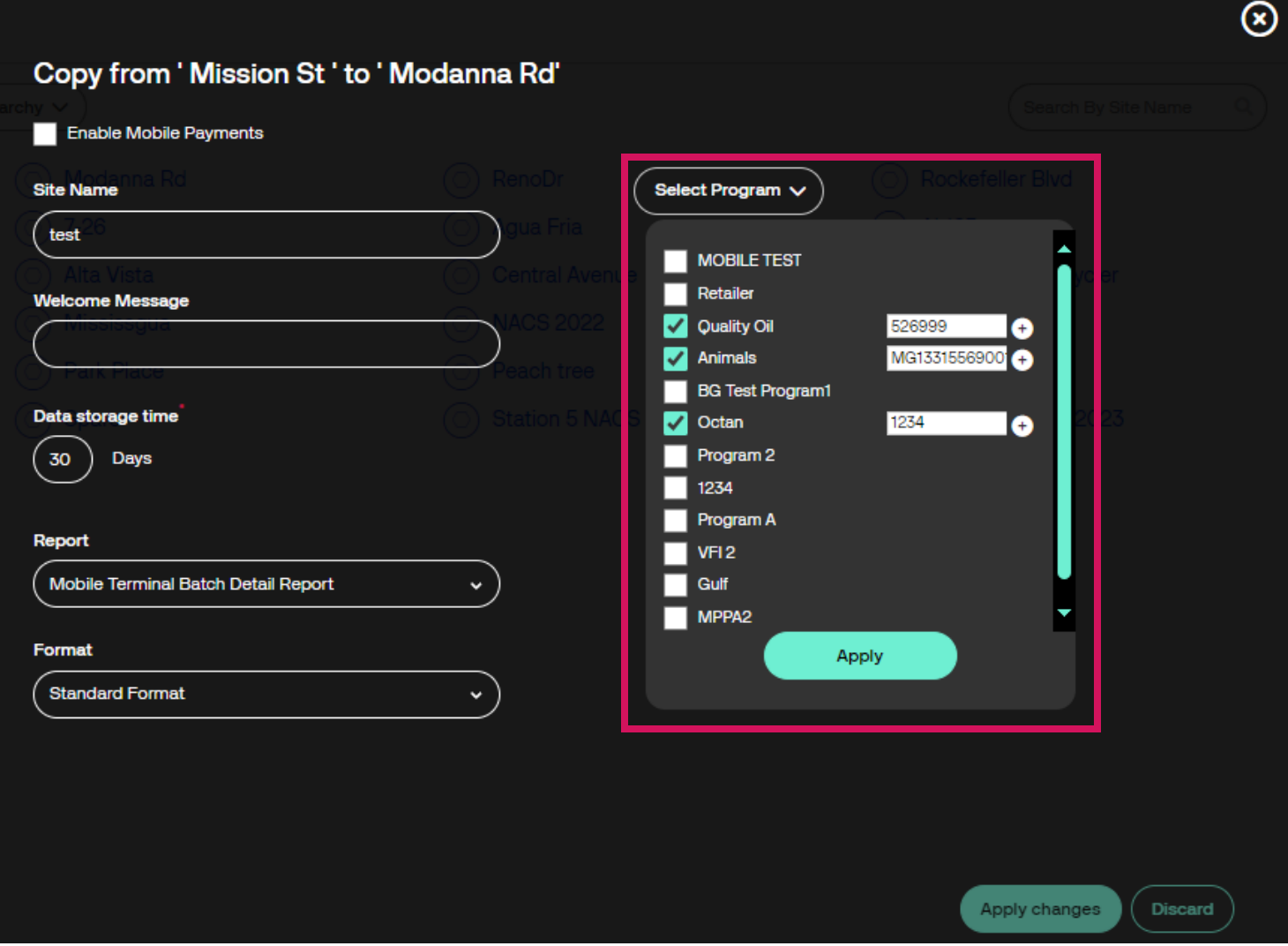

6. Once all changes are made select **Apply changes.**

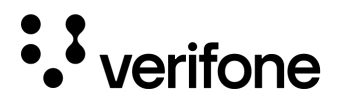

#### Disable Mobile Payments for an Individual Site

- 1. To edit site mobile configurations, navigate to **C-Site Management > Site Management > Select the Site Name** from the list.
- 2. Select **Payment Partner > Mobile**.
- 3. Deselect the **Enable Mobile Payments** check box.

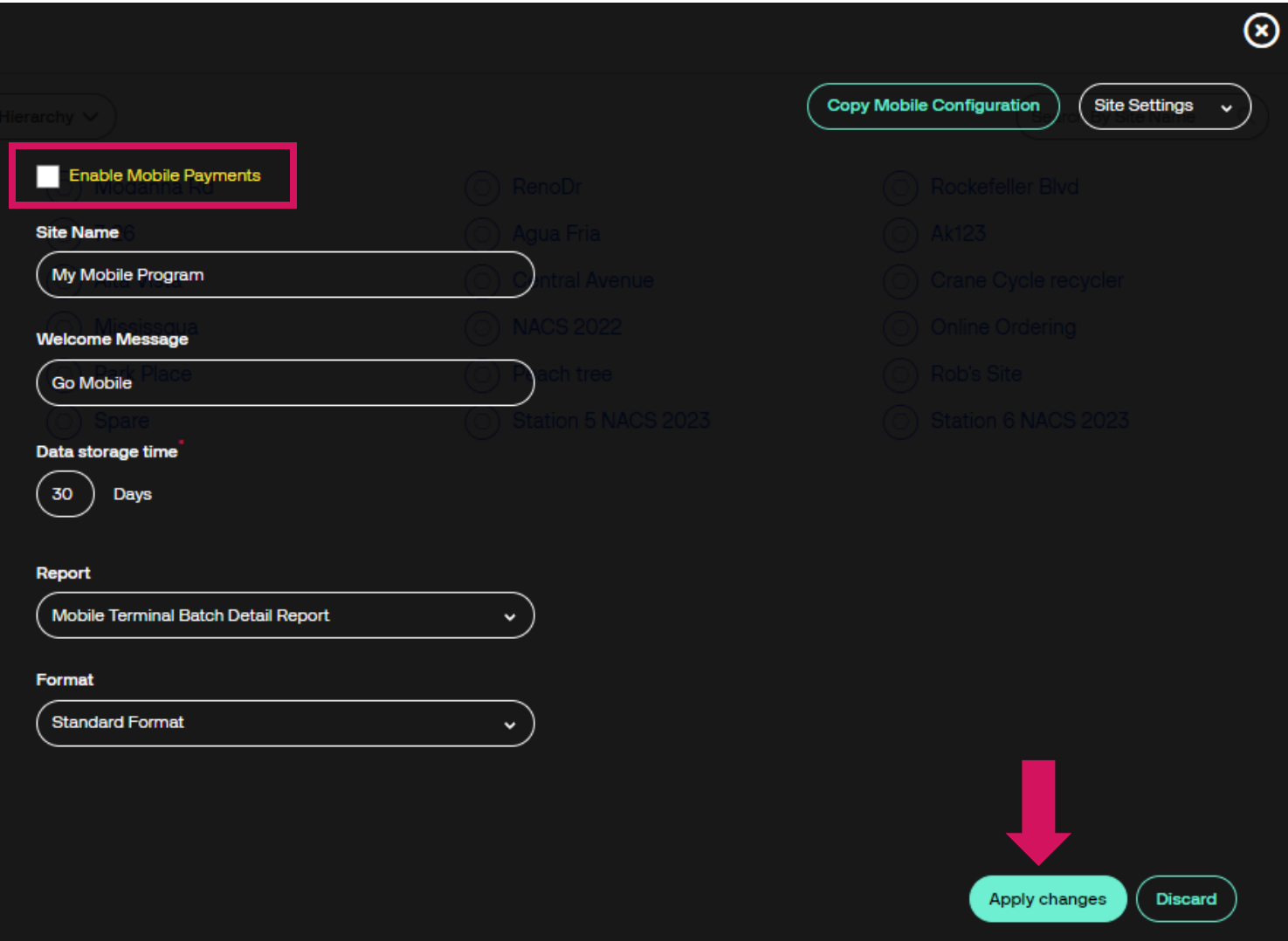

4. Click **Apply changes** in the bottom right corner.

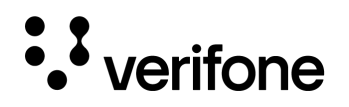

#### Mobile Payment Configuration Acknowledgment

As of software Release 54, the Verifone Commander will support a new feature that will transmit acknowledgments from the site to the Verifone C-Site Management application and provide a status on the last updated configuration.

To confirm if a Mobile Payment Configuration was successfully transmitted to a site, navigate to **C-Site Management > Mobile Payment > Site Configuration.** 

Select each site to view whether the configuration was updated on the Commander.

Three different statuses will appear:

- **Unknown** The software may be pre-release 54 or the site has not been onboarded with Verifone C-Site Management
- **Success** Indicates that the upload was successful for the configuration.
- **Failure**  The upload did was not transmitted and/or applied to the site.

### Mobile Payment Configuration Troubleshooting

#### Mobile Site Configuration Not Found

1. If the site is Active, confirm they are on Release 53.41 software or higher. Site Assets can be checked under Reports > Site Assets. Search for the Service ID of the location and then confirm the Commander's Software Release is showing 53.41 or higher.

#### Mobile Payment Program Adapter is Blank

1. The Mobile Payment Program Adapter selection only supports VFI Mobile 1 and VFI Mobile 2. If the program was imported from a site that had FDC Mobile or Local MPPA selected, then the field will be blank in the Mobile Payment Program once its imported.

## •• verifone

## 11. Site Configuration

Site Configuration in Verifone C-Site Management allows for site level price book configurations to be configured and managed in the cloud, and then transmitted to a single or multiple sites. Support for Site Configurations remote management within the Verifone C-Site Management application requires software **Release 54.01** or higher.

Site Configurations consists of the information previously located under Store Operations in Configuration Client.

## Configuration Syncing

#### Initial Onboarding

- When the Verifone Commander is initially onboarded into the cloud, if it is on Release 54.01 or higher, it will transmit its current Site configuration to the Verifone C-Site Management application.
- The current configuration is only transmitted to the Verifone C-Site Management application during the initial onboarding.

#### Configuration Updates

- After the initial upload of the current configuration, any updates made in Verifone C-Site Management can be sent to the site by the merchant administrator.
- If updates are sent to the site from Verifone C-Site Management, the last update sent will override previously transmitted or locally stored data.
- Any changes performed on the local site Commander will sync to the Verifone C-Site management.

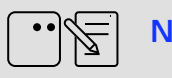

**NOTE** A message will be displayed on Site Configuration forms when the Verifone Commander software release version doesn't support configuring the form.

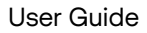

# •• verifone

## Site Search

- 1. Site Configurations are uploaded and managed by each individual site. To search for the specific site, navigate to C-Site Management > POS Configuration > Site Configuration.
- 2. Sites can be searched in three ways:
	- Searching by site name.
	- Using the Hierarchy drop down to filter specific groups of sites.
	- Paging through the site listings.

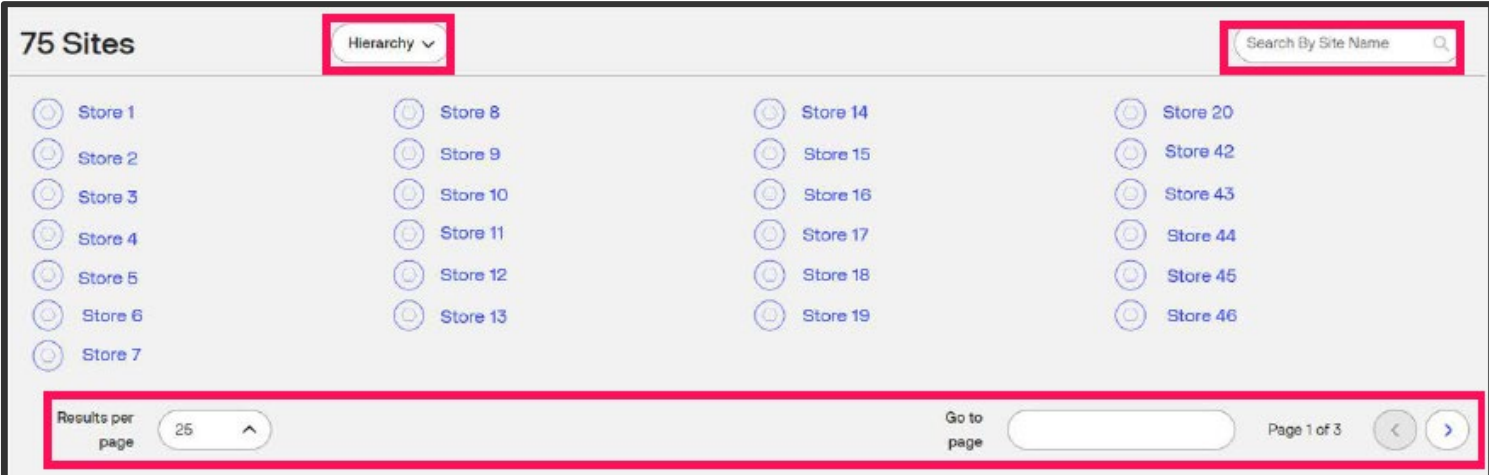

3. Once you've located the site you wish to view select it from the list to open the site configurations.
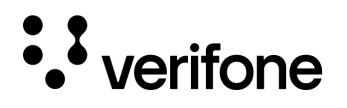

# Store Operations

The following Store Operation configurations are currently available under **C-Site Management > POS Configuration > Site Configuration**:

- MOP Method of Payment
- Currencies
- Fees
- Tax Rates
- Categories
- Departments
- PLU
- Blue Laws
- ID Checks
- Sales

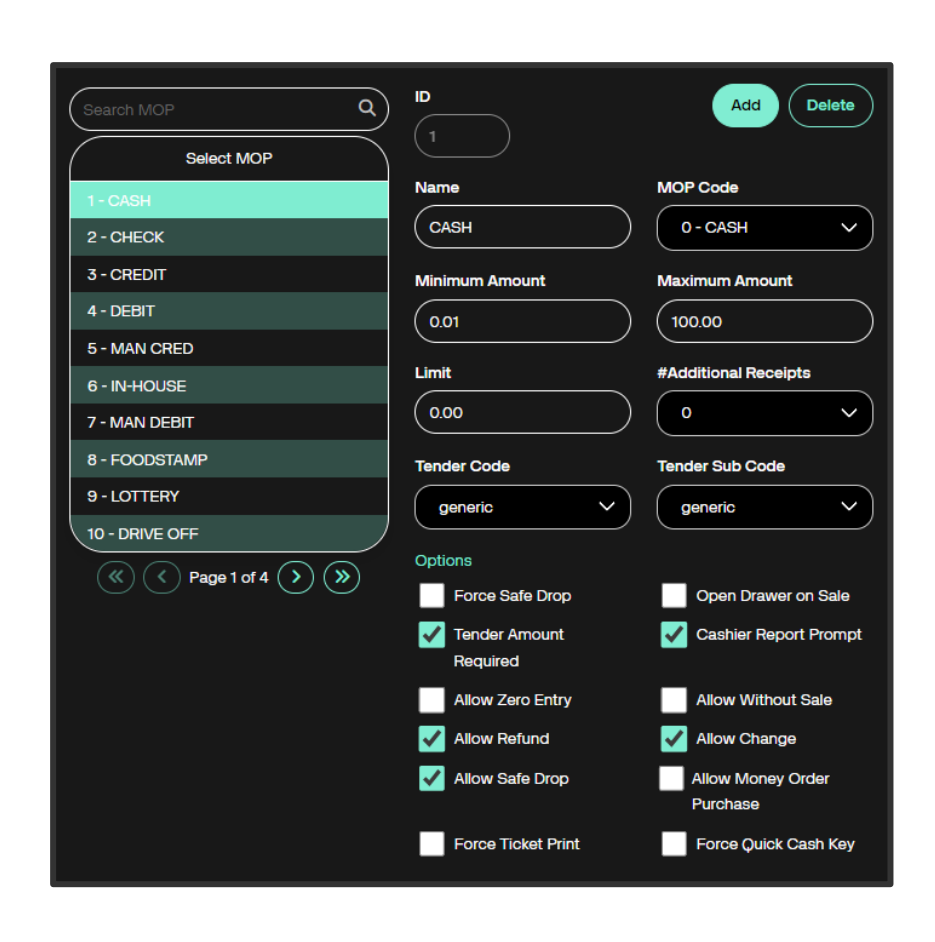

## Method of Payment (MOP)

Method of Payment configuration allows payments that are accepted at the store to be configured and modified.

Pre-configured MOPs are loaded into the Verifone Commander at the time of installation.

MOPs can only be selected if they are configured on the point-of-sale touch screen or self-checkout.

It is best practice to leave any unused MOP configurations available in case they are needed in the future.

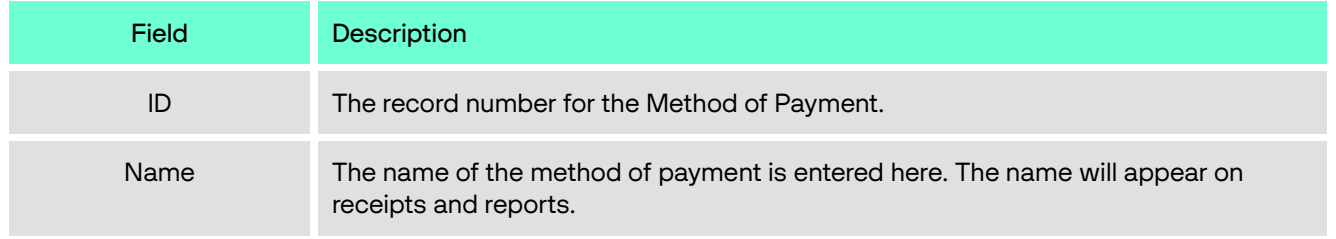

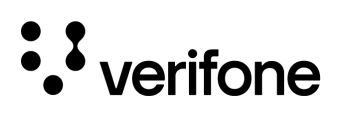

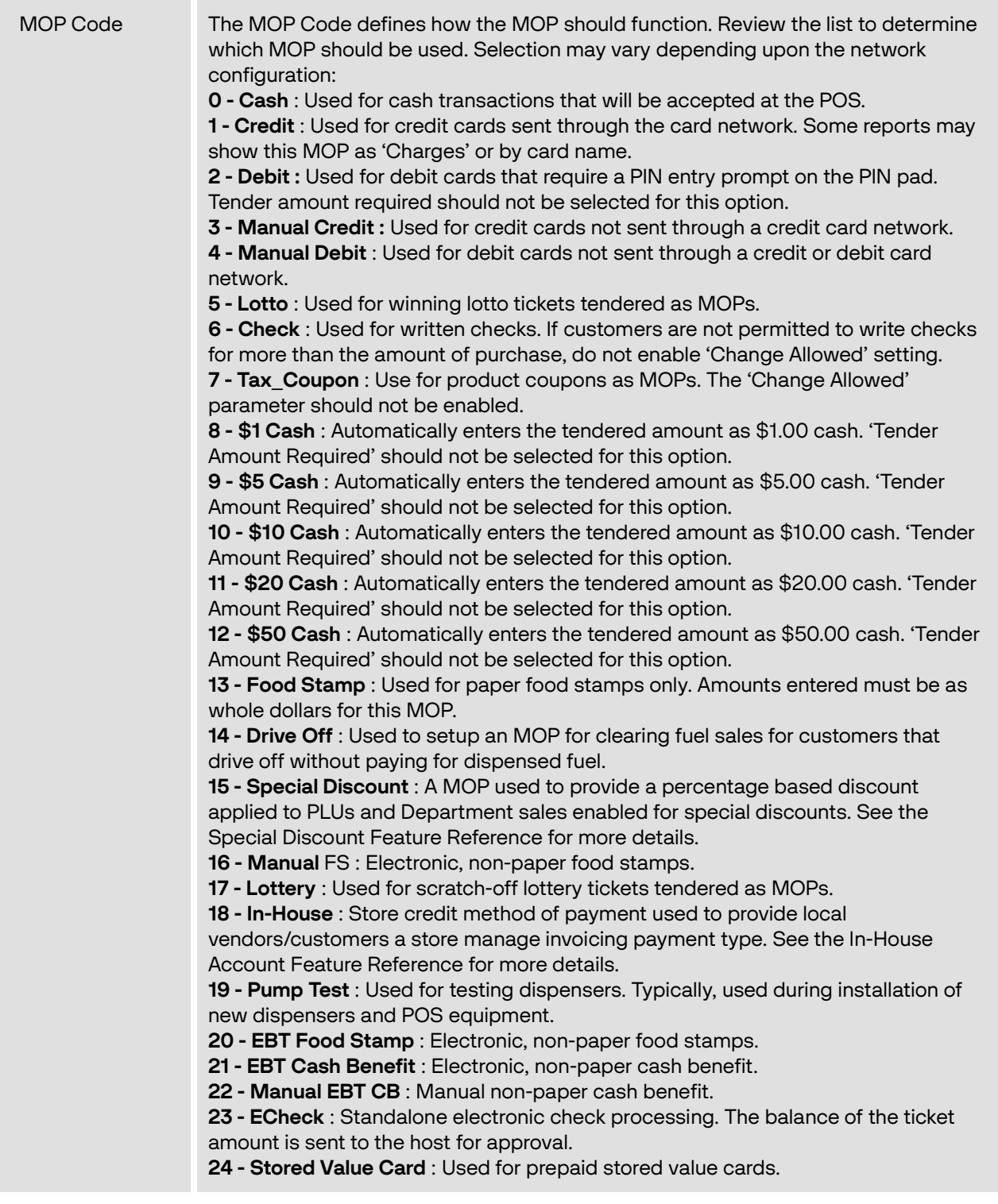

![](_page_74_Picture_0.jpeg)

![](_page_74_Picture_188.jpeg)

![](_page_75_Picture_0.jpeg)

![](_page_75_Picture_1.jpeg)

![](_page_75_Picture_107.jpeg)

![](_page_76_Picture_0.jpeg)

## **Currencies**

Currencies are used to define an alternative currency that can be accepted at the store along with the exchange rate. Up to two currencies can be configured, with the default currency set to US Dollars.

![](_page_76_Picture_89.jpeg)

![](_page_76_Picture_90.jpeg)

![](_page_77_Picture_0.jpeg)

#### Fees

Fees are used to charge an additional amount to a department or PLU. Up to 99 different fees can be added.

![](_page_77_Picture_163.jpeg)

![](_page_77_Picture_6.jpeg)

![](_page_78_Picture_0.jpeg)

![](_page_78_Picture_2.jpeg)

### Tax Rates

Tax rates configurations allows for up to eight different tax rates to be configured at one location. Tax rates can be added to departments or PLU's after they have been created to ensure the correct tax amount is collected on different types of sales.

![](_page_78_Picture_65.jpeg)

![](_page_78_Picture_66.jpeg)

![](_page_79_Picture_0.jpeg)

![](_page_79_Picture_64.jpeg)

## **Categories**

Categories are used to group departments for reporting purposes. Categories consist of a number from 1-9999 and a Name. Use the **Add** button to add a new category or **Delete** to remove an existing category.

![](_page_79_Picture_65.jpeg)

![](_page_80_Picture_0.jpeg)

#### **Departments**

A department is a group of similar PLUs/items. For example, the Frozen Foods department may consist of ice cream, popsicles, and frozen pizzas. Up to 9999 departments can exist within the configuration.

Do not use Departments 9990-9999 as they are reserved for specific purposes.

![](_page_80_Picture_32.jpeg)

![](_page_81_Picture_0.jpeg)

![](_page_81_Picture_143.jpeg)

![](_page_82_Picture_0.jpeg)

![](_page_82_Picture_92.jpeg)

![](_page_83_Picture_0.jpeg)

## PLUs

PLU or Price Loop Ups are the individual items added to the price book. PLUs may be scannable (representing a barcode) or may be assigned to buttons or menus on the touch screen. PLUs can be created within **Site Configuration > Location Name > Store Operations > PLUs**.

The add and delete button can be used to create new PLUs or delete the selected PLU from the store's price book.

![](_page_83_Picture_65.jpeg)

![](_page_83_Picture_66.jpeg)

![](_page_84_Picture_0.jpeg)

![](_page_84_Picture_152.jpeg)

![](_page_85_Picture_0.jpeg)

![](_page_85_Picture_135.jpeg)

![](_page_86_Picture_0.jpeg)

#### Blue Laws

Blue laws prohibit the sale of certain items during specific days and times. **Blue Laws are dependent upon local government laws/regulations.** 

Up to two blue laws can be configured.

![](_page_86_Picture_90.jpeg)

#### **Adding a Blue Law**

- 1. Select the Blue law from the drop-down list in the top left corner.
- 2. Select the **days of the week** the blue law applies.
- 3. **Enter in the start and end times for the blue law.** Times are entered based on military time. There are two start and end times that can be used in the event the blue law starts at midnight and ends in the morning, but then starts again in the afternoon.
- 4. Values can be copied to different days of the week by selecting the three dots to the right of the End 2 time. The change applies to the selected day of the week **immediately** upon selection.

![](_page_87_Picture_0.jpeg)

![](_page_87_Picture_22.jpeg)

5. Blue Laws can be assigned to Departments and PLUs once they are created.

![](_page_88_Picture_0.jpeg)

![](_page_88_Picture_2.jpeg)

#### ID Checks

ID Checks allow the point of sale to prompt the cashier to collect the customer's ID information to confirm they are old enough to purchase the product. There can be up to six different ID Checks configured. See the Age Restriction Feature Reference Manual for more information on ID Check configuration.

![](_page_88_Picture_62.jpeg)

![](_page_88_Picture_63.jpeg)

![](_page_89_Picture_0.jpeg)

![](_page_89_Picture_171.jpeg)

![](_page_90_Picture_0.jpeg)

## Sales > Sales Configuration

The sales configuration form is used to configure sales functions such as Print Receipt, Force DOB on ID Check, Error correction Security level, and other sales related functions.

![](_page_90_Picture_85.jpeg)

![](_page_90_Picture_86.jpeg)

![](_page_91_Picture_0.jpeg)

![](_page_91_Picture_207.jpeg)

![](_page_92_Picture_0.jpeg)

![](_page_92_Picture_160.jpeg)

![](_page_93_Picture_0.jpeg)

![](_page_93_Picture_183.jpeg)

![](_page_94_Picture_0.jpeg)

![](_page_94_Picture_182.jpeg)

![](_page_95_Picture_0.jpeg)

![](_page_95_Picture_68.jpeg)

Refer to the Commander User Reference in the event the function is not listed above.

## Sales > Login/Logout Message

The Sales Login/Logout Messages display a message when logging in or out of sales mode for the cashier to review. The messages only appear at the time of logging in or out of sales.

Messages will appear for all cashiers.

![](_page_95_Picture_69.jpeg)

![](_page_96_Picture_0.jpeg)

## Access Control

## POS Security

The POS Security section is located under **C-Site Management > Site Management > (Select Site) > Access Control**. POS Security is used for creating POS users, such as cashiers, and controlling their access levels to functions within the POS. Changes made at the site will sync with the dashboard, and changes made within Verifone C-Site will sync with the store once saved.

#### **Employees**

The employees tab is used to add new employees who can access the point of sale. The ID number assigned to the employee will be entered into the POS at the time of login along with the password.

![](_page_96_Picture_89.jpeg)

![](_page_96_Picture_90.jpeg)

![](_page_97_Picture_0.jpeg)

![](_page_97_Picture_93.jpeg)

#### **Security Controls**

![](_page_97_Picture_94.jpeg)

![](_page_97_Picture_95.jpeg)

![](_page_98_Picture_0.jpeg)

Apply All / Security Level Function

The security level drop down and Apply All button allows the security level for all the displayed security controls to be changed in bulk to the selected Security level. Select the Security level from the drop down and select Apply All to see the change. Select Apply Changes on the form to save the changes. Use Discard to clear any changes made.

#### **Sales Functions**

Functions that are tied to sales are separated into the Sales Functions tab. Options such as Error Correct, No Sale, Suspend, and Price Override can be found here. If the security level is 0, then all users with the cashier checkbox enabled can perform the function.

The **security level drop down** allows a security level to be set for all sales functions shown. An additional **search box** allows the functions to be filtered down searching for the first letter of the description. For example, typing A will display apply updates.

![](_page_98_Picture_67.jpeg)

![](_page_99_Picture_0.jpeg)

## Forecourt

Fuel

#### **Fuel Prices**

Location fuel prices can be modified by selecting the Pending Prices option on the right side of the screen. Prices that are currently active at the store will be found by selecting 'In Effect Prices'.

Fuel prices are set based on the products and service levels assigned at the location. If you're not sure which products are assigned at the dispensers, refer to the Fuel Configuration – In Effect tab > Fuel Positions.

![](_page_99_Picture_88.jpeg)

Once the product is selected, the price can be changed for all the service level and MOP options by entering in an amount in the 'Apply to all the Tier One (Two) Prices' field and selecting Apply. Prices can also be entered in for each Service Level and MOP.

The Minimum Street Price is currently a read only field and sets the minimum amount that fuel prices can be set to. This field is intended to prevent incorrect fuel prices from being assigned.

Select **Apply Changes** on the bottom of the page to save the updates. Select **Discard** to undo any changes made.

![](_page_100_Picture_0.jpeg)

#### **Fuel Configuration**

The Fuel Configuration area is **read only** shows the Fuel Configuration that is 'In effect' at the site. Fuel configuration is set up at the time of installation by a Verifone Authorized Service Contractor (VASC).

**CAUTION**

Modifications to the store's fuel configuration can negatively impact site functionality. Please consult the Verifone Helpdesk or a Verifone Authorized Service Contractor (VASC) prior to making changes.

![](_page_100_Picture_44.jpeg)

![](_page_101_Picture_0.jpeg)

![](_page_101_Picture_2.jpeg)

#### Fuel Tax Exemptions

The Fuel Tax Exemption section is located under **C-Site Management > Site Management > (Select Site) > Forecourt.** Fuel Tax Exemptions are used to configure tax exemptions on fuel sales that can be applied to post pay fuel sales. The Fuel Tax Exemption configuration form allows up to five fuel tax exemptions to be entered. The exemption can be based on an amount per gallon, tax rate configuration, or both.

![](_page_101_Picture_97.jpeg)

![](_page_101_Picture_98.jpeg)

![](_page_102_Picture_1.jpeg)

# 12. Viper Table Management

Viper Table Set Management is intended to perform scheduled updates to the card tables in the Verifone Commander. Table updates are XML formatted and must be specifically formatted to ensure no errors occur.

Updates should not be performed without assistance from Verifone at this time.

![](_page_102_Picture_6.jpeg)

**CAUTION Updates should not be performed without assistance from Verifone at this time.**

![](_page_103_Picture_1.jpeg)

# 13. Connect Device to Cloud

The Connect Device to Cloud section will provide details on how to enable the Cloud Connect feature in Verifone Configuration Client. Each Verifone Commander must be onboarded to the cloud within Verifone Configuration Client and added to Verifone C-Site Management.

![](_page_103_Picture_4.jpeg)

•• verifone

If the site's information was not added to Verifone C-Site Management prior to completing the Verifone Configuration Client onboarding steps, the site will automatically be added to Sites within Verifone C-Site Management. The site name will be the site's service ID and the hierarchy will need to be modified.

# Requirements

- The site where the device is located is set up within Verifone C-Site Management within **Administration > Sites**.
- The Verifone Commander onboarder must have credentials for Verifone C-Site Management.
- DNS must be enabled within Verifone Configuration Client (Local Area Network Configuration) for the connection to be successful.

# Pre-Release 54.02 - Connecting the Device to the Verifone C-Site Management Application

Please ensure that you are following the instructions for the correct software release installed on the Verifone Commander prior to beginning onboarding. To begin the process of attaching the Verifone Commander to the cloud:

1. Log in as Manager in Verifone Configuration Client and navigate to **Initial Setup > Cloud Connect.**

![](_page_103_Picture_13.jpeg)

![](_page_104_Picture_0.jpeg)

![](_page_104_Picture_2.jpeg)

2. Select the Cloud Connect button from the screen.

![](_page_104_Picture_4.jpeg)

3. A URL and a user code is generated. **Copy the User Code** that was generated on your Configuration Client and then **select the URL on your screen**.

![](_page_104_Picture_87.jpeg)

4. Once the URL opens, enter the user code from Configuration Client into the **'Enter your code here'** field and click **Submit**.

![](_page_104_Picture_88.jpeg)

**LEAVING SITE** Leaving this site will log you out. Continue and log into the new site? Yes, log into the new site No, go back

![](_page_105_Picture_0.jpeg)

![](_page_105_Picture_2.jpeg)

- 6. Click **Yes, log into the new site**. A page will open that will prompt you to log into C-Site Management**.**
- 7. Login with the credentials for Verifone C-Site Management.

![](_page_105_Picture_67.jpeg)

8. The next prompt will prompt you to allow sharing the information from the Verifone Commander. Select **Allow.** A message will display '**DONE!**'.

![](_page_105_Picture_68.jpeg)

9. **Return to the Configuration Client page.** Select **Confirm Verification** from the Cloud Connect window.

![](_page_105_Picture_69.jpeg)

![](_page_106_Picture_0.jpeg)

11. The Cloud Connect window will display 'Registration completed on (Date / Time)'

![](_page_106_Picture_4.jpeg)

![](_page_106_Picture_56.jpeg)

![](_page_107_Picture_0.jpeg)

#### **Troubleshooting**

Error response 'User Code has Expired. Please star the registration again.'

![](_page_107_Picture_5.jpeg)

• Make sure the user trying to onboard the Commander has the '**Commander Onboarder Role'** assigned within Verifone C-Site. If the role has been assigned to the user, then contact the Verifone Helpdesk. The expiration time for the user code is 14 minutes, but the role assignment issue will appear immediately.

Error response 'Communication error, please check network settings.'

![](_page_107_Picture_100.jpeg)

- 1. For the following payment networks, no routes need to be added into Initial setup > LAN Configuration as the MNSP will make the changes needed: BP, Sunoco, and Chevron\*. Chevron is making the changes to the MNSP with the assumption that the Payment NIC is configured for the default route. If the Payment NIC is not the default route, then it needs to be changed to the default route, saved, and the Commander must be rebooted. See the Chevron Playbook for more details.
- 2. For Shell, Generic Buypass, etc. where the Payment NIC is **NOT** the default route, then DNS routes are required. DNS 1 8.8.8.8 and DNS 2 8.8.4.4 – Unless other DNS routes are required by the site's network administrator.
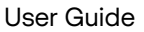

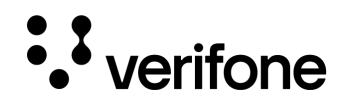

3. Site such as Exxon, Generic Buypass (Gulf, Sinclair, etc.) and others who do not have their own IP scheme and has the Payment NIC set as the default route would need to add the following Host Routes and DNS settings into Initial Setup > LAN Configuration:

#### **Host Routes**

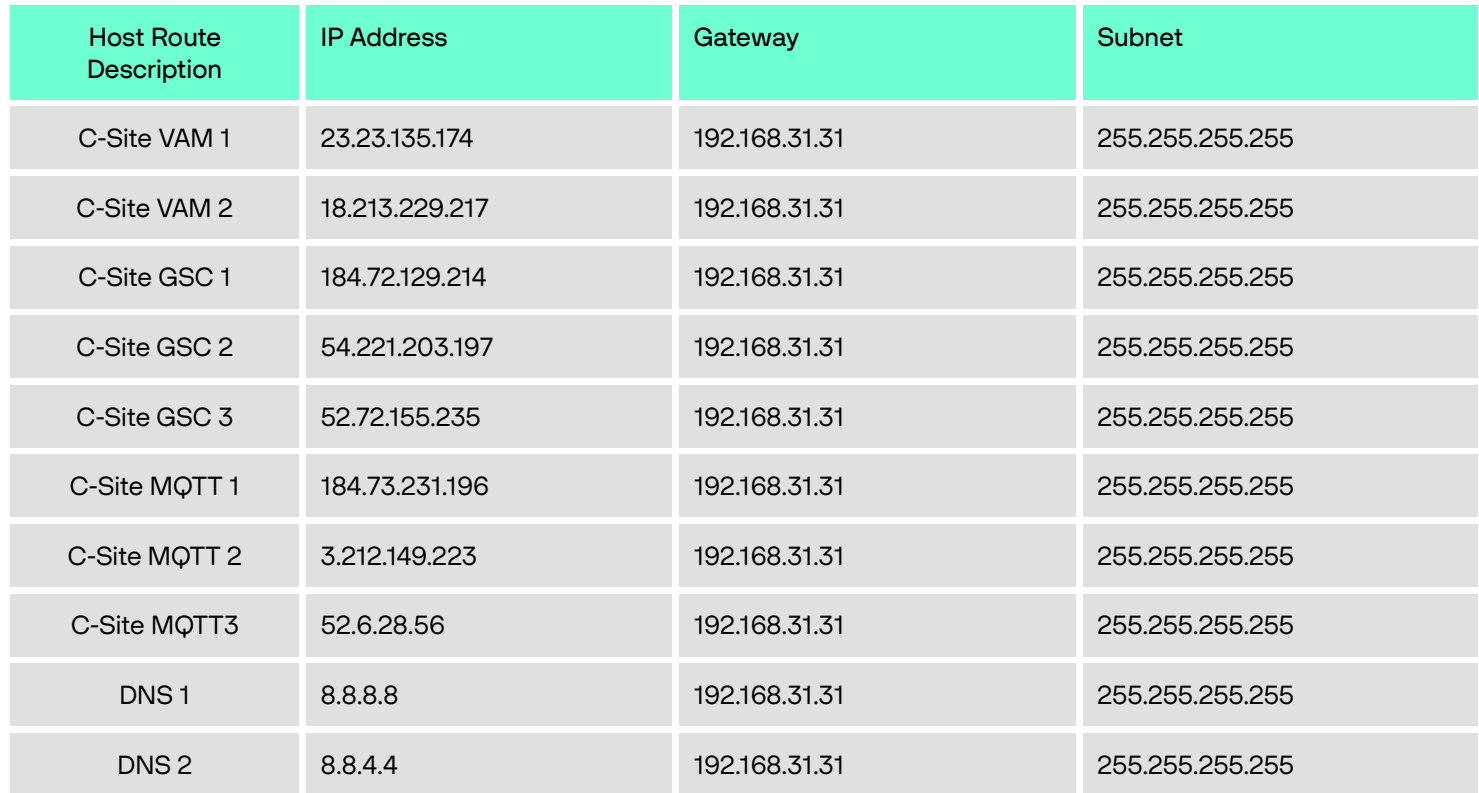

#### **DNS Settings**

- DNS 1: 8.8.8.8
- DNS 2: 8.8.4.4

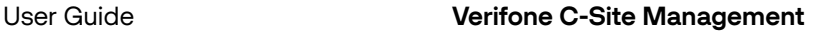

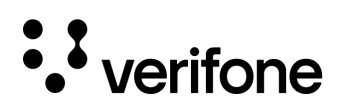

## Release 54.02+ - Connecting the Device to the Verifone C-Site Management Application

In Commander software release 54.02 and higher, there have been enhancements made to onboard the Verifone Commander. The steps have been simplified from previous releases.

### **Please ensure that you are following the instructions for the correct software release installed on the Verifone Commander prior to beginning onboarding.**

1. Log into Configuration Client and navigate to **Initial Setup > Connect to Verifone C-Site Management**.

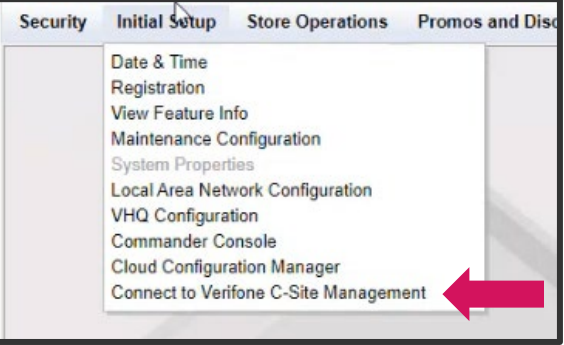

2. Enter in the C-Site Email and Password to connect the Verifone Commander to C-Site. Do not use the Configuration Client Credentials – they will not work. If the site doesn't have an account, selecting the 'Don't have an account?' option will provide information for the site to sign up for Verifone C-Site Management.

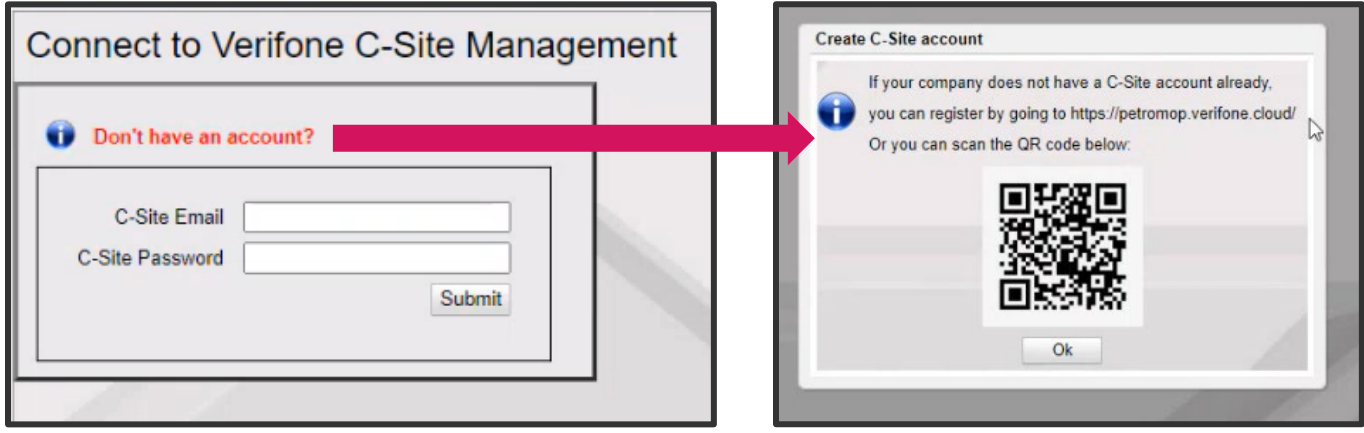

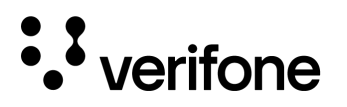

3. When the correct crednetials are entered in, Configuration Client will display '**Connecting to Verifone C-Site Management in Progress**'.

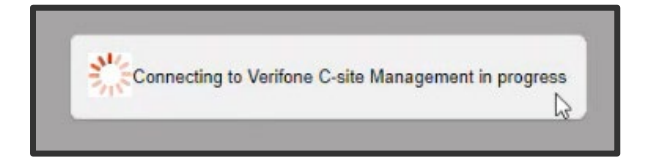

4. Once the onboarding is complete, then below message will be displayed.

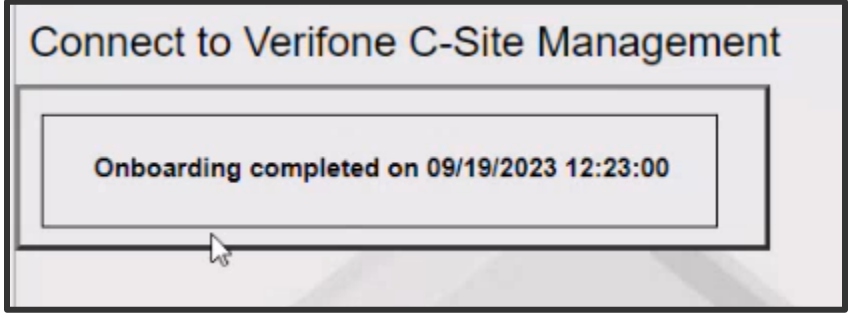

#### **Troubleshooting**

Error message 'Invalid credentials, please try again. Please make sure you are using your C-Site credentials to login':

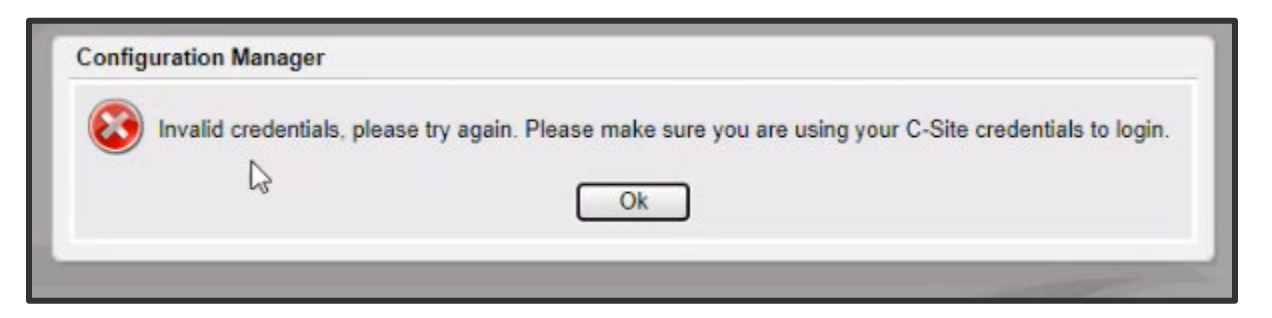

• Confirm the Verifone C-Site Credentials are being used and not the Verifone Configuration Client Credentials.

Error message 'Wrong Serial Number – Service ID Mapping. Please contact helpdesk':

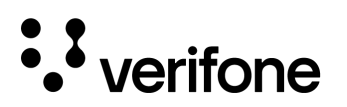

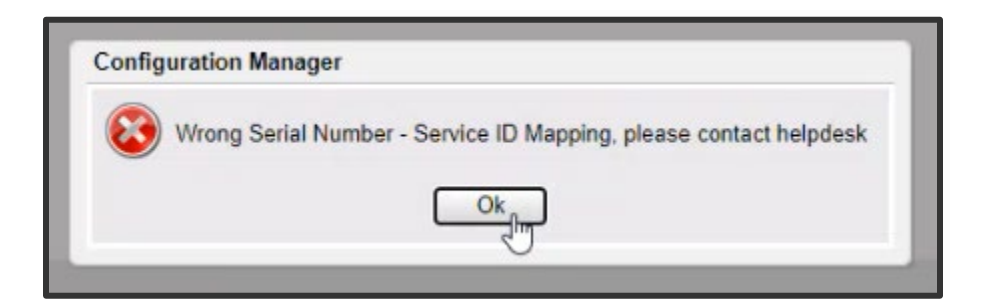

- The service ID may be incorrect in the Commander. Confirm the site's service ID is entered in by navigating to Help > Support in Configuration client to verify it is correct. If the service ID entered is incorrect, contact the Verifone helpdesk to correct the service ID.
- Commander serial number may not match what the site has registered. Reach out to the Verifone Helpdesk to correct the Commander Serial number and/or Service ID.

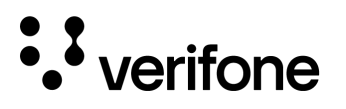

# 14. One-Time Password

The One-Time Password feature allows a one-time password (OTP) for a site's Verifone Commander to be sent to an email address. An OTP may be required to make changes to specific areas within Verifone Configuration Client, such as Manage Users. However, the OTP is only displayed locally on the Verifone Commander or Verifone POS.

### **Requirements**

- A valid account with Verifone C-Site Management
- An active site, onboarded with Verifone C-Site Management
- Verifone Software Release 53.35+
- An active email associate with Verifone C-Site Management
- Manager access to Verifone Configuration Client.

## Configuring OTP Emails

1. Log in to the Verifone C-Site Management application. In the top right corner of the application, select your account initials icon and select **OTP Settings**.

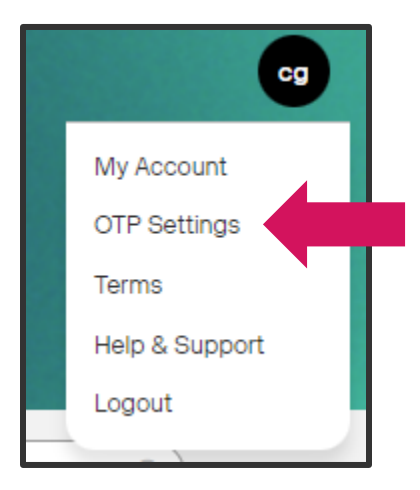

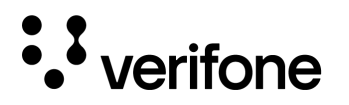

2. If the **Send OTP check box** is not selected, click on **Edit** to enable the parameter. Save the changes if they have been made.

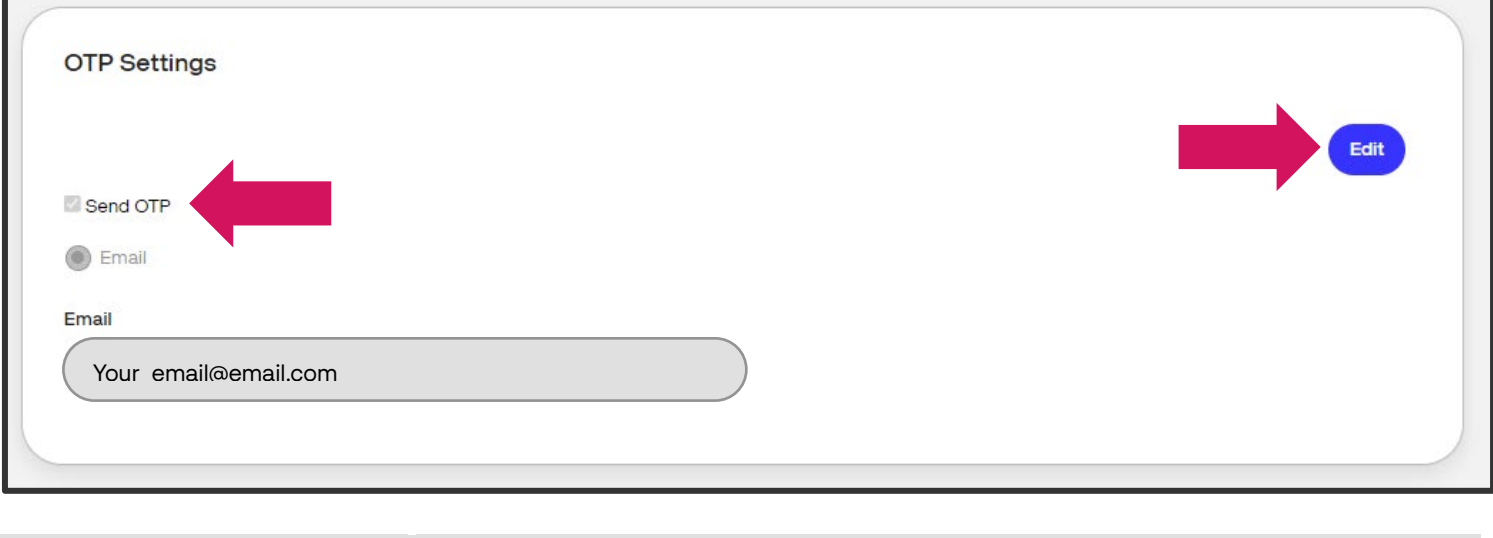

**NOTE** The email address cannot be changed as it is the User ID.

3. Login to Verifone Configuration Client and go to **Security > Manage Users**. Enter in the OTP when prompted.

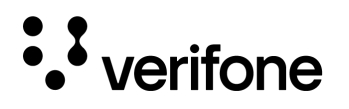

4. Enter in the **Verifone C-Site Management email address** (the same one as used in the OTP settings) in the User ID Field. Select **Save** on the User administration form.

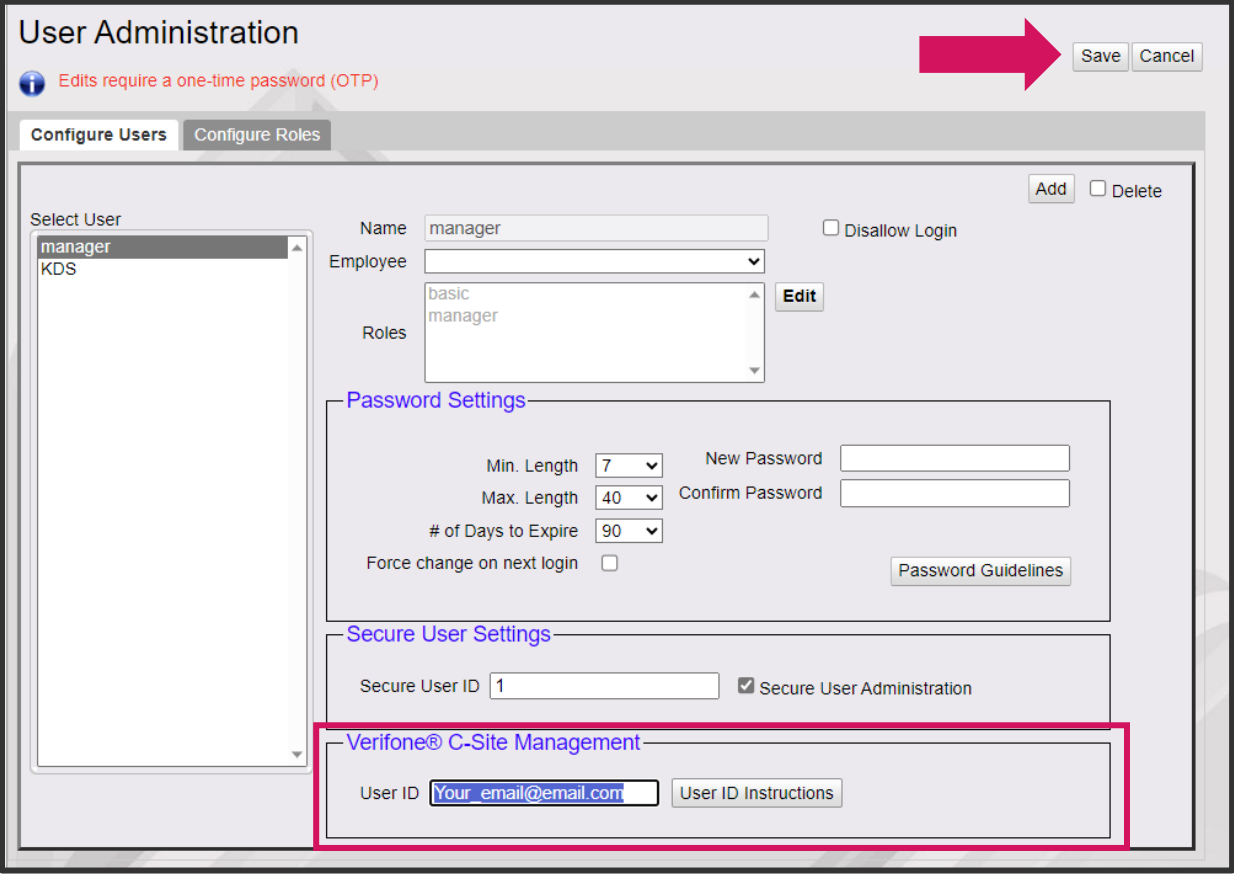

**NOTE**

As mentioned above in the Requirements section, Verifone Configuration Client users must have a Verifone C-Site Management user ID to receive OTPs by email.

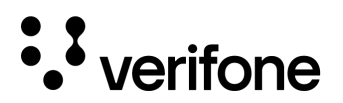

### Using the OTP to Email Feature

1. Any areas of Configuration Client that require an OTP will prompt for a One Time Password (as shown below). Select **Generate OTP** to the right of the entry field. The OTP will be sent to the email configured.

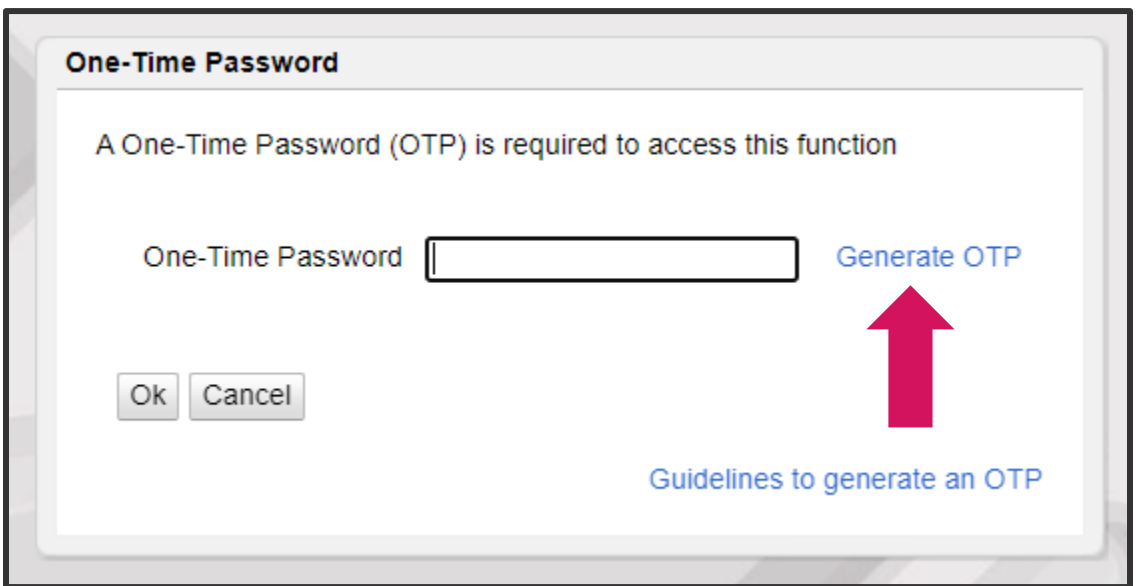

2. Check the email to retrieve the OTP and enter the prompt on Configuration Client.

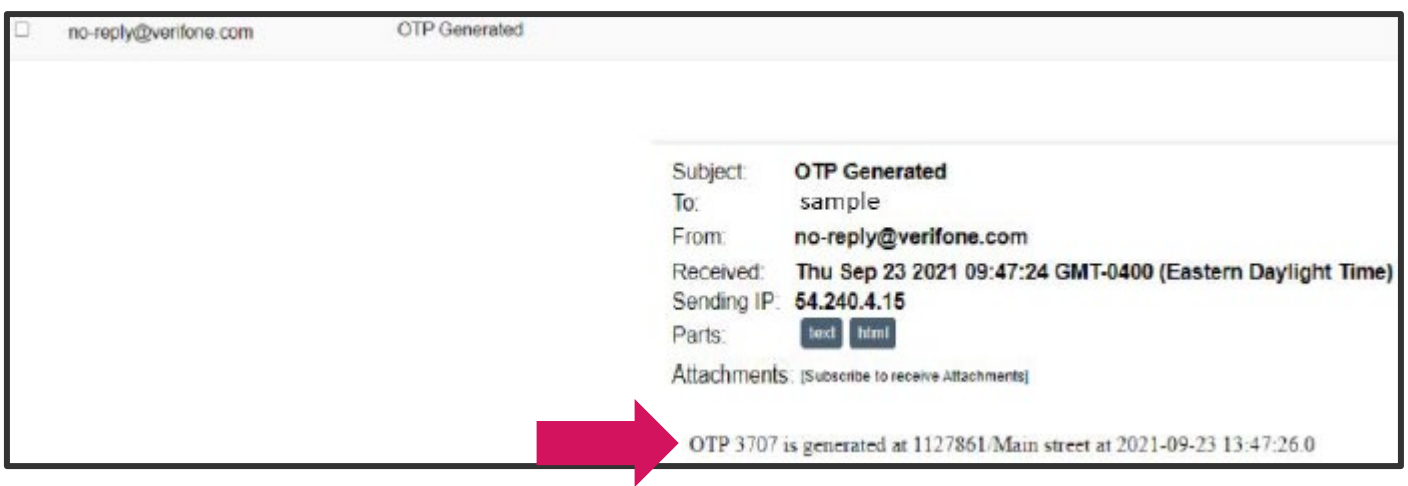

# Appendix I

**Note:** Self-checkout end users will not see prompting messages. Messages will only appear when accessing cashier screens.

### **Commander Release 53.41**

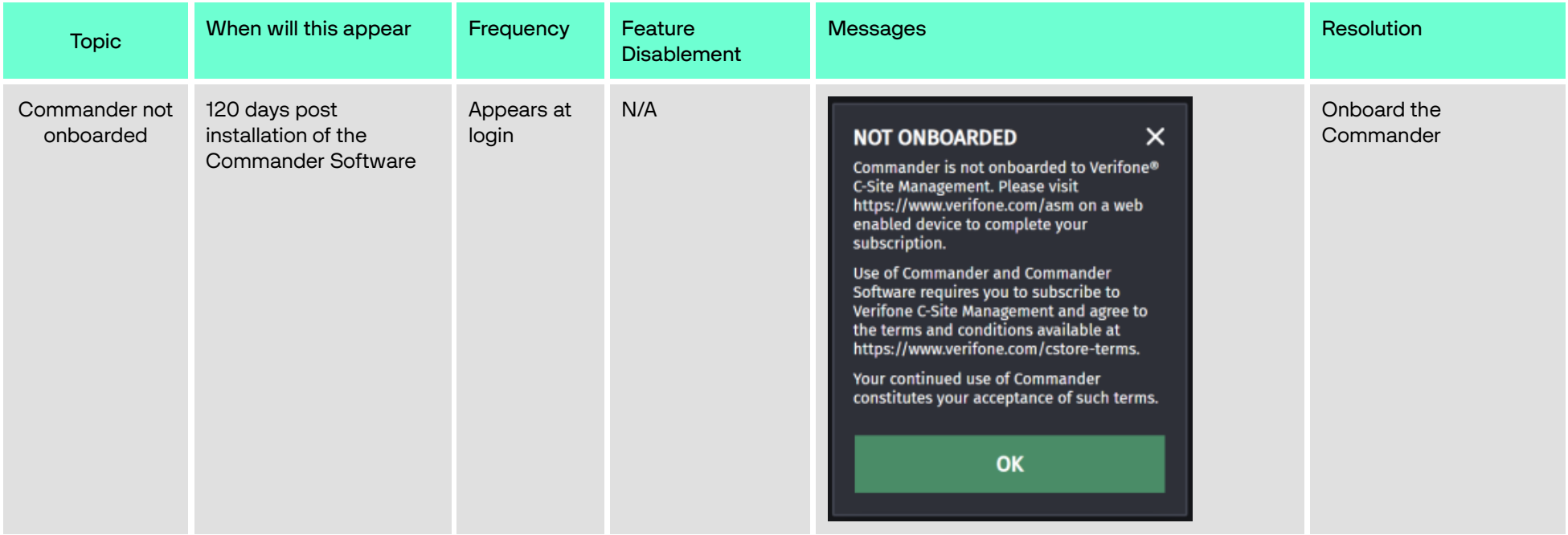

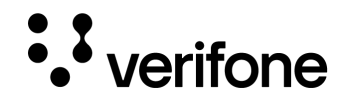

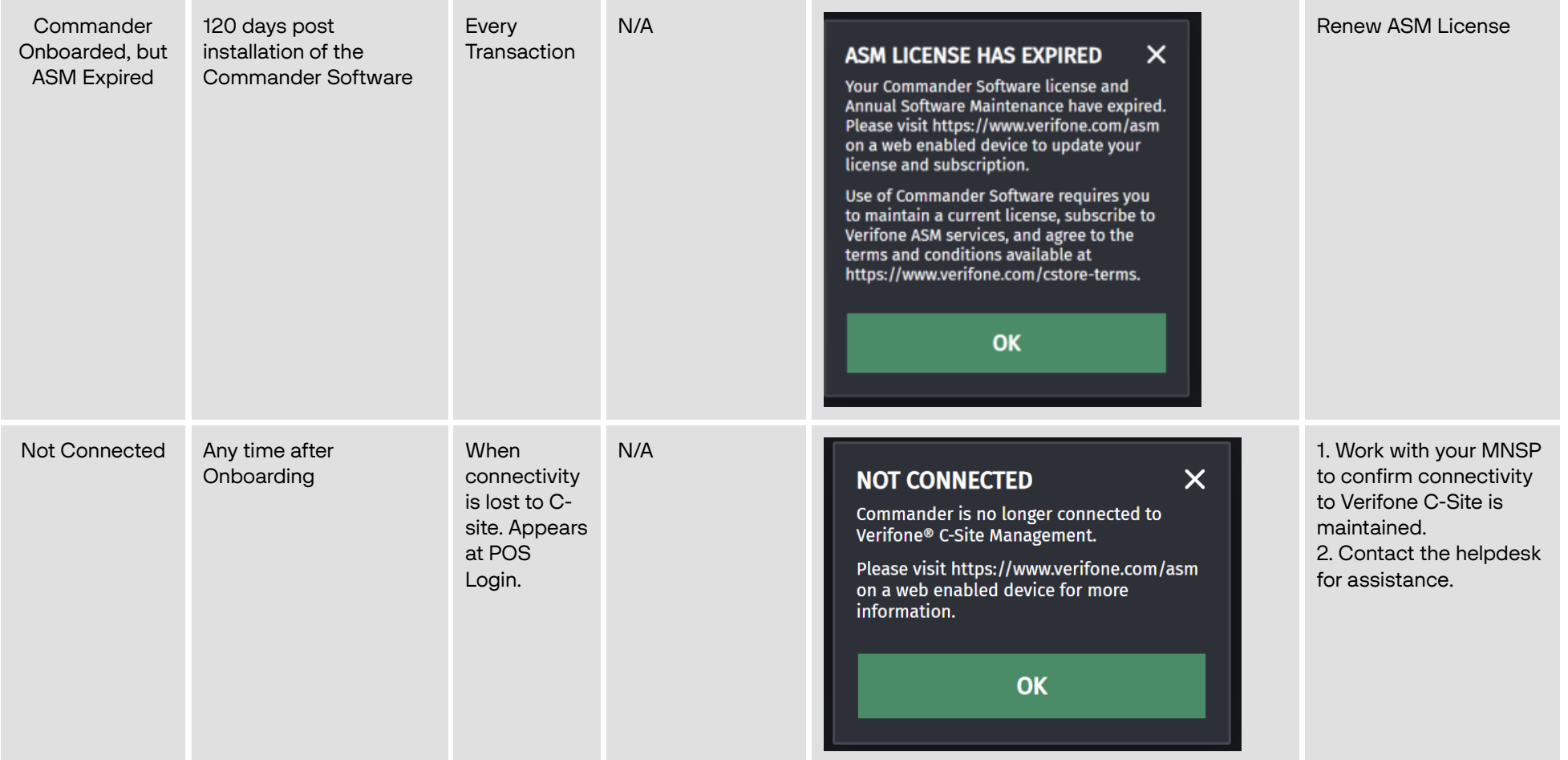

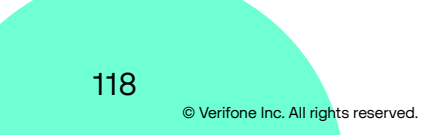

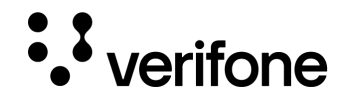

### **Commander Release 54.00 and 54.01**

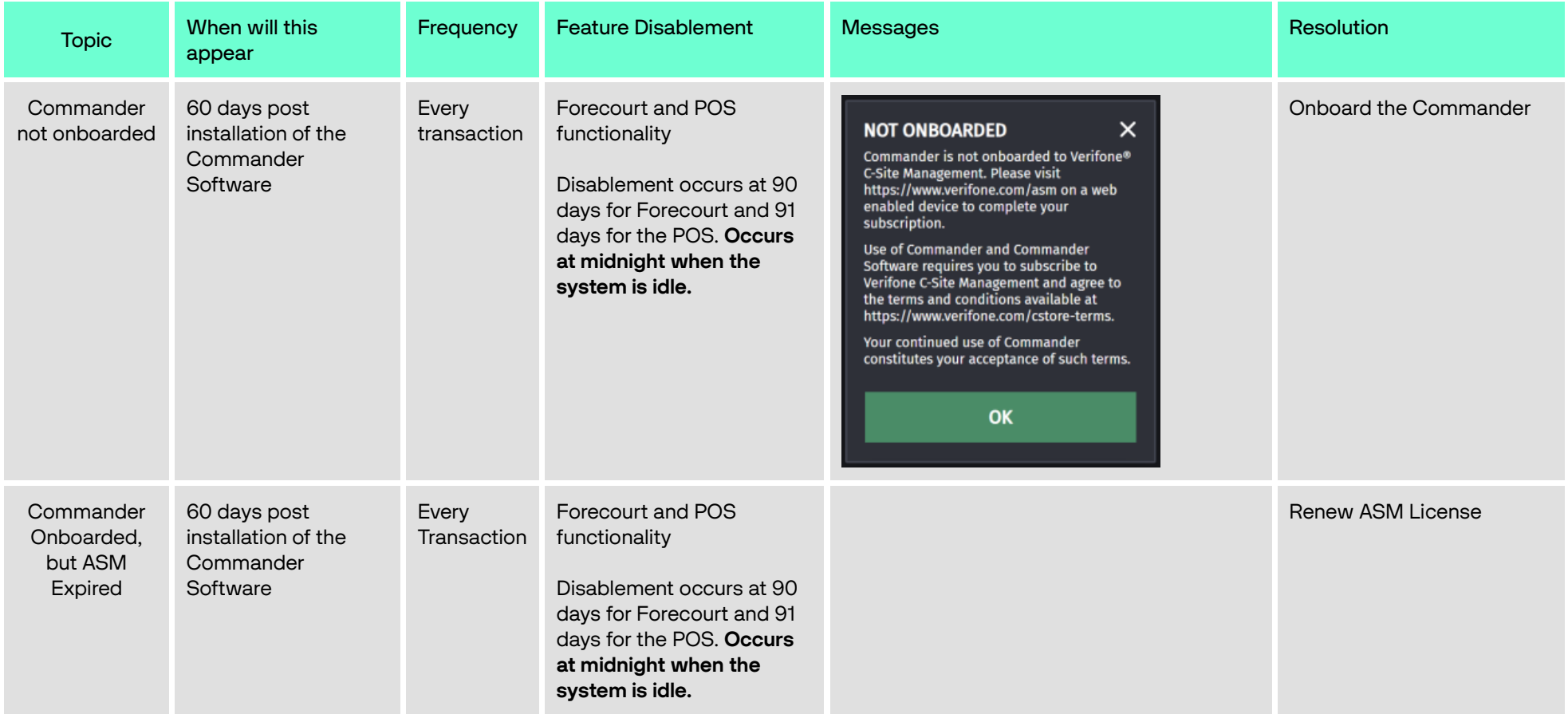

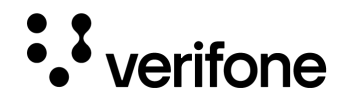

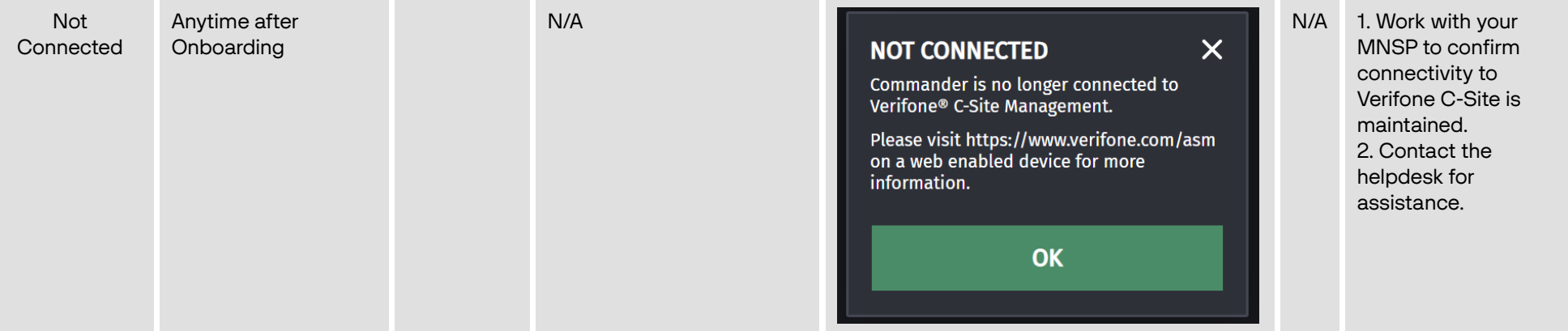

© Verifone Inc. All rights reserved.

120

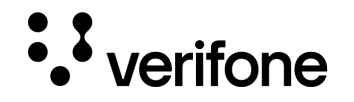

### **Commander Release 54.02**

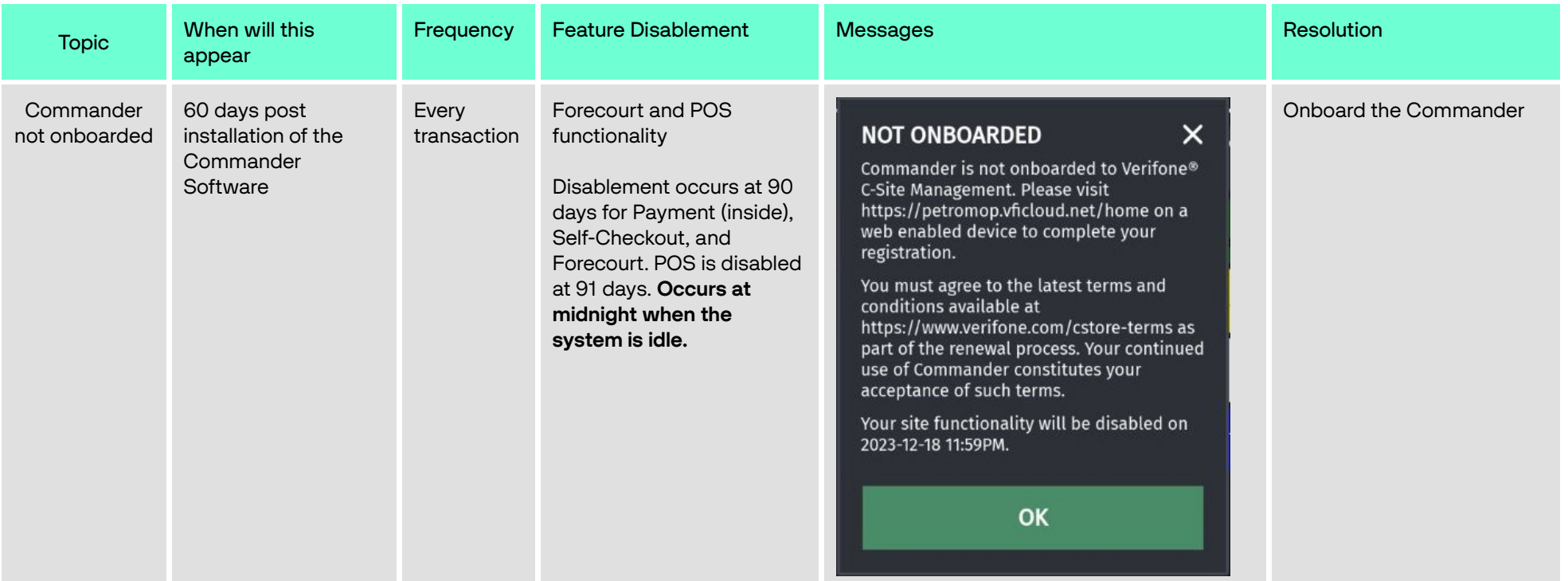

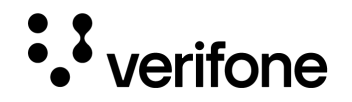

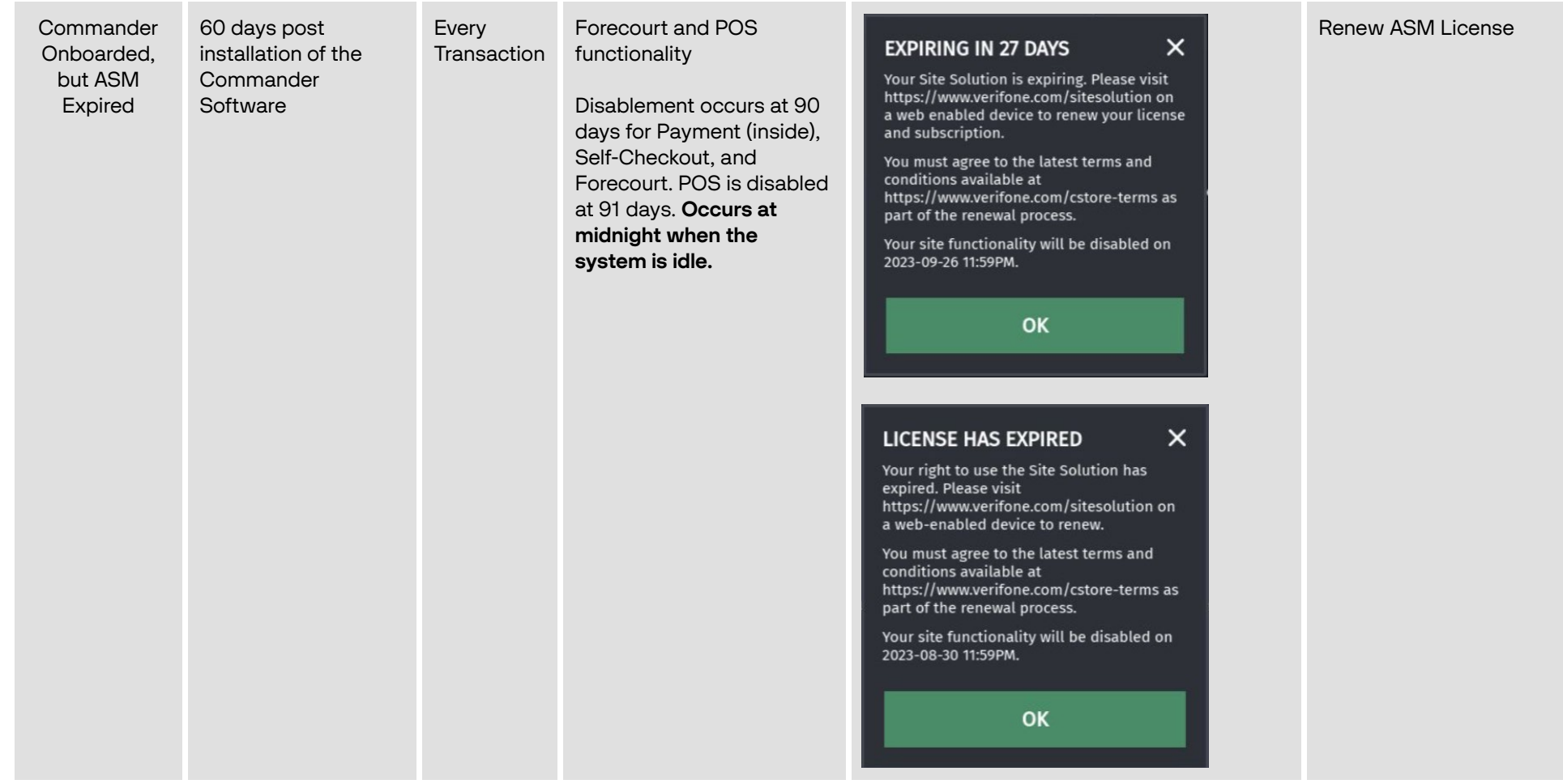

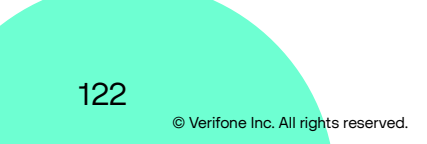

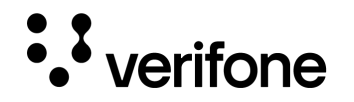

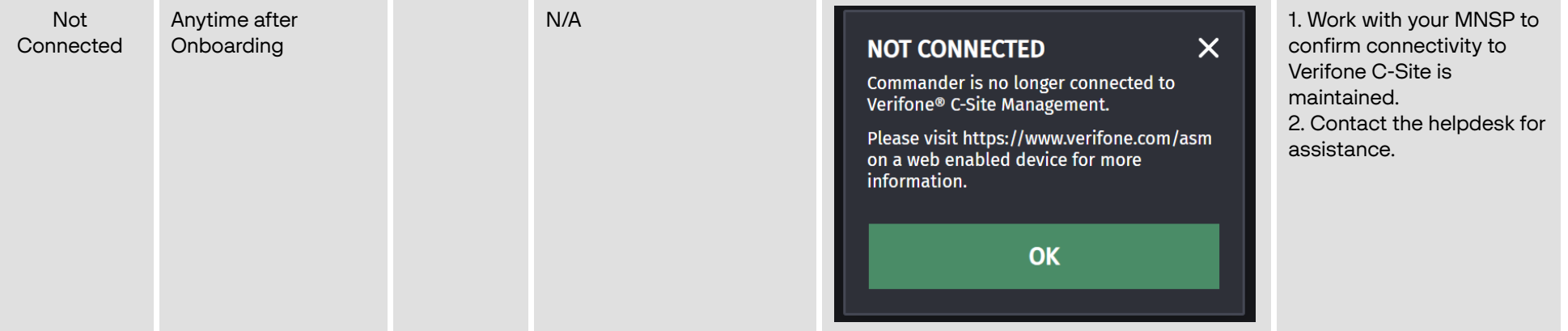

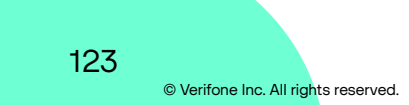

#### **Verifone**

University Drive Coral Springs, FL 33065, USA Fax: 4545 233 Phone: 001 454 2333

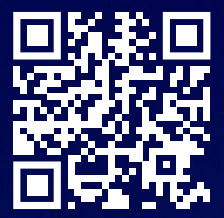

www.verifone.com

a de<br>Portugal

### Thank you!

### We are the payments architects who truly understand commerce.

As payment architects we shape ecosystems for online and in-person commerce experiences, including all the tools you need… from gateways and acquiring to fraud management, tokenization, and reporting.

As commerce experts, we are here for you and your business. With our payment devices, our systems & solutions and our support. Everywhere. Anytime. So that your customers feel enabled, recognized and well taken care of, even beyond their expectations.

Verifone. Creating omni-commerce solutions that simply shape powerful customer experiences.